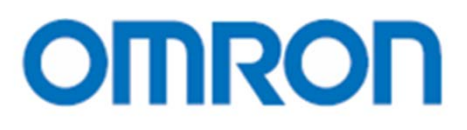

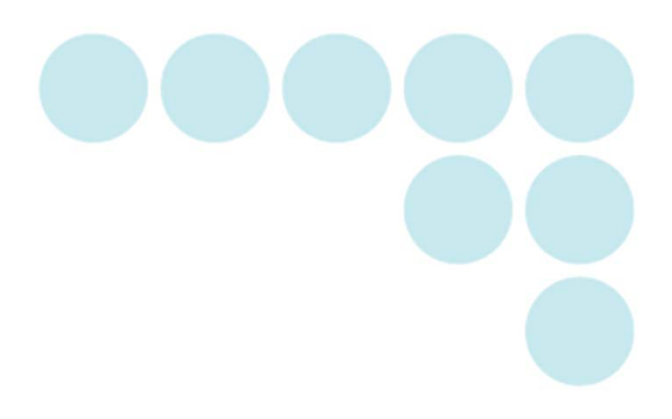

EQUO 系列

# Station Utility

# 用户操作手册

ASC-DE-111020-5C

## 前言

<span id="page-1-0"></span>本次承蒙惠购 EQUO 系列产品,谨致谢意。

本手册中记述了附带 PC 软件 Station Utility 的功能及性能、使用方法等相关信息。

#### 关于注册商标

- ·Microsoft 及 Windows 是美国微软公司在美国及其他国家的注册商标或商标。
- ·同时,所记载的公司名称、产品名称均为各公司的注册商标或商标。

#### 软件使用许可协议

本协议规定了获得欧姆龙株式会社(以下简称欧姆龙)软件使用许可的条件。

- 1. 本协议中所谓的"软件",是指本软件包中包含的所有计算机程序及其相关技术资料等。 软件版权归欧姆龙或获得欧姆龙使用许可的第三方专有,未授予用户版权。
- 2. 欧姆龙只授予用户在自己所持有的计算机上使用软件的非垄断权利。
- 3. 事先未经欧姆龙的书面许可,用户不得擅自将软件的使用权再次授予、转让或租借给第三方。
- 4. 用户仅限以备份为目的时方可对软件进行复制。用户不得发生对软件进行反编译、反汇编、反向工程及其 类似行为。
- 5. 用户在本协议有效期及期满后,均应对软件内容进行保密,不得擅自向第三方公开。
- 6. 欧姆龙向用户保证软件运行与手册描述及主要内容充分吻合。用户在购买软件后一年内若发现软件存在缺 陷(与本手册记述严重不符)而退还欧姆龙时,欧姆龙将向用户无偿更换软件。
- 7. 上述软件的更换为欧姆龙的软件保修责任范围,对于因软件缺陷而导致用户的直接、间接的或者波及效应 等带来的任何损失,欧姆龙概不负责。
- 8. 在任何情况下,欧姆龙所承担的全部责任不超过用户购买软件时所支付的实际款项。
- 9. 用户违反本协议规定时,欧姆龙可通知用户终止软件的使用许可。这种情况下,用户应将软件及其所有复 制品全部返还欧姆龙。

完

(C)Copyright OMRON CORPORATION 2011 All Rights Reserved

■符号的含义

主机显示部显示的菜单项目、或电脑上显示的窗口、对话框等均使用""记载。

■标记的含义

重要:以下总结了操作上必须遵守的规则、及其性能上的关键事项。

<span id="page-2-0"></span>参考: 使用方法综合指南。

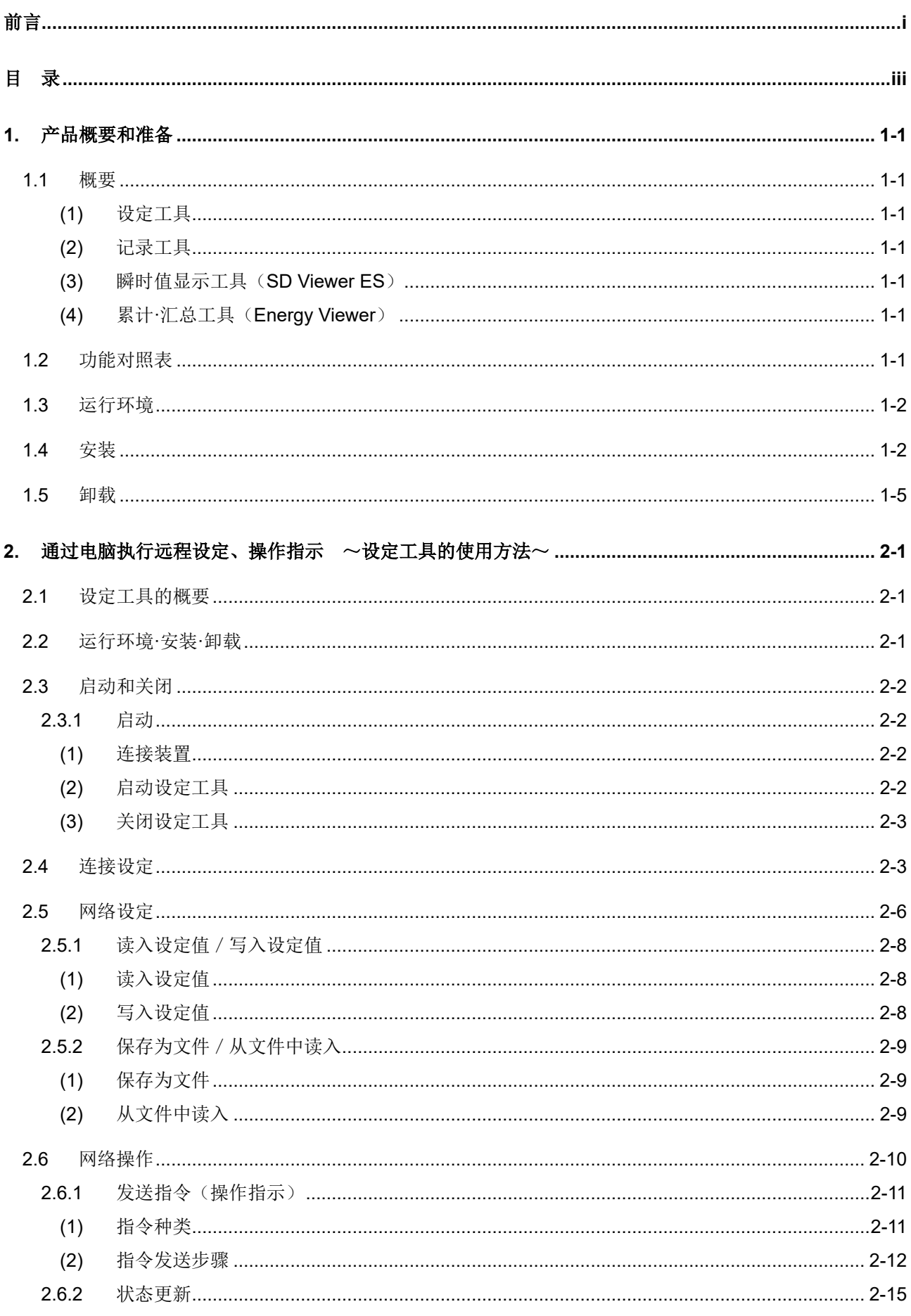

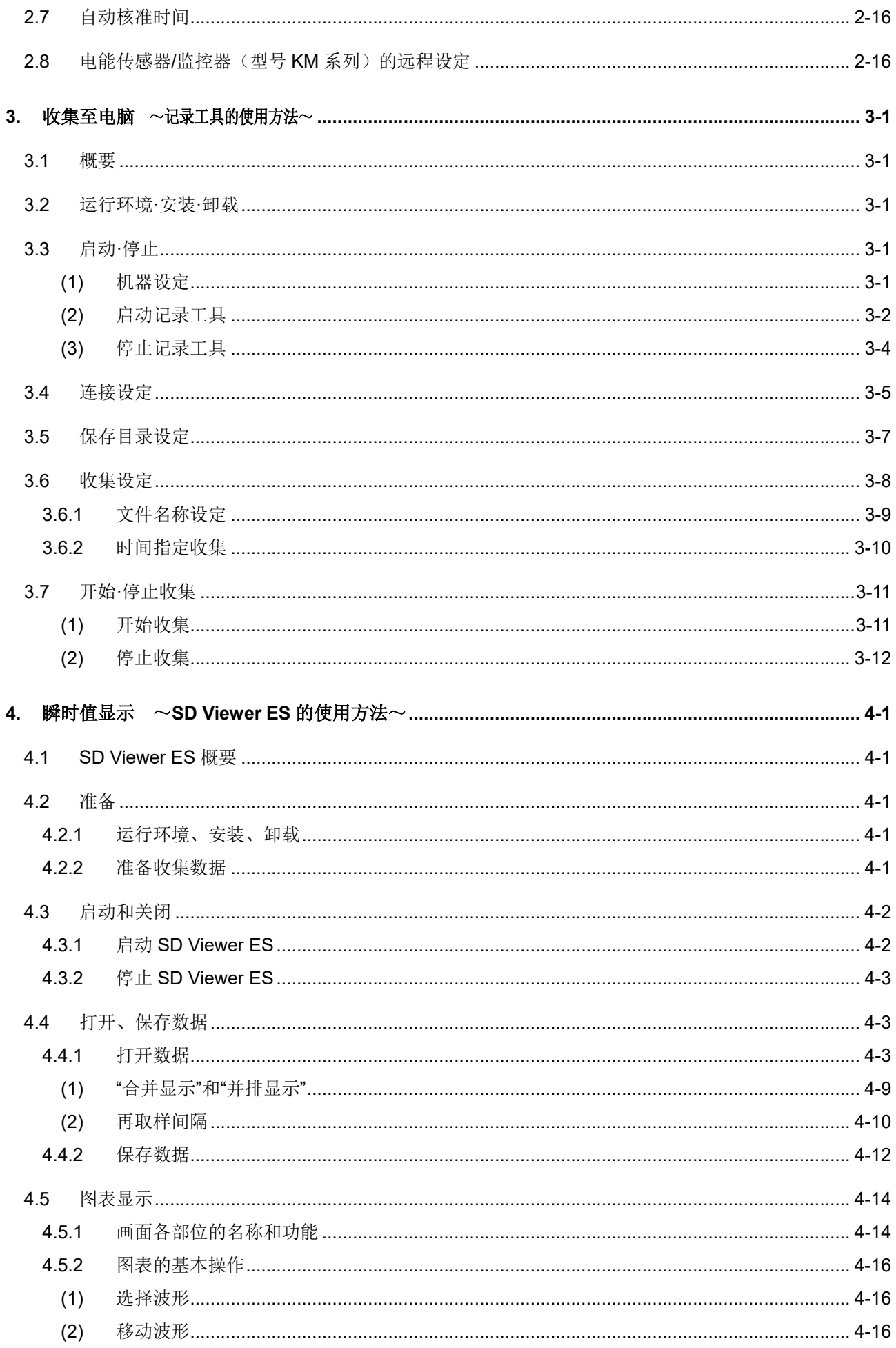

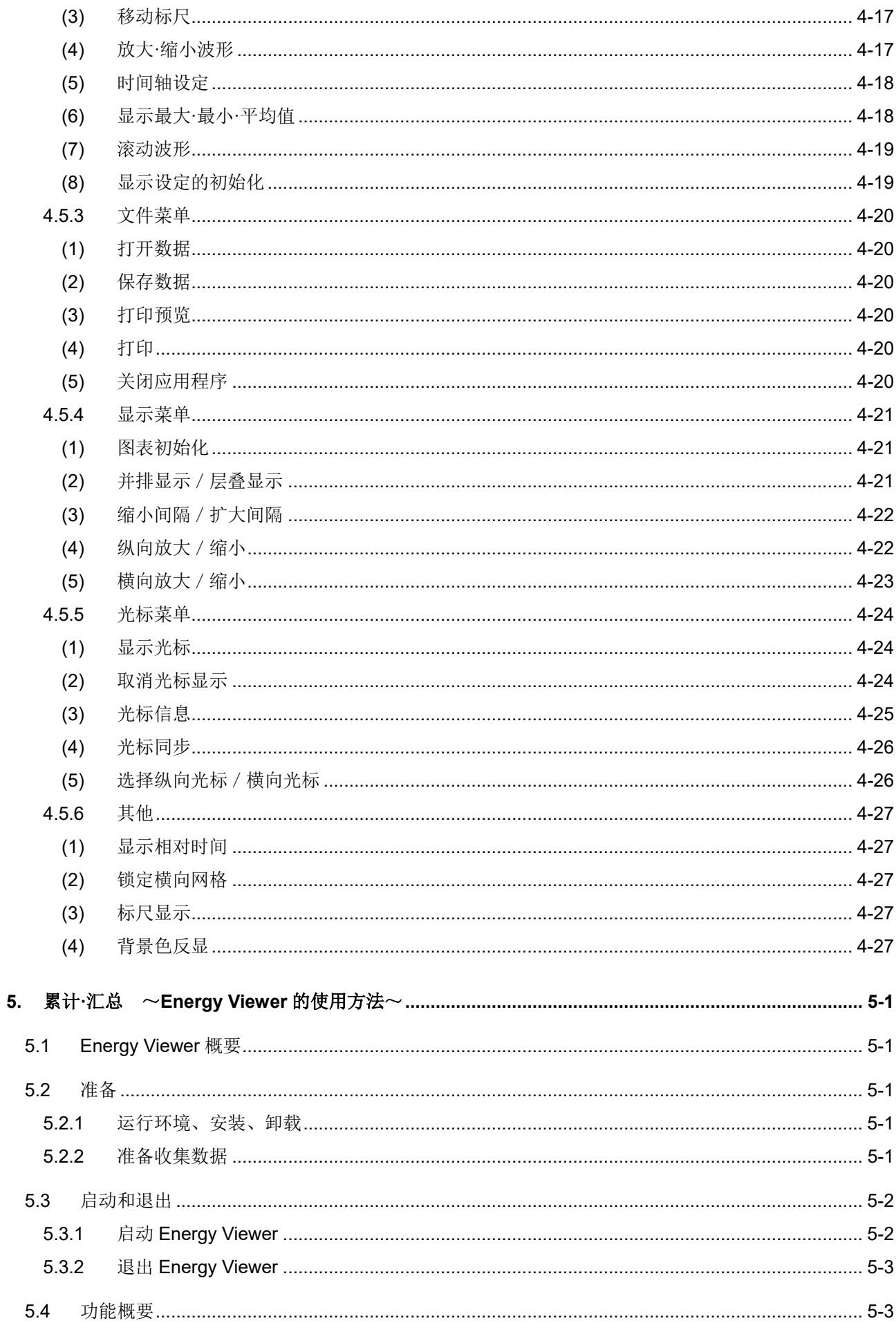

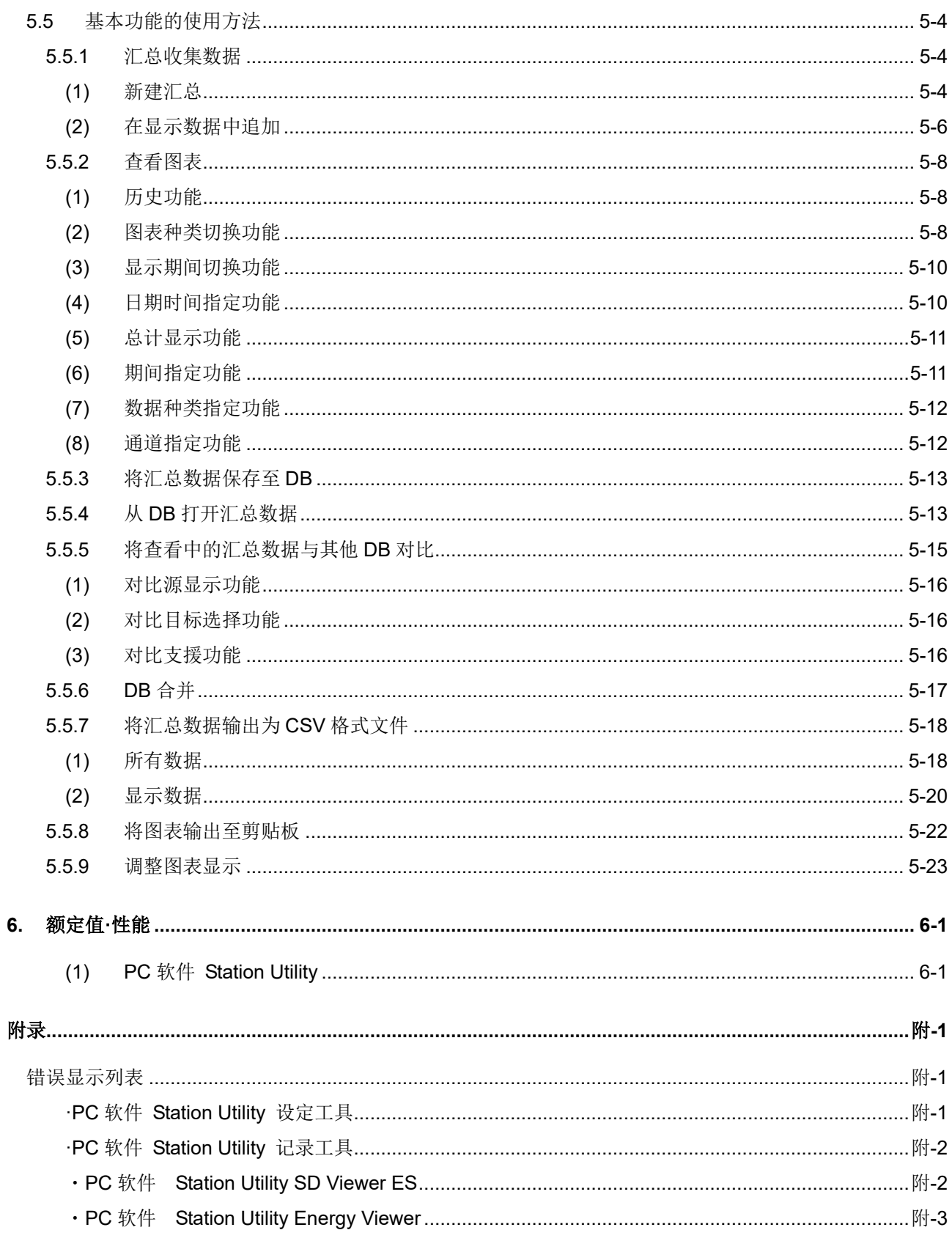

### 修订历史

# <span id="page-7-0"></span>**1.** 产品概要和准备

## <span id="page-7-1"></span>**1.1** 概要

PC 软件 Station Utility 主要由四大功能构成。

#### <span id="page-7-2"></span>**(1)** 设定工具

可通过电脑远程执行计测条件的设定(部分设定除外)、并向主机执行收集的开始、停止等操 作。

#### <span id="page-7-3"></span>**(2)** 记录工具

通过网络将测定值收集至电脑并加以显示。

#### <span id="page-7-4"></span>**(3)** 瞬时值显示工具(SD Viewer ES)

可以在脱机状态下将通过记录工具收集至电脑的数据进行图形显示,还可以将通过主机收集至 SD 卡的数据进行图形显示。此外,也可以将不同时间收集的数据进行合并、其他时间收集的数据 或其他设备上收集的数据进行并排显示。

#### <span id="page-7-5"></span>**(4)** 累计·汇总工具(Energy Viewer)

可以将通过记录工具收集至电脑的数据或通过主机收集至 SD 卡的数据进行汇总。可以修改汇 总时间的单位、选择多个汇总目标进行图形显示。同时,还可以和过去的汇总数据或收集于其他 设备的数据进行对比。

# <span id="page-7-6"></span>**1.2** 功能对照表

以下是 EQUO 系列产品与 Station Utility 的功能对照表。

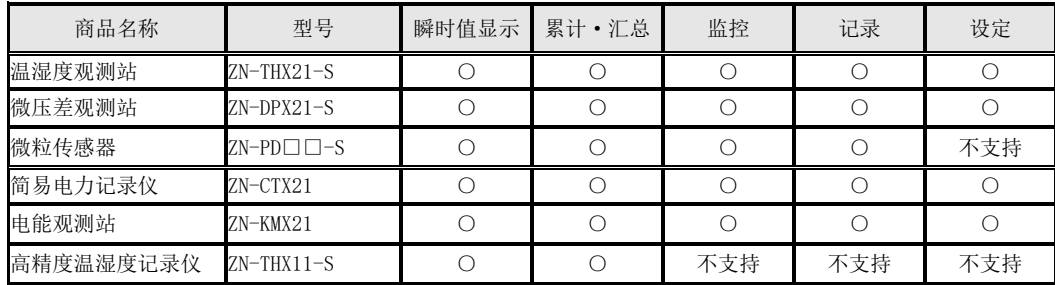

# <span id="page-8-0"></span>**1.3** 运行环境

下表显示 PC 软件 Station Utility 的运行环境。

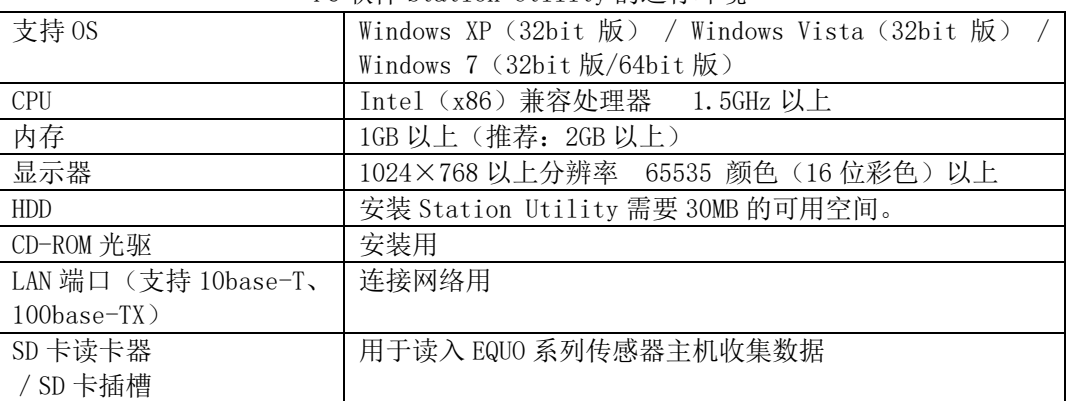

#### PC 软件 Station Utility 的运行环境

# <span id="page-8-1"></span>**1.4** 安装

①安装数据从以下 URL 下载到 PC。

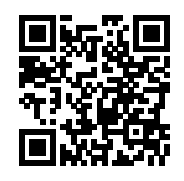

http://www.fa.omron.co.jp/station-u-e

请执行安装数据的 Setup.exe。

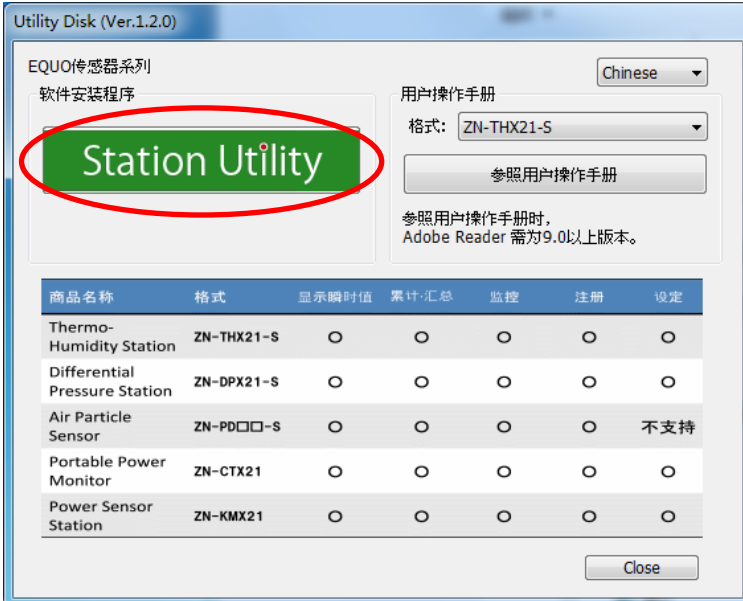

单击"Station Utility"。 显示"用户帐户控制"画面后单击"是"。 ②在"欢迎使用 Station Utility 安装向导"画面单击"下一步"。

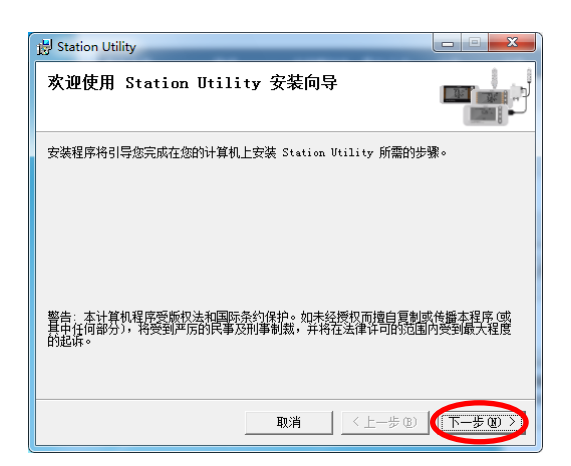

③阅读所显示的软件使用许可协议后,选择"同意"并单击"下一步"

 $\ddot{\phantom{0}}$ 

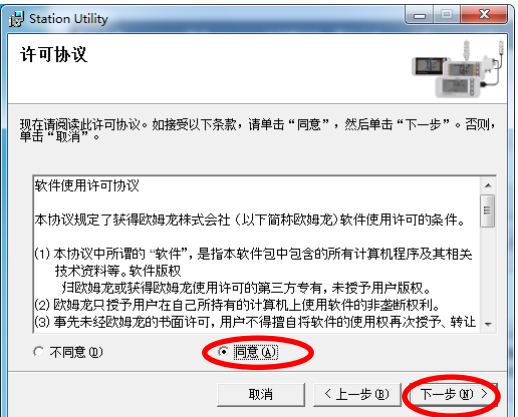

④在"选择安装文件夹"画面,确认安装目标文件夹后, 选择"任何人"并单击"下一步"。

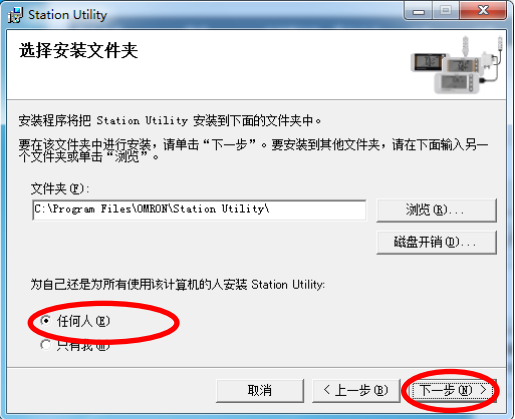

⑤在"确认安装"画面单击"下一步"。

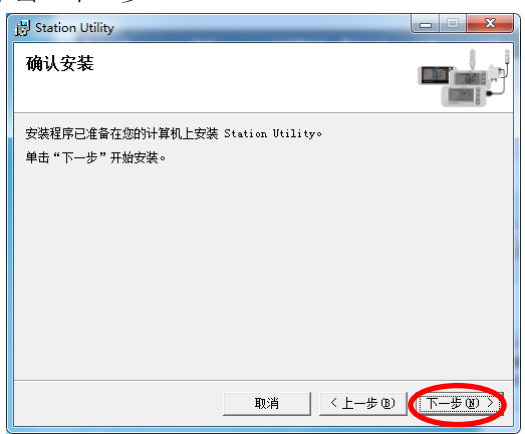

⑥显示"正在安装 Station Utility"进度画面。

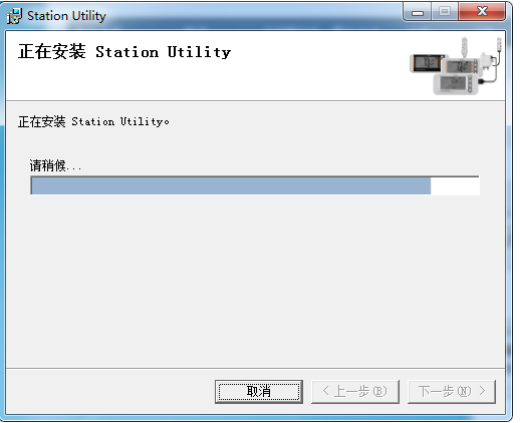

⑦显示"安装完成"画面后,请单击"关闭"按钮。 Station Utility 安装完毕。

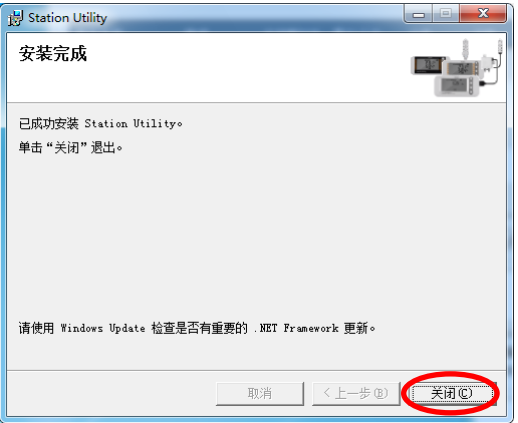

⑧Station Utility 的各软件可从启动工具选择画面进行启动。启动工具选择画面可单击 Windows 桌面上的快捷键图标、或从 Windows 的开始菜单中选择"(所有)程序"-"OMRON"-"Station Utility"-"Station Utility Ver.1.\*.\*"后即会显示。

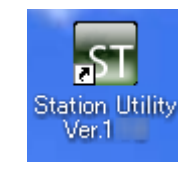

Station Utility 的快捷键图标

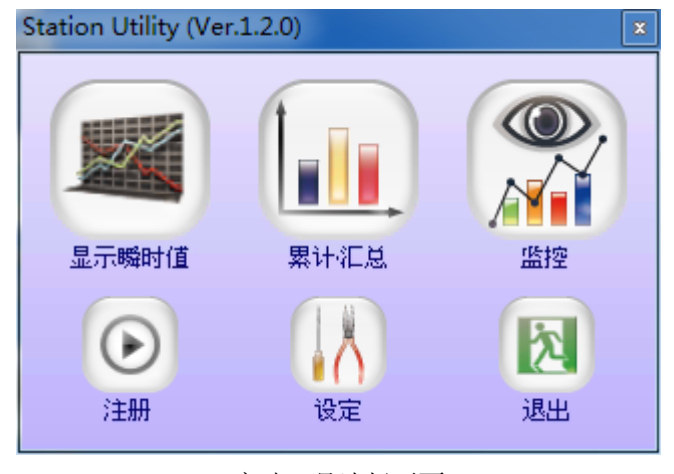

启动工具选择画面

# <span id="page-11-0"></span>**1.5** 卸载

卸载 Station Utility 时,可从 Windows 的控制面板画面选择"添加或删除程序"(Windows XP 系统)、"卸载程序"(Windows Vista / Windows 7 系统)执行操作。

# <span id="page-12-0"></span>**2.** 通过电脑执行远程设定、操作指示

# ~设定工具的使用方法~

### <span id="page-12-1"></span>**2.1** 设定工具的概要

使用 PC 软件 tation Utility 的设定工具,即可通过远离传感器的电脑执行测定条件的设定、 并远程执行收集的开始、停止等操作。

可设定项目 记录间隔(CYCLE) 累计电能阈值上限(INT H) 记录模式(REC) 可操作(执行指令)项目 开始收集 停止收集 导出至 SD 卡 报警解除 错误解除 核准时间 重启 修改 KMX 的模式

#### 参考

FUN 模式下不可通过设定工具进行 IP 地址(IP) 的设定。请通过主机操作进行设定。

#### 重要

使用 Station Utility 的记录工具时,请勿使用设定工具。 经常发生通信错误。

# <span id="page-12-2"></span>**2.2** 运行环境·安装·卸载

设定工具将和 Station Utility 同时安装。 运行环境、以及安装·卸载方法请查看"1.3 运行环境"·"1.4 安装"·"1.5 卸载"章节。

# <span id="page-13-0"></span>**2.3** 启动和关闭

#### <span id="page-13-1"></span>2.3.1 启动

#### <span id="page-13-2"></span>**(1)** 连接装置

通过设定工具执行设定、操作时,请将装置连接至网络。

连接方法请查看用户操作手册。

#### 参考

FUN 模式下不可通过设定工具进行 IP 地址(IP)设定的设定。请通过主机操作进行设定。

#### <span id="page-13-3"></span>**(2)** 启动设定工具

从 PC 软件 Station Utility 的启动工具选择画面单击"设定"。

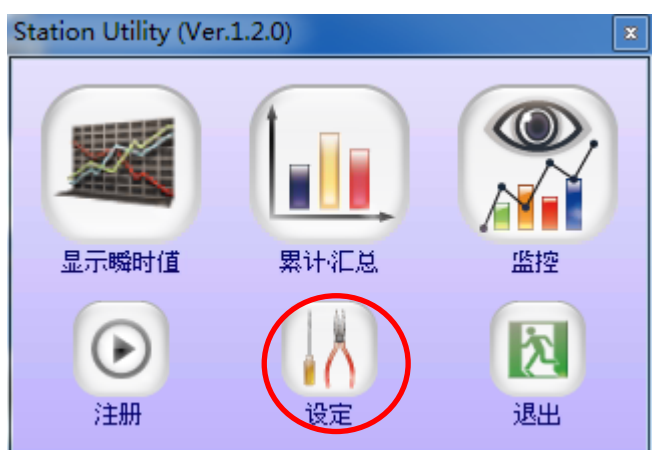

启动工具选择画面

若未显示启动工具选择画面,则请单击 Windows 桌面上的 Station Utility 快捷键图标、或从 Windows 的开始菜单中选择"(所有)程序"-"OMRON"-"Station Utility"-"Station Utility Ver. 1. \*. \*"。若未进行连接设定, 则会显示以下画面。若已进行连接设定, 那么连接设定的装置 即会显示于画面。

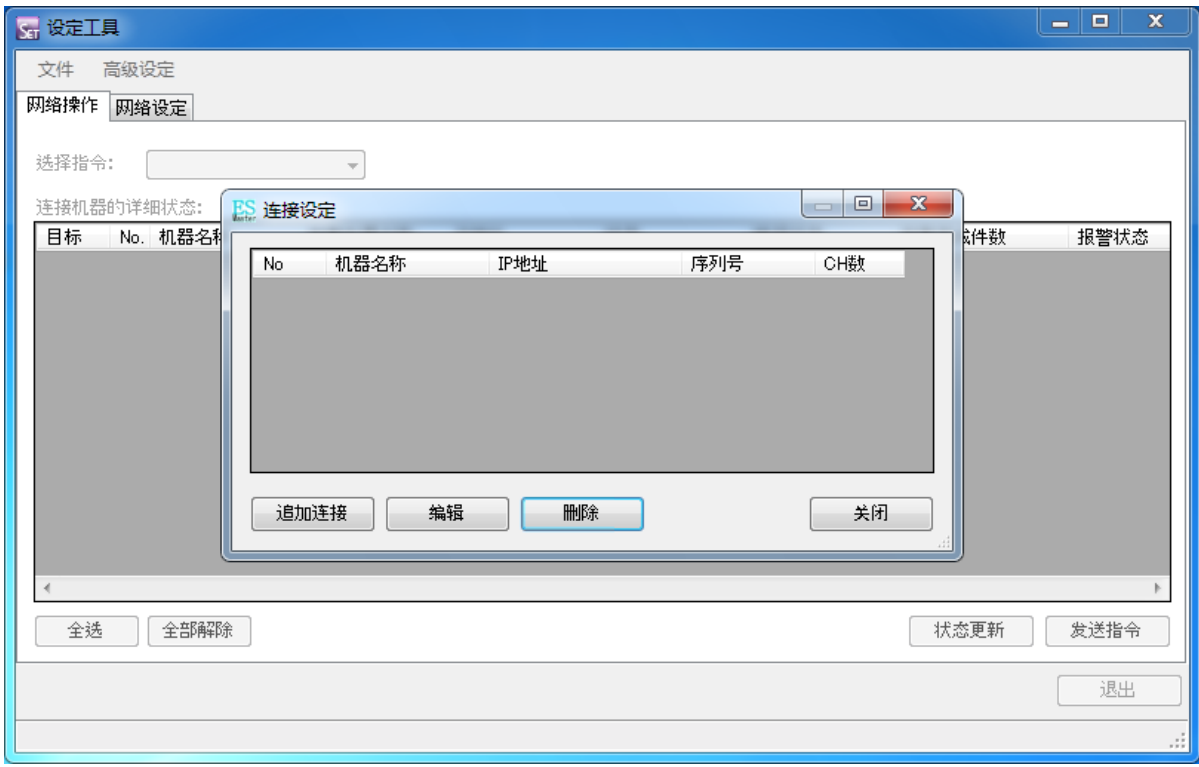

启动画面(未进行连接设定时)

## <span id="page-14-0"></span>**(3)** 关闭设定工具

选择主画面菜单栏的"文件"-"退出程序"后即可关闭设定工具。 此外,单击"网络操作""网络设定"画面的"关闭"按钮也可关闭设定工具。

# <span id="page-14-1"></span>**2.4** 连接设定

注册连接装置。

参考

连接设定可通过设定工具、记录工具中的任一工具执行操作。设定结果可通过任一工具进行查 看、修改。

说明设定步骤。

①选择主画面菜单栏的"连接"-"连接设定"后,即会显示连接设定画面。 此外,设定工具启动时也会显示连接设定画面。

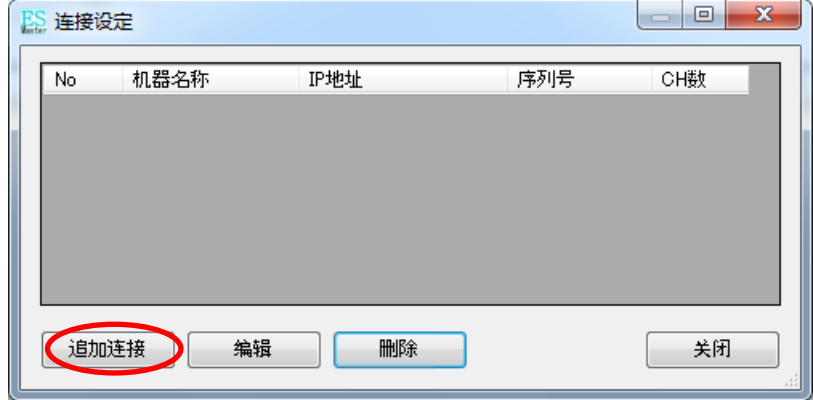

连接设定画面

| 项目             | 说明                                      |  |
|----------------|-----------------------------------------|--|
| N <sub>O</sub> | 显示注册顺序。*1                               |  |
| 机器名称           | 显示为连接机器设置的名称。机器名称由型号名称的一部分及 IP 地址的第     |  |
|                | 4 网段自动组合构成。*1                           |  |
| IP 地址          | 显示 IP 地址。                               |  |
| 序列号            | 显示连接机器的序列号。*1                           |  |
| CH 数           | 显示连接机器上使用的通道数。例如:温湿度观测站时为温度、湿度2个通       |  |
|                | 道。而连接了4台小型电能传感器(KM20-B40)的电能观测站时, 瞬时电力、 |  |
|                | 累计电能、功率因数 3 个通道分别有 4 个、共计 12 个通道。*1     |  |
| 追加连接           | 可追加注册连接机器。                              |  |
| 编辑             | 修改所选机器的连接设定。                            |  |
| 删除             | 从注册内容中删除所选机器。                           |  |
| 关闭             | 关闭连接设定画面。                               |  |

\*1: 无法连接以前连接设定的机器时, "No"、"机器名称"、"序列号"、"CH 数"均显示为 "--"。

单击"追加连接"后,即会显示"设定连接机器"画面。

②指定连接机器的"IP 地址"并单击"OK"。连接成功后,连接设定画面上即会显示连接机器。

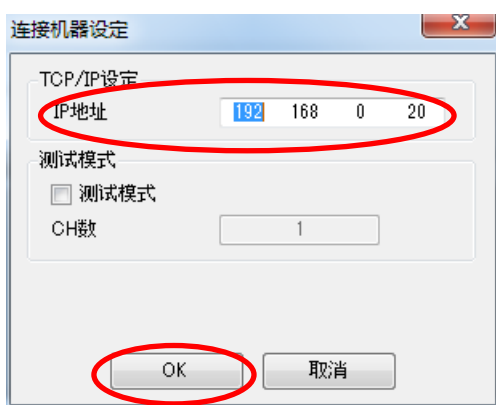

连接机器设定

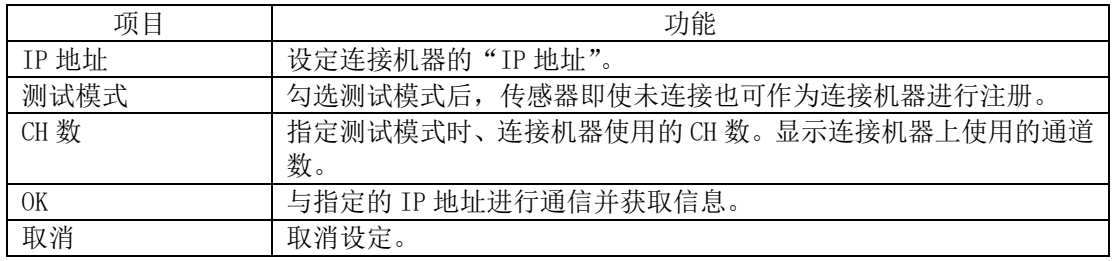

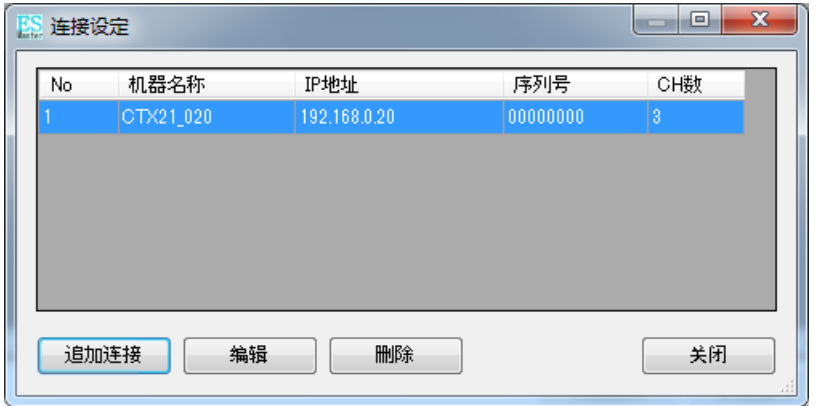

连接设定画面(通过追加连接设定连接成功)

连接失败时,显示"请确认连接。"对话框。

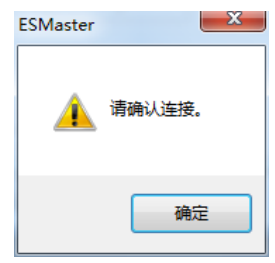

通过追加连接设定连接失败。

具有多台连接机器时,单击"追加连接",以相同方式设定连接机器。 所有机器的连接设定完成后,单击"关闭"即可关闭连接设定画面。

# <span id="page-17-0"></span>**2.5** 网络设定

在主画面单击"网络设定"标签,通过网络可对连接的机器设定进行确认或修改。

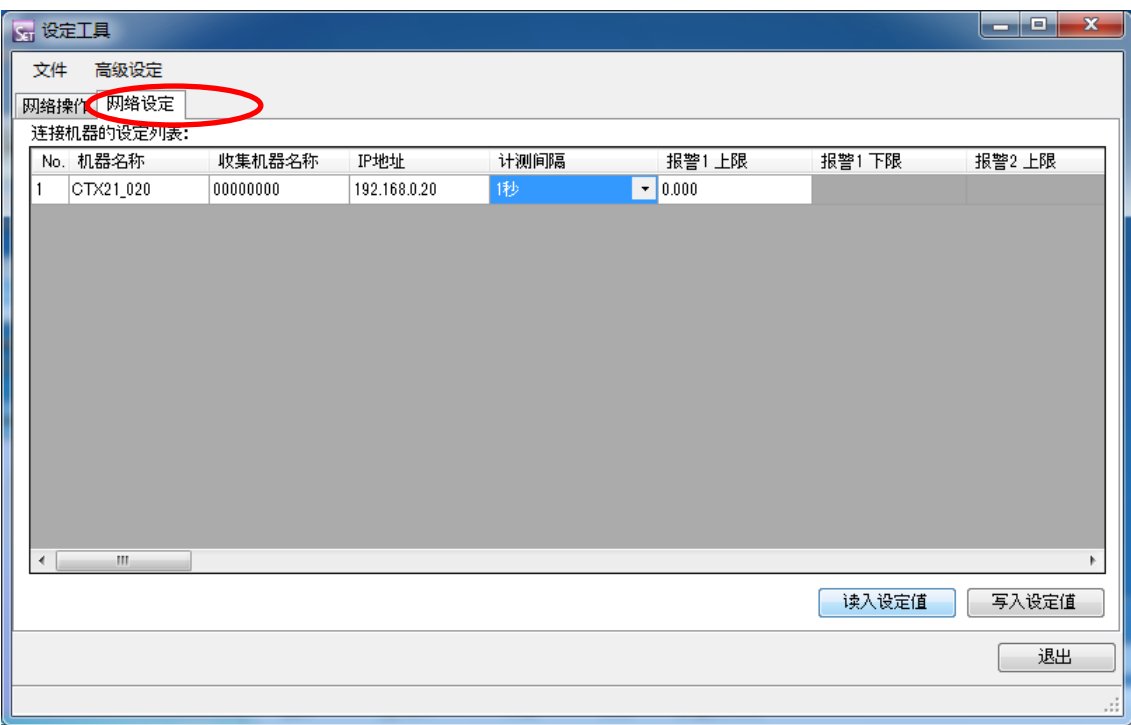

网络设定画面

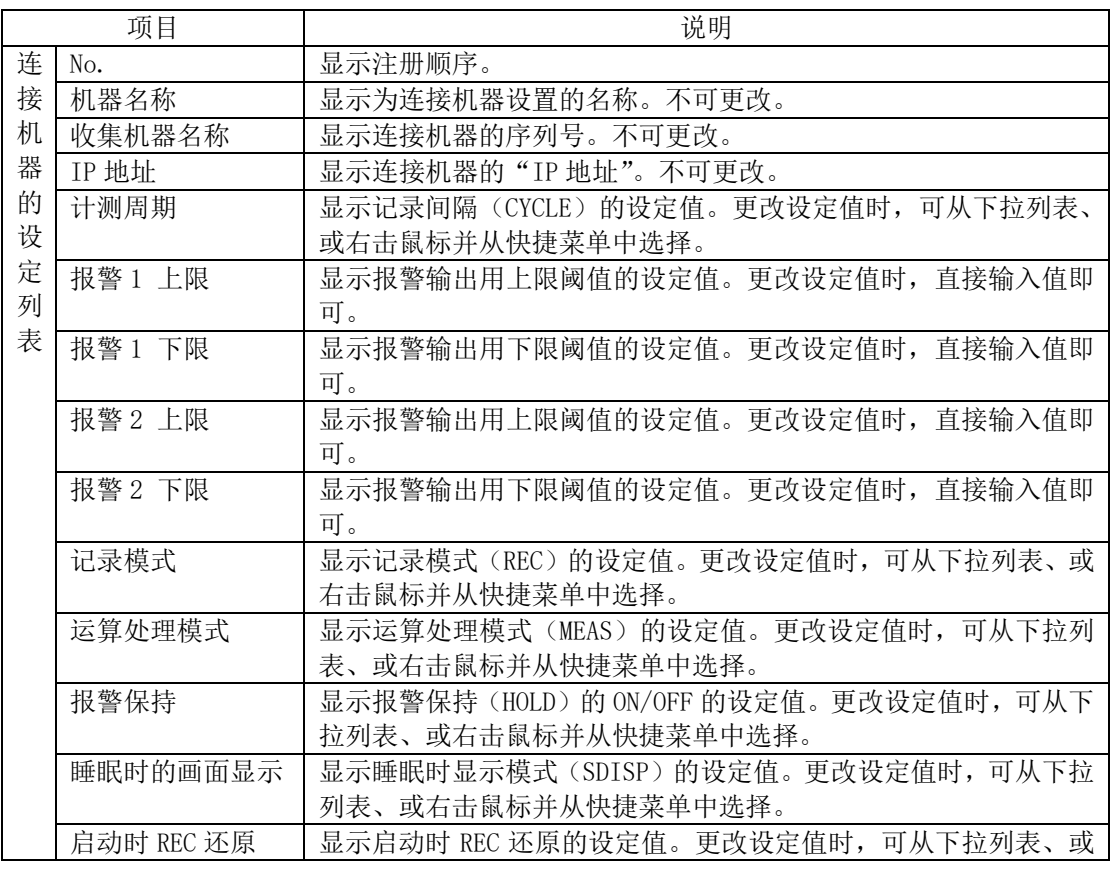

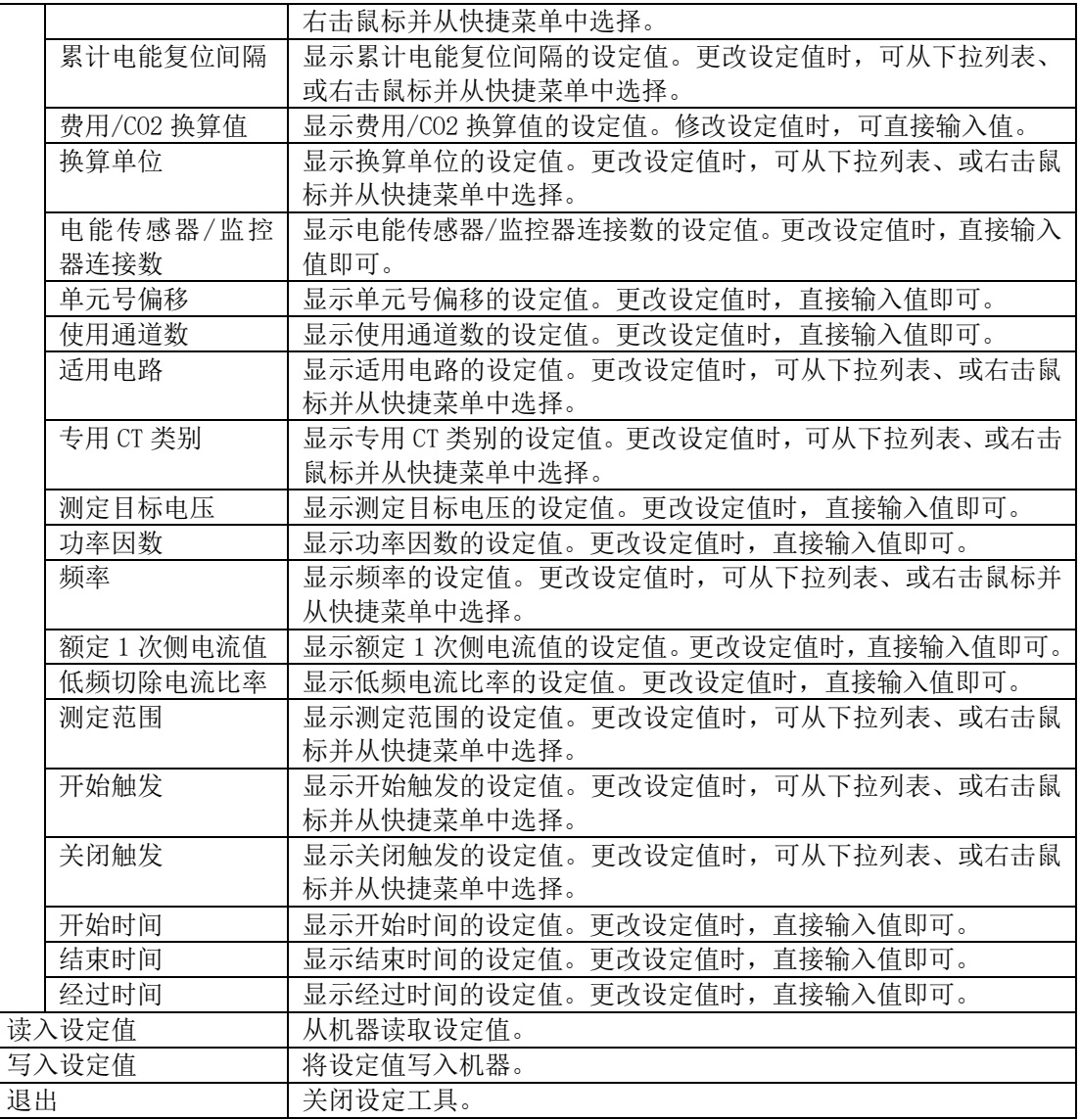

参考

——<br>FUN 模式下不可通过设定工具进行 IP 地址(IP)设定的设定。请通过主机操作进行设定。

### <span id="page-19-0"></span>2.5.1 读入设定值/写入设定值

#### <span id="page-19-1"></span>**(1)** 读入设定值

单击"读入设定值"后,即会读取已注册的所有设定值。 修改设定值、并在未执行设定值写入的状态下准备读入设定值时将会显示以下画面。

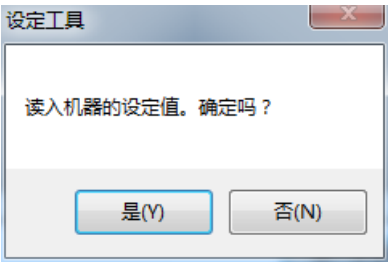

读入设定值确认画面 (修改的设定值未写入时)

"连接机器的设定列表"为最新状态。

#### <span id="page-19-2"></span>**(2)** 写入设定值

通过"连接机器的设定列表"修改设定值后,背景即会变为橙色。

单击"写入设定值"按钮后,即会向通过"连接机器的设定列表"修改了设定值的机器写入设 定值。

显示以下画面后单击"OK"。

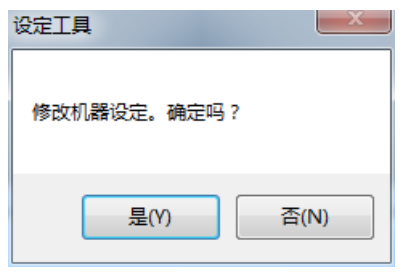

写入设定值确认画面

"写入设定值"正常完成后,机器即会自动重启。

参考

"连接机器的设定列表"中该机器部分的背景若为灰色,则无法通过设定工具修改设定。机器 通过设定工具的指令进入"正在收集"状态时、或机器状态通过"状态更新"进入"正在收集" 或"正在修改设定"状态时,"连接机器的设定列表"中该机器部分的背景即会变为灰色,无法 通过设定工具修改设定。

### <span id="page-20-0"></span>2.5.2 保存为文件/从文件中读入

#### <span id="page-20-1"></span>**(1)** 保存为文件

可将"连接机器的设定列表"中显示的内容保存为文件。 在选择了"网络设定"标签的状态下,选择菜单栏的"文件"-"保存为文件"。

#### <span id="page-20-2"></span>**(2)** 从文件中读入

可读入通过"保存为文件"所保存的文件、并在"连接机器的设定列表"中加以显示。 在选择了"网络设定"标签的状态下,选择菜单栏的"文件"-"从文件中读入"。

参考

- ·收集中不可从文件中读入。
- ·已在设定工具中注册的连接机器的机器名称、IP 地址必须和文件保存时的连接机器 保持一致。

若读入了机器名称或 IP 地址不一致的文件,则会提示以下错误信息。

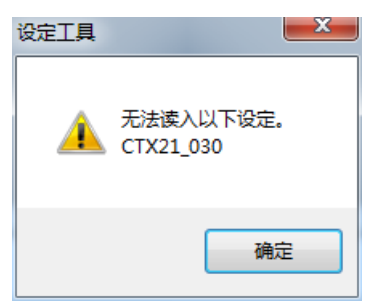

若读入了与"保存为文件"所保存的文件格式不一致的文件,则会提示以下错误信息。

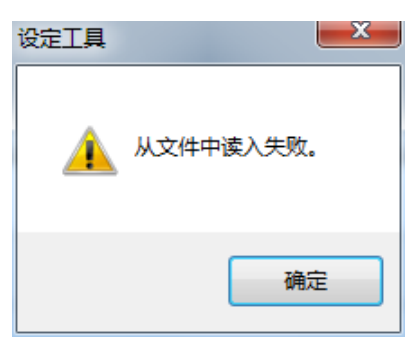

# <span id="page-21-0"></span>**2.6** 网络操作

在主画面单击"网络操作"标签,可对已连接网络的机器执行以下操作指示。

开始收集 停止收集 导出至 SD 卡 报警解除 错误解除 核准时间 重启 状态更新 修改 KMX 模式

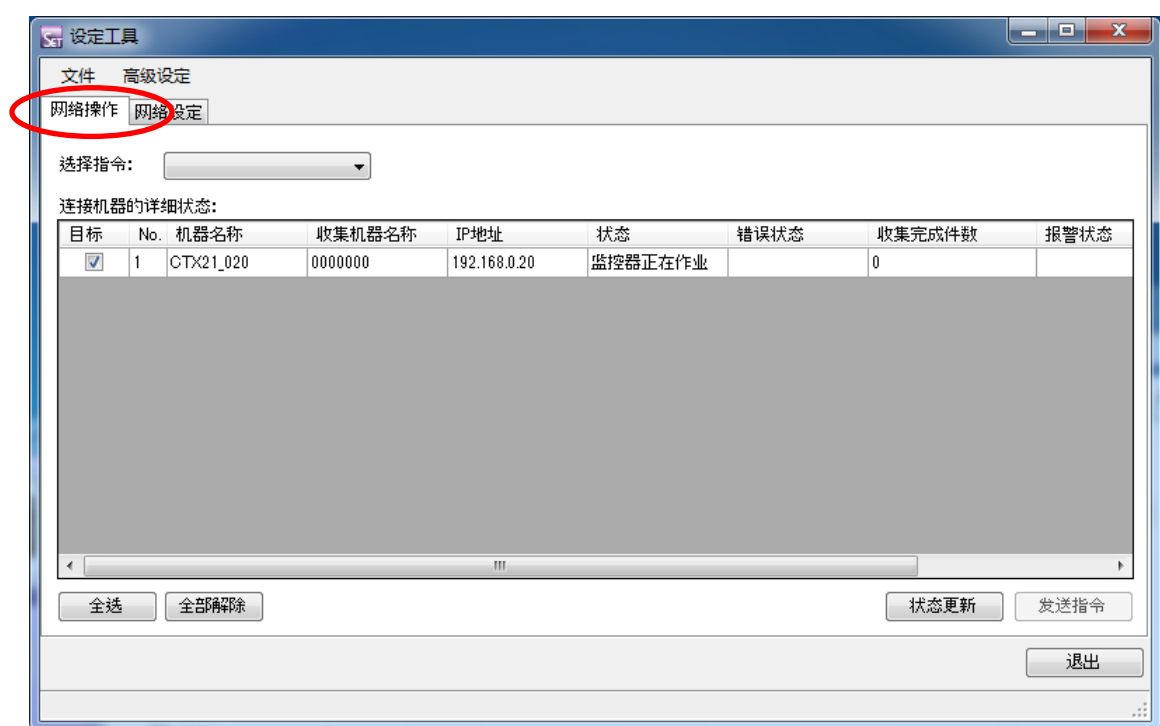

网络操作画面

| 项目     |        | 说明                 |                  |  |
|--------|--------|--------------------|------------------|--|
| 选择指令   |        | 从下拉菜单中选择指示机器执行的操作。 |                  |  |
| 连      | 目标     | 勾选所选指令(操作指示)的目标。   |                  |  |
| 接      | No.    | 显示注册顺序。            |                  |  |
| 机      | 机器名称   | 显示为连接机器设置的名称。      |                  |  |
| 器      | 收集机器名称 | 显示连接机器的序列号。        |                  |  |
| 的      | IP 地址  | 显示连接机器的"IP地址"。     |                  |  |
| 详      | 状态     | 显示连接机器的状态。         |                  |  |
| 细<br>状 |        | 监控器正在作业            | 为"RUN"模式,但非收集状态。 |  |
| 态      |        | 正在收集               | 为"RUN"模式, 正在收集。  |  |
|        |        | 正在修改设定             | 为"RUN"模式以外的动作模式。 |  |

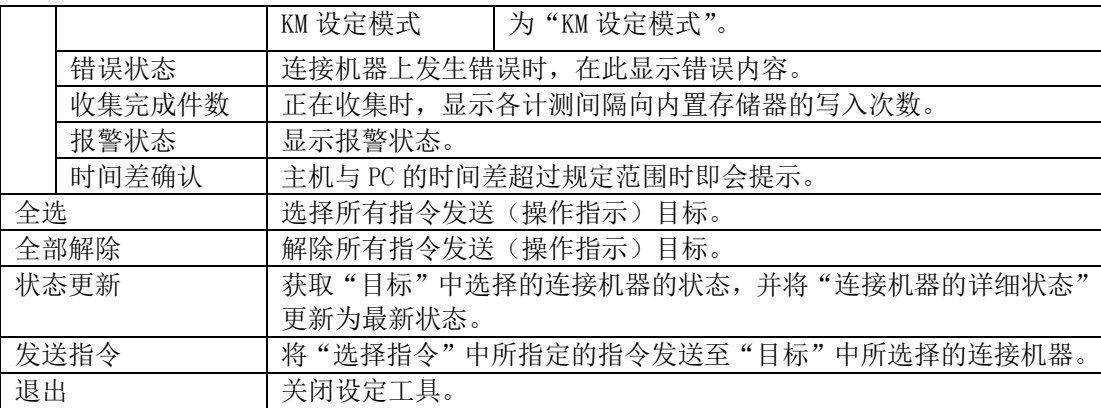

### <span id="page-22-0"></span>2.6.1 发送指令(操作指示)

### <span id="page-22-1"></span>**(1)** 指令种类

下表中显示可通过设定工具执行的指令(操作指示)与相应简易电力记录仪/电能观测站的操 作的对比。

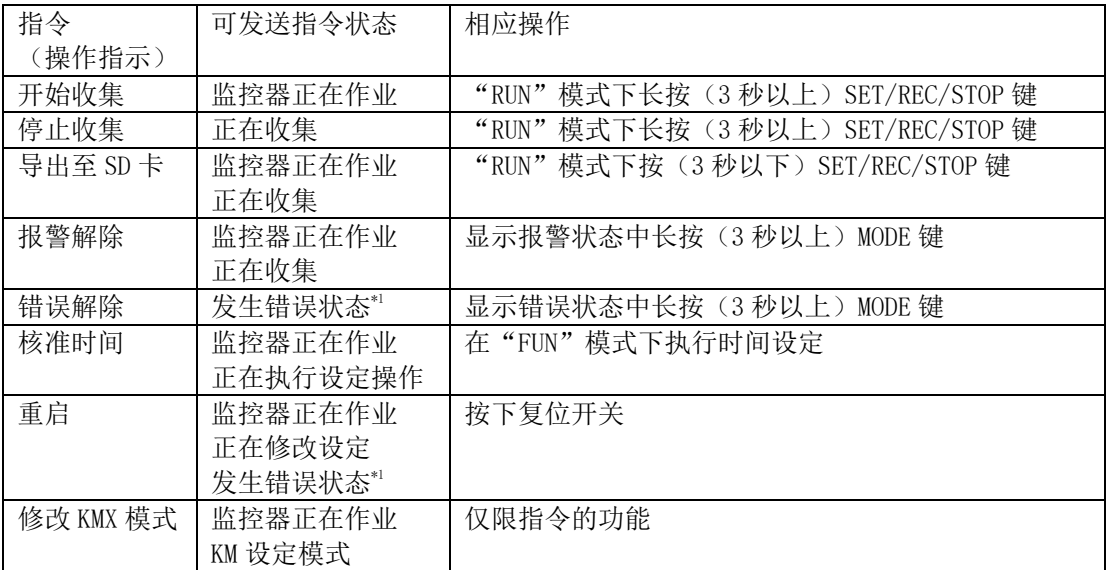

\*1: 错误显示于"连接机器的详细状态"的"错误状态"栏中。"状态"栏的内容无关。

参考

·执行"停止收集"或"导出至 SD 卡"指令时,必需在目标机器上插入可以写入的 SD 卡。

·"核准时间"指令是使机器时间与电脑时钟保持一致。

• "修改 KMX 模式"指令的详细内容请查看 "2.8 电能传感器 / 监控器(型号 KM 系列)的远程 设定"章节。

### <span id="page-23-0"></span>**(2)** 指令发送步骤

以开始收集指令为例说明指令发送步骤。

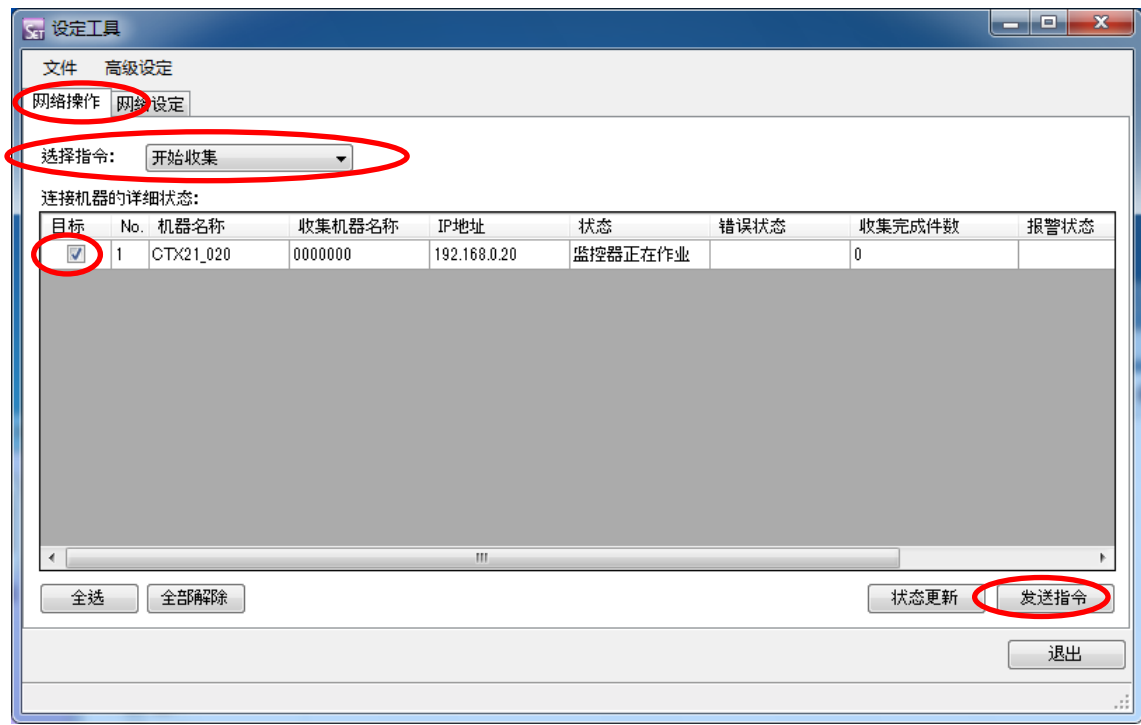

①通过设定工具选择"网络操作"标签。 ②在"选择指令"中选择向机器发送的指令。 ③选择"目标"。 ④单击"发送指令"。 ⑤"执行指令。"显示后单击"OK"。 ⑥状态栏中显示"正在执行"。发送指令并正常开始收集后, "正在执行"的显示消失,主画面的状态栏切换为"正在收集"。

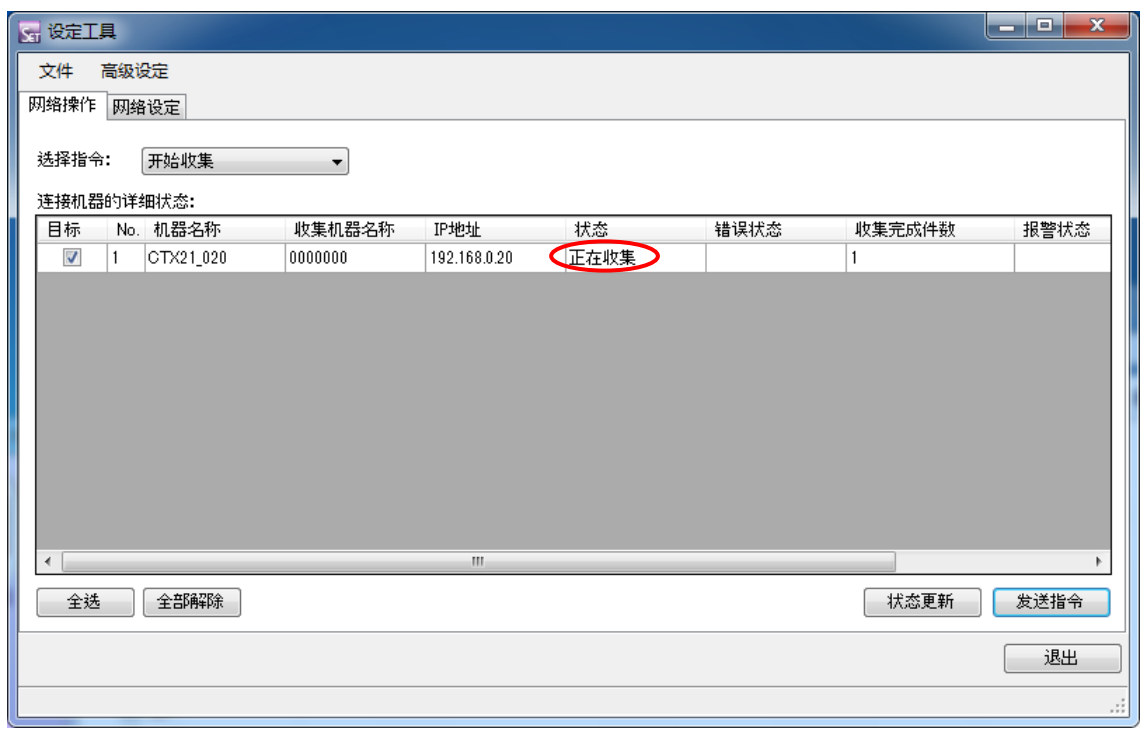

状态显示为"正在收集"

因通信错误等原因而导致指令发送失败时,会显示以下提示。

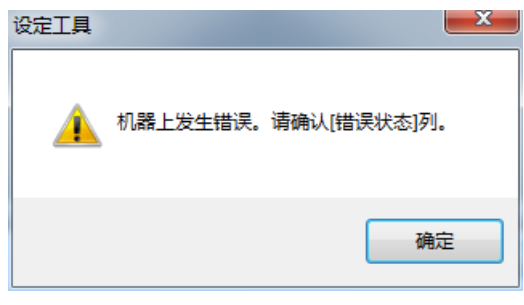

指令执行错误显示

请确认连接设定或电缆连接,并单击"状态更新"。

参考

因状态不一致等原因而欲发送无法执行的指令时,会显示以下提示。

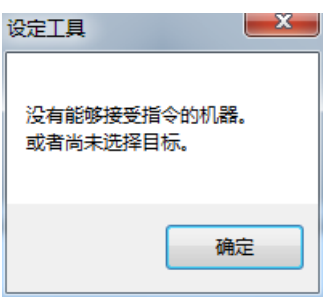

指令无法执行显示

•显示下述提示时、即"有机器还未将收集数据导出至 SD 卡。",单击"OK"后即会开始收集,

EQUO 系列传感器内部的、尚未输出至 SD 卡的收集数据即会丢失。

若不想丢失收集数据,则可在机器上插入 SD 卡,并按住机器的 MODE 键保持 3 秒以上以解除 错误显示,然后短按(3 秒以下)ET/REC/STOP 键后,收集数据即可输出至 SD 卡。或者, 在 机器上插入 SD 卡,并在以下设定工具窗口上单击"否",接着在发送"解除错误"指令、以 及"导出至 SD 卡"指令后,收集数据即会输出至 SD 卡。

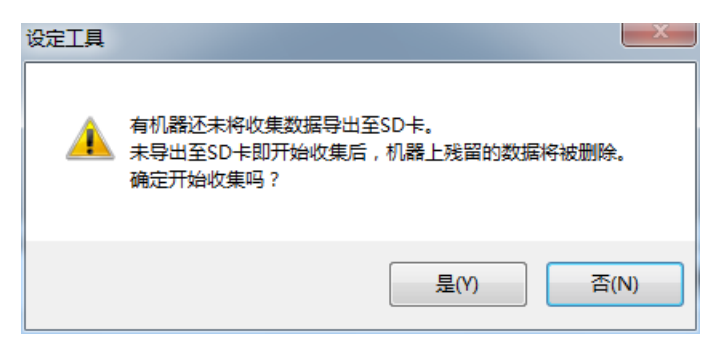

·开始收集后,若在未插入 SD 卡的状态下结束收集、并直接开始下一个收集,那么在未插入 SD 卡的状态下所收集的数据将会丢失。请在开始下一个收集前插入 SD 卡。

### <span id="page-26-0"></span>2.6.2 状态更新

单击"网络操作"画面的"状态更新"后,即会更新"目标"中选择的 EQUO 系列传感器的"连 接机器的详细状态"。

若"状态更新"失败,背景则会变为灰色。

#### 连接机器的详细状态:

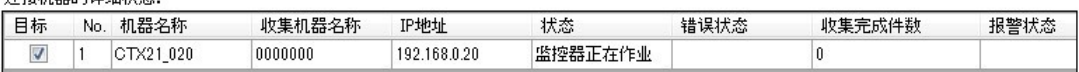

"监控器正在作业"显示画面

连接机器的详细状态:

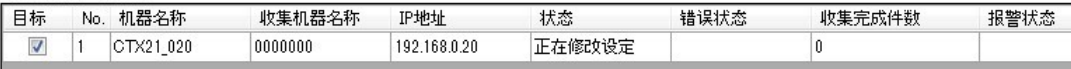

#### "正在修改设定"显示画面

连接机器的详细状态:

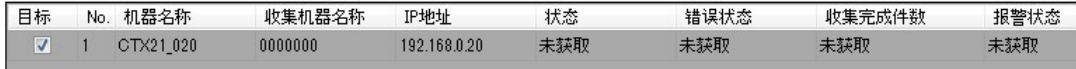

#### "状态更新"失败显示画面

#### 连接机器的详细状态:

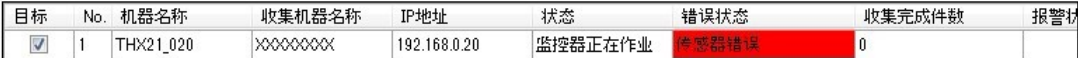

#### 连接机器的详细状态:

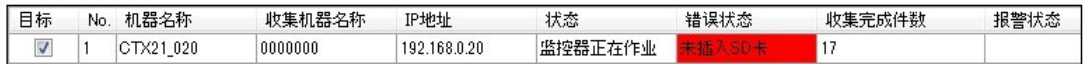

#### 错误显示范例

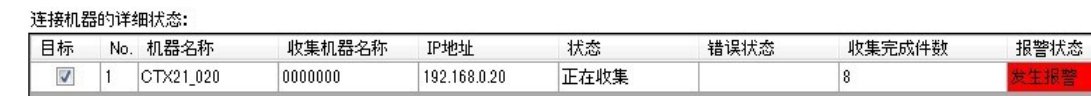

#### 报警显示范例

参考

连接机器上发生报警时即会显示"发生报警"画面。机器的测定值可通过记录工具进行确认。

# <span id="page-27-0"></span>**2.7** 自动核准时间

选择"高级设定"-"自动核准时间"后,即可自动执行"目标"中所选机器的核准时间操作。 若已勾选了"高级设定"-"自动核准时间"项目,那么在"状态更新"、"读入设定值"、以及 关闭"连接设定"画面时即可执行时间检测。

若电脑和机器的任意一台时钟在时间上不一致(2 秒以上的偏差),那么应使在"目标"中所选 的所有机器的时钟与电脑时钟的时间保持一致。

## <span id="page-27-1"></span>2.8 电能传感器/监控器(型号 KM 系列)的远程设定

使用电能观测站 ZN-KMX21 时、想要对电能传感器/监控器(型号 KM 系列)执行远程设定时使 用 EasyKM-Manager。

修改 KMX 模式后,即可通过 PC 软件 EasyKM-Manager 对电能观测站上使用的电能传感器/监控 器(型号 KM 系列)执行远程设定。

①执行"修改 KMX 模式"后,即会显示 KMX 模式选择画面。 ②通过模式选择,选择"KM 设定模式"并单击"OK"。

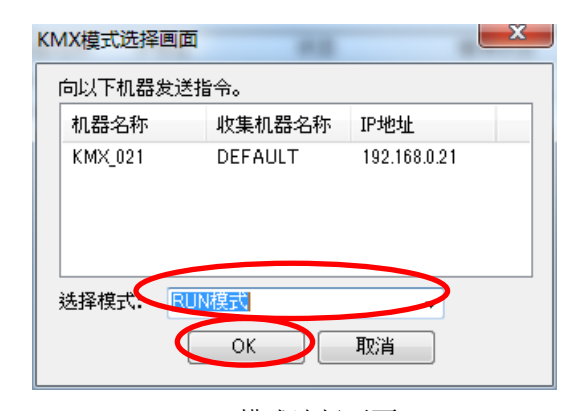

KMX 模式选择画面

③指令执行完毕后,请启动 EasyKM-Manager 并设定 KM。

使用 EasyKM-Manager 后, 请将 KMX 模式选择画面的模式选择设定为"RUN 模式",单击"OK"。 电能观测站 ZN-KMX21 返回 RUN 模式。

#### 重要

请通过 EasyKM-Manager 的通信设定,将网络类型设定为"Ethernet"。若设定为"RS-232C" 则会导致与电能传感器/监控器之间无法通信。

EasyKM-Manager 的 Ethernet 请执行以下设定。

IP 地址 在 ZN-KMX21 上设定的 IP 地址

端口号 10000(固定)

EasyKM-Manager 的设定方法请查看 EasyKM-Manager 的使用说明书。

# <span id="page-28-0"></span>**3.** 收集至电脑 ~记录工具的使用方法~

#### 重要

·通过记录工具进行长时间的收集时,请将电脑的睡眠模式设定为 OFF 状态。

·正在通过记录工具收集时,请勿使电脑进入待机状态。

### <span id="page-28-1"></span>**3.1** 概要

测定值的收集有两种方式,一种是通过网络收集至电脑、另一种是收集至机器主机。在此介绍 收集至电脑的方法。

同时还可显示机器的测定值。

## <span id="page-28-2"></span>**3.2** 运行环境·安装·卸载

记录工具将和 Station Utility 同时安装。

运行环境、以及安装·卸载方法请查看"1.3 运行环境"·"1.4 安装"·"1.5 卸载"章节。

### <span id="page-28-4"></span><span id="page-28-3"></span>**3.3** 启动·停止

#### **(1)** 机器设定

通过记录工具将机器的测定数据收集至电脑时,请将机器设定为 RUN 模式。按机器的 MODE 键, 使显示部的 RUN 亮灯。若 RUN 已处于亮灯状态则无需按 MODE 键。机器上无需执行其他收集操作。

参考

- ·正在通过记录工具收集时,若为 RUN 模式以外的其他模式,则无法收集到准确的测定值。
- ·可在向装置主机进行收集的同时,通过记录工具收集至电脑。但是,收集作业分别以各自的 定时执行。
- ·收集至装置主机时,需要通过主机操作或设定工具发出指令以开始收集的操作。这种情况下, 收集至主机的数据则无法通过网络进行回收,而需要输出并回收至 SD 卡。
- ·通过记录工具在机器上进行长时间的收集时,由于机器主机为收集模式,故默认设定为、记 录的收集在存储器存满的同时也立即停止。 若不想停止, 则请执行以下任一操作。 请插入具有充分可用空间的 SD 卡。 请将主机的收集动作模式切换为 RING 模式进行收集,通过工具停止时请选择"不停止主机 的收集"选项

### <span id="page-29-0"></span>**(2)** 启动记录工具

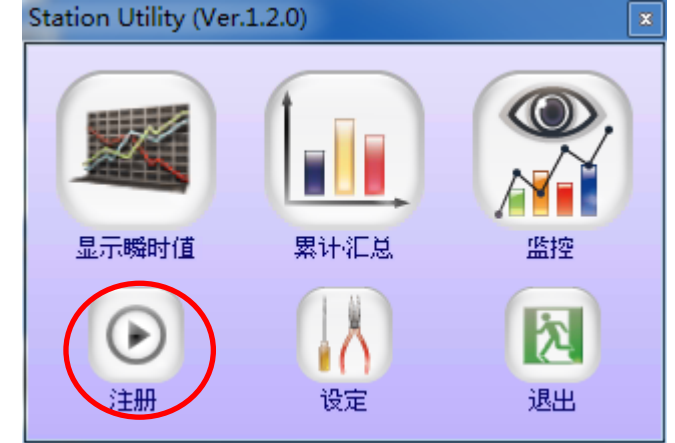

从 PC 软件 Station Utility 的启动工具选择画面单击"记录"。

启动工具选择画面

若未显示启动工具选择画面,则请单击 Windows 桌面上的 Station Utility 快捷键图标、或从 Windows 的开始菜单中选择"(所有)程序"-"OMRON"-"Station Utility"-"Station Utility Ver.1.\*.\*"。

保存目标文件夹显示后,确认保存目标文件夹并单击"OK"。一般建立于首次启动时的登录用 户的我的文档下。需要更改时,单击"浏览"指定文件夹即可。

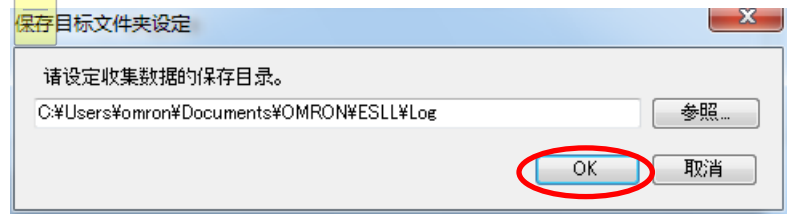

若保存目标文件夹不存在,则会显示建立文件夹的确认提示,单击"是"即可。显示主画面。

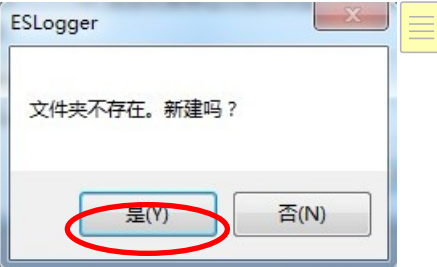

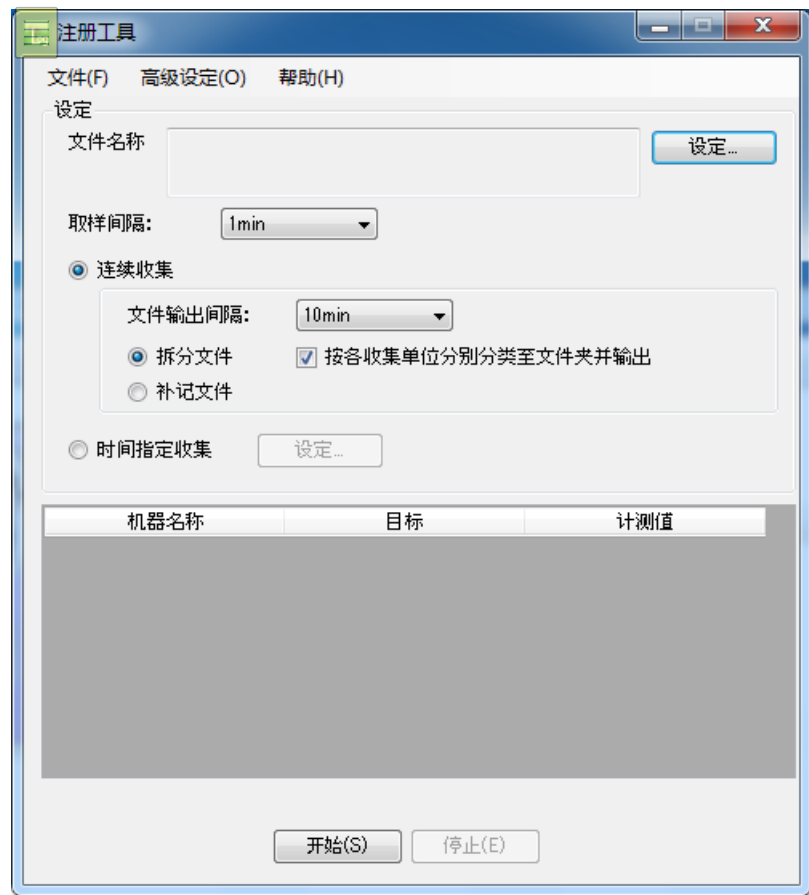

主画面

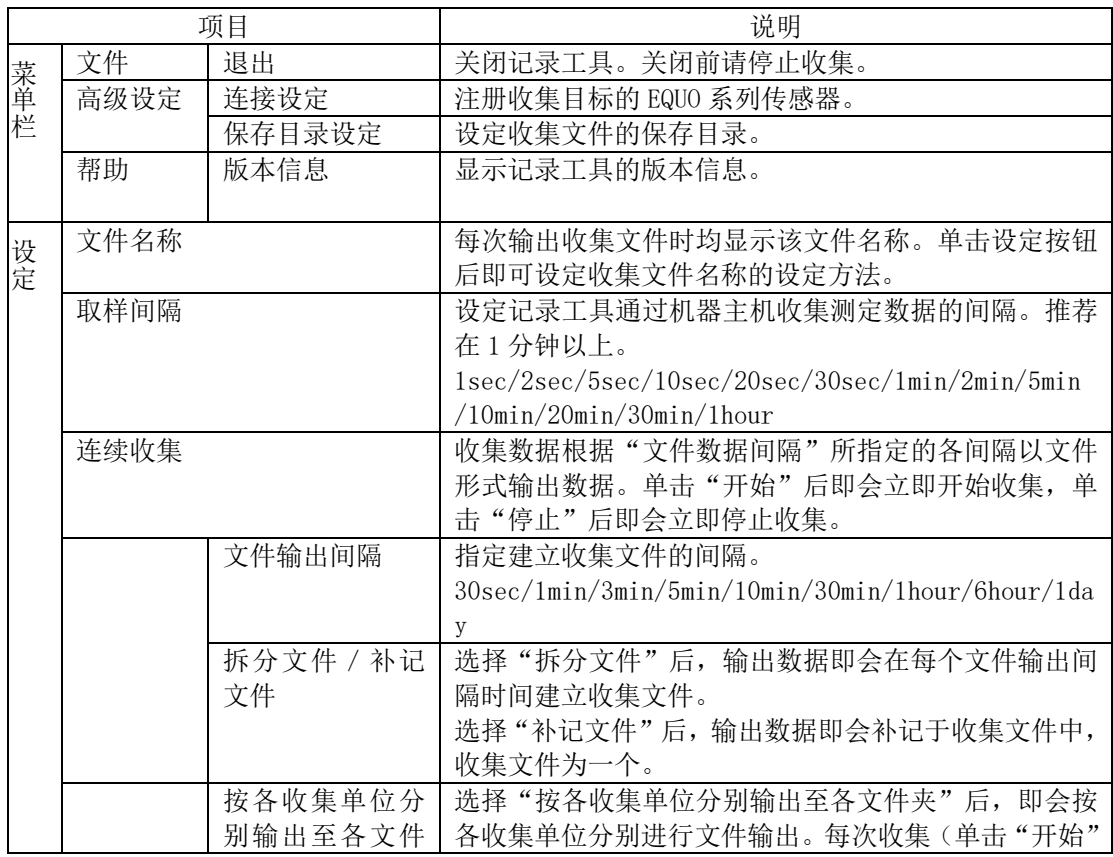

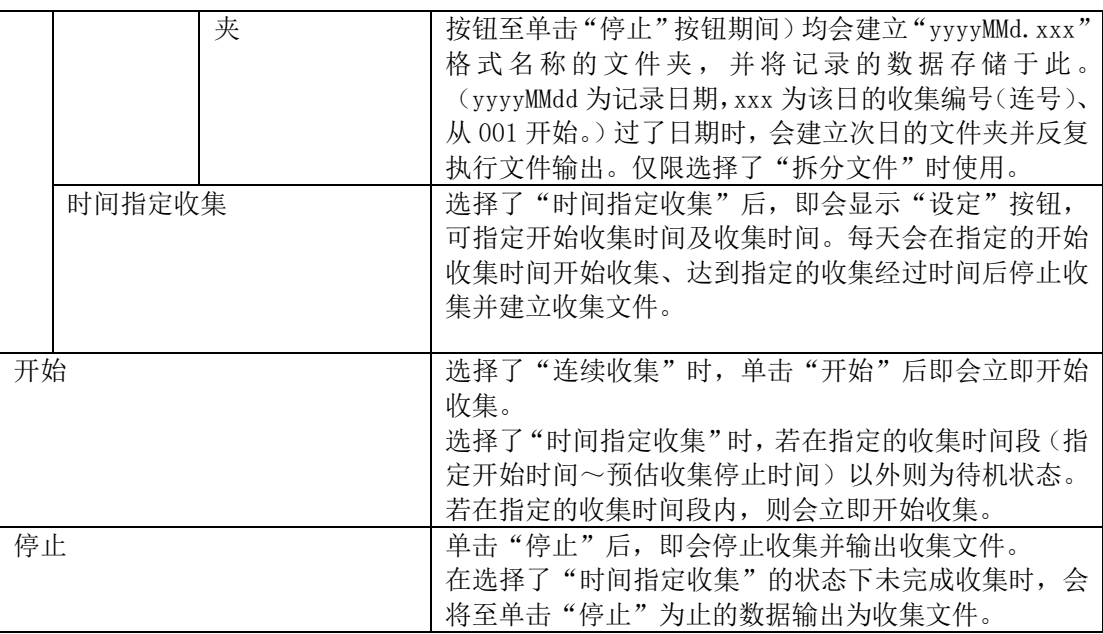

#### 参考

在"取样间隔"中指定的时间为记录工具从机器收集测定数据的间隔,非机器主机更新测定值 的间隔。

机器主机的记录间隔可通过机器主机的设定操作、或 Station Utility 的设定工具的"网络设 定"-"写入设定值"进行修改。

### <span id="page-31-0"></span>**(3)** 停止记录工具

选择主画面菜单栏的"文件"-"退出"后即可关闭记录工具。

# <span id="page-32-0"></span>**3.4** 连接设定

选择主画面菜单栏的"高级设定"- "连接设定"后即可注册连接的 EQUO 系列传感器。

说明设定步骤。

①选择主画面菜单栏的"连接"-"连接设定"后,即会显示连接设定画面。此外,设定工具启 动时也会显示连接设定画面。

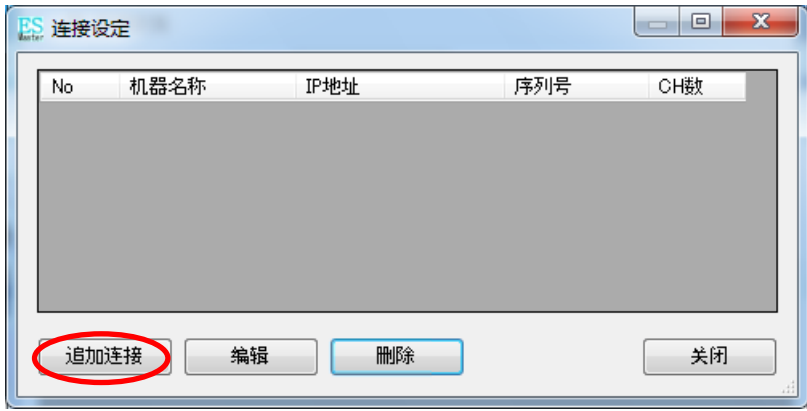

连接设定画面

| 项目             | 说明                                        |
|----------------|-------------------------------------------|
| N <sub>O</sub> | 显示注册顺序。*1                                 |
| 机器名称           | 显示为连接机器设置的名称。机器名称由型号名称的部分及 IP 地址的第 4      |
|                | 网段自动组合构成。*1                               |
| IP 地址          | 显示 IP 地址。                                 |
| 序列号            | 显示连接机器的序列号。*1                             |
| CH 数           | 显示连接机器上使用的通道数。例如:温湿度观测站时为温度、湿度2个通         |
|                | 道。此外, 连接了 4 台小型电能传感器(KM20-B40)的电能观测站时, 瞬时 |
|                | 电力、累计电能、功率因数 3 个通道分别有 4 个、共计 12 个通道。*1    |
| 追加连接           | 可追加注册连接机器。                                |
| 编辑             | 修改所选机器的连接设定。                              |
| 删除             | 从注册内容中删除所选机器。                             |
| 关闭             | 关闭连接设定画面。                                 |

\*1: 无法连接以前所连接设定的机器时, "No"、"机器名称"、"序列号"、"CH 数"均显示为"--"。

单击"追加连接"后,即会显示"设定连接机器"画面。

②指定连接机器的"IP 地址"并单击"OK"。连接成功后,连接设定画面上即会显示连接机器。

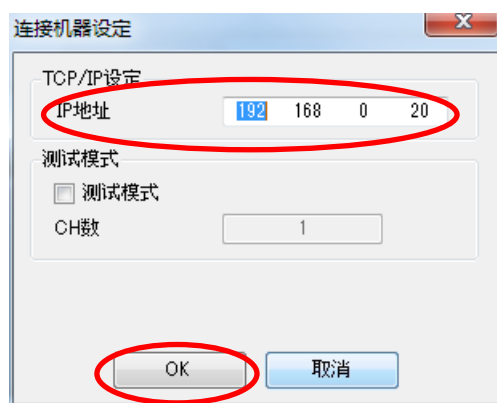

连接机器设定

| 项目    | 功能                            |
|-------|-------------------------------|
| IP 地址 | 设定连接机器的"IP地址"。                |
| 测试模式  | 勾选测试模式后, 机器即使未连接也可作为连接机器进行注册。 |
| CH 数  | 指定测试模式时、连接机器使用的CH数。           |
| ОK    | 与指定的 IP 地址进行通信并获取信息。          |
| 取消    | 取消设定。                         |

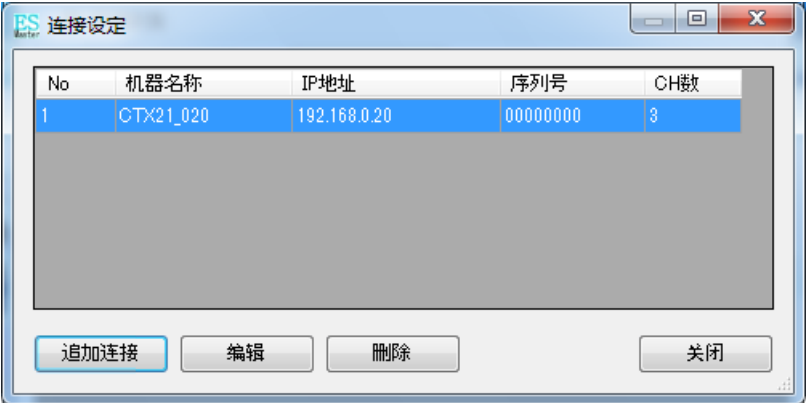

连接设定画面(通过追加连接设定连接成功)

连接失败时,显示"请确认连接。"对话框 。

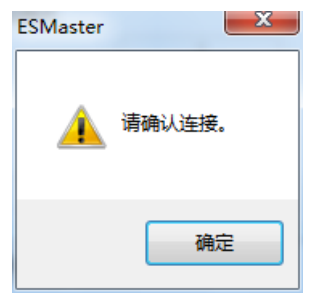

通过追加连接设定连接失败。

具有多台连接机器时,单击"追加连接",以相同方式设定连接机器。所有 机器的连接设定完成后,单击"关闭"即可关闭连接设定画面。

# <span id="page-34-0"></span>**3.5** 保存目录设定

选择主画面菜单栏的"高级设定"-"设定保存目录"后,即可指定收集文件的保存目录。

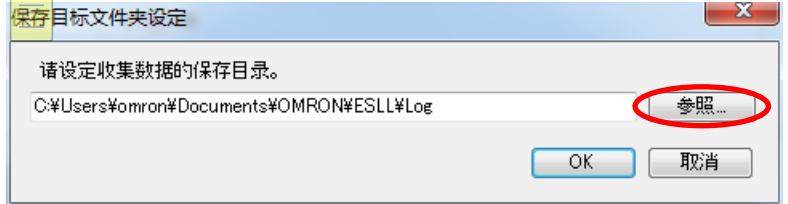

需要修改保存目录时,单击"浏览"即可。

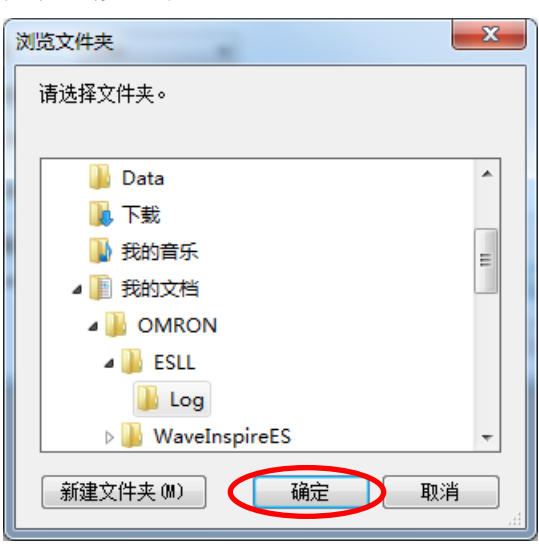

在保存目标文件夹设定画面单击"OK",确定保存目标文件夹。

保存目标文件夹的初始值为 Station Utility 安装后、首次启动记录工具的登录用户的"我的文 档"文件夹中的 OMRON\ESLL\Log。

浏览文件夹

# <span id="page-35-0"></span>**3.6** 收集设定

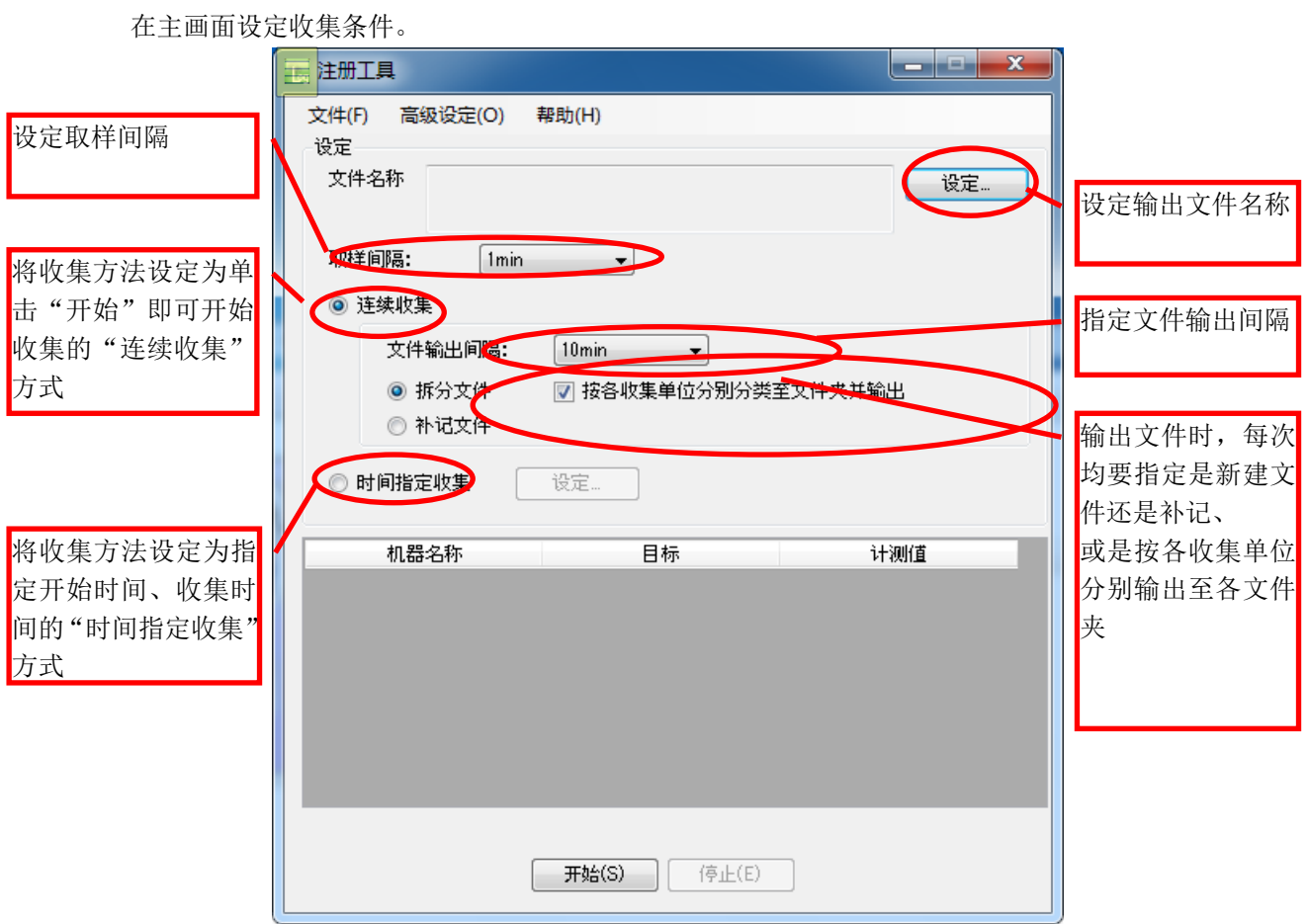

设定画面("连续收集"设定时)
## 3.6.1 文件名称设定

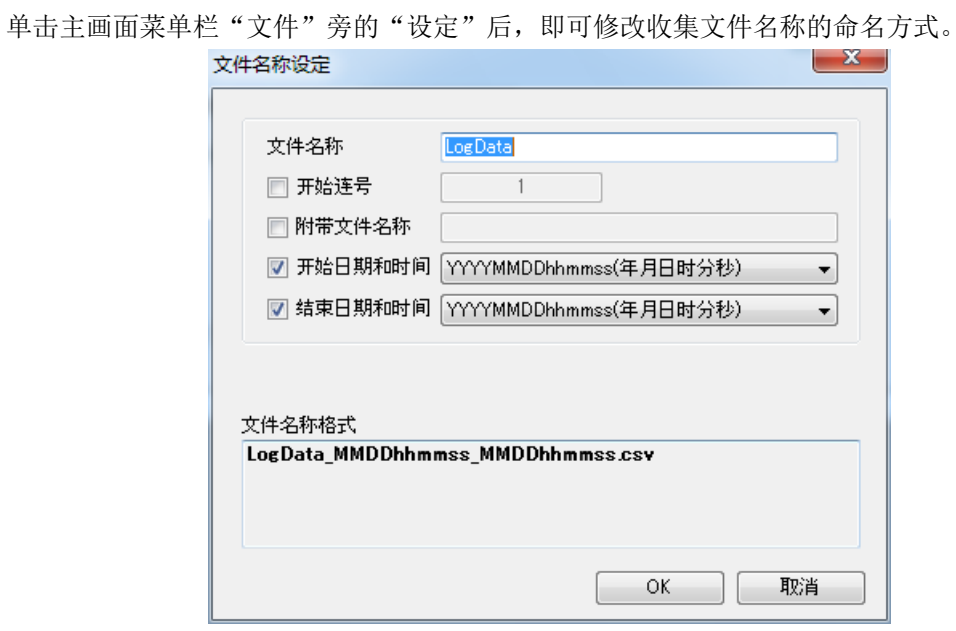

文件名称设定画面

| 项目      | 说明                                                                                                    |
|---------|----------------------------------------------------------------------------------------------------|
| 文件名称    | 指定文件名称的开头字符。例如: 可使用装置名称或工序名<br>称等。                                                                                                    |
| 开始连号    | 指定是否给收集文件名称设定连号及其开始编号。每次建立<br>收集文件均会增加 1。开始收集时, 编号不会被初始化, 而<br>是继续上次的收集编号进行编号。想要初始化时,请在开始<br>收集前通过此画面重新进行设置。                                                                                                    |
| 附带文件名称  | 可指定是否在文件名称中追加字符。例如: 可使用作业·运<br>用条件等。                                                                                                    |
| 开始日期和时间 | 指定是否设定收集开始时间。<br>从 5 种格式中选择。<br>(1) YYYYMMDDhhmmss (年 (4位)月日时分秒)<br>(2) YYMMDDhhmm (年 (2位) 月日时分)<br>(3) YYMMDDhhmmss (年 (2位) 月日时分秒)<br>(4) MMDDhhmm (月日时分)<br>(5) MMDDhhmmss (月日时分秒)                                      |
| 结束日期和时间 | 指定是否设定收集停止时间。<br>通过"连续收集"指定了"补记文件"时, 无法设定结束日<br>期和时间。<br>从5种格式中选择。<br>(1) YYYYMMDDhhmmss (年 (4位)月日时分秒)<br>(2) YYMMDDhhmm (年 (2位) 月日时分)<br>(3) YYMMDDhhmmss (年 (2位) 月日时分秒)<br>(4) MMDDhhmm (月日时分)<br>(5)MMDDhhmmss (月日时分秒) |
| OK      | 确定文件名称设定并关闭文件名称设定画面。                                                                                                    |
| 取消      | 取消文件名称设定。                                                                                                    |

 LogData\_000001\_ConditionA\_20110123091500\_20110123175030.csv 文件名称 连号 附带 开始日期和时间 结束日期和时间 (开头部分) 文件名称

#### 重要

收集文件名称的长度包括路径在内最多 218 个字符。

### 3.6.2 时间指定收集

选择主画面的"时间指定收集"并单击"设定"后,即会显示时间设定画面,可设定收集开始 时间和收集时间。

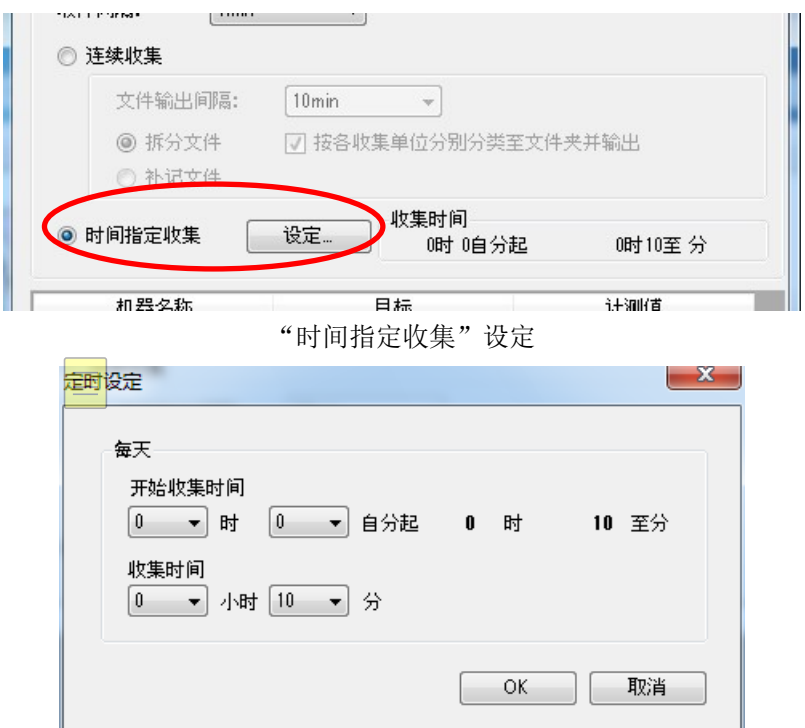

收集时间设定画面

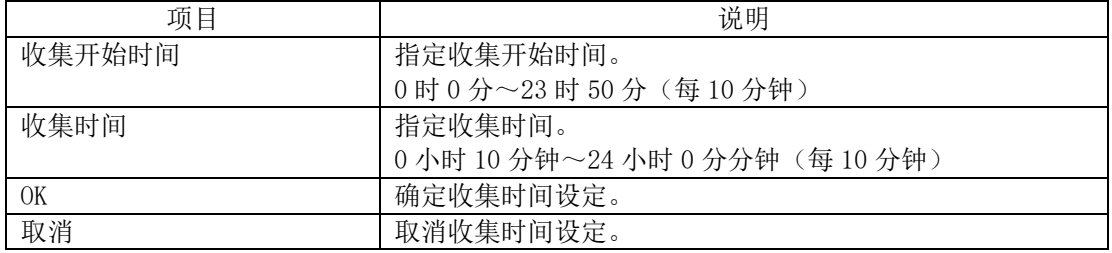

# **3.7** 开始·停止收集

### **(1)** 开始收集

单击主画面的"开始"后,即会开始向电脑的收集。下侧会显示"正在收集",并显示连接的 机器和计测值。

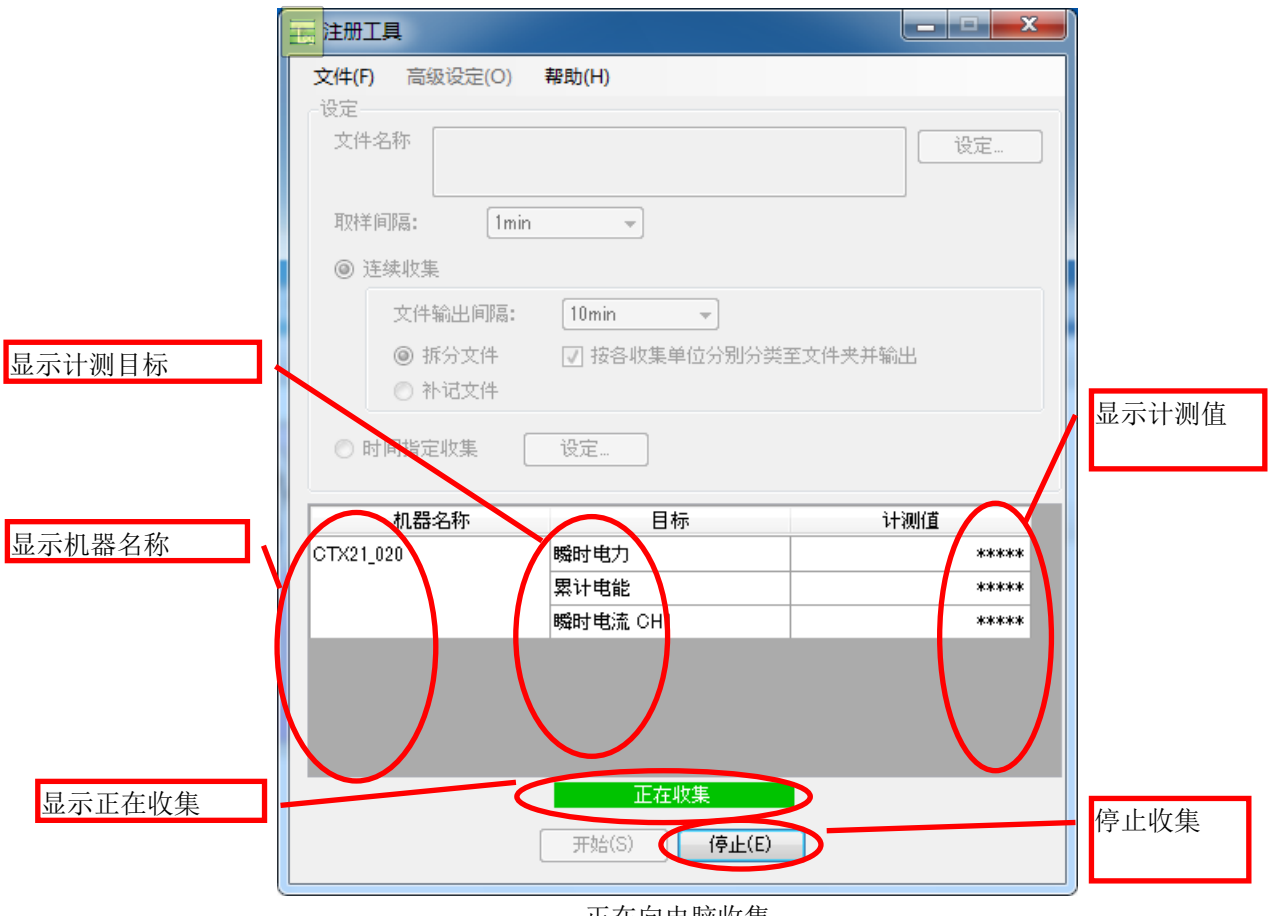

正在向电脑收集

参考

因超出阈值限度而导致机器上发生报警时,该机器名称的背景将会变为红色,下侧以红色闪烁 状态显示"发生报警"提示。

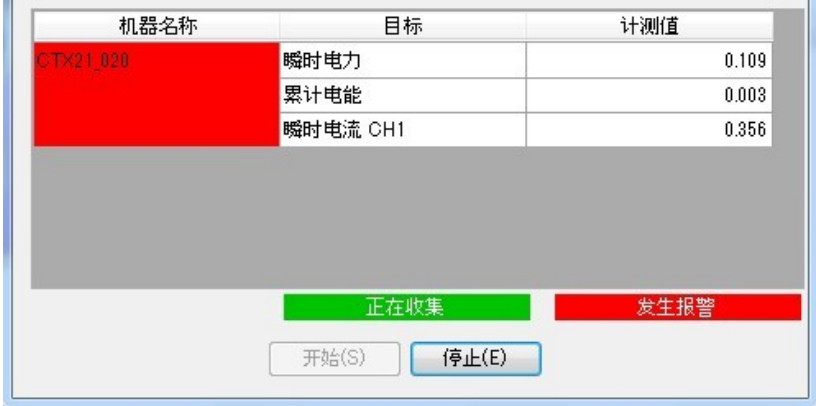

在机器动作模式为"RUN"时会发生报警。

 $\mathbb{R}^n$ 

参考

 $\sim$ 

收集方法选择了"时间指定收集"时,若在收集时间段以外,则显示为"收集待机中"

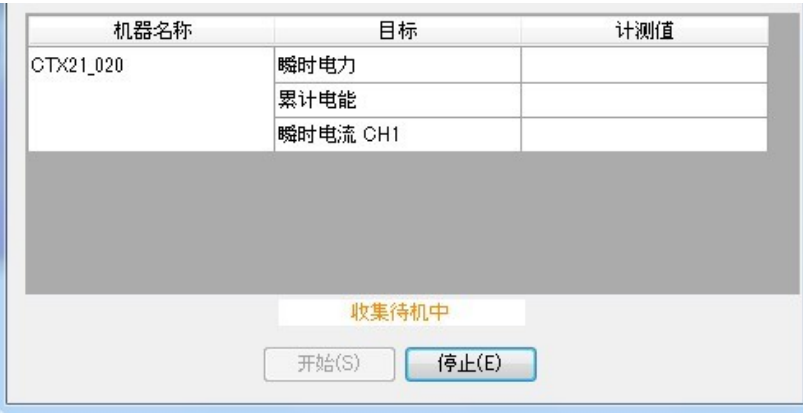

### **(2)** 停止收集

单击主画面的"停止"后,即会停止收集。 执行停止时,若有 CTX/KMX,还可停止主机的收集。 停止主机收集后,累计电能恢复为 0。

正在向电脑收集(有报警)

# 4. 瞬时值显示 ~SD Viewer ES 的使用方法~

### **4.1** SD Viewer ES 概要

可在脱机状态下以图表形式显示通过记录工具收集至电脑的数据、以及通过主机收集至 SD 卡 中的数据。此外,也可以将不同时间收集的数据进行合并、其他时间收集的数据或其他主机上收 集的数据进行并排显示。

### **4.2** 准备

#### 4.2.1 运行环境、安装、卸载

SD Viewer ES 将和 Station Utility 同时安装。 运行环境、以及安装·卸载方法请查看"1.3 运行环境"·"1.4 安装"·"1.5 卸载"章节。

#### 4.2.2 准备收集数据

将 SD 卡读卡器连接至电脑。电脑主机上有 SD 卡插槽时无需此操作。 将从主机中读取了所保存的收集数据的 SD 卡插入 SD 卡读卡器、或电脑的 SD 卡插槽。

# **4.3** 启动和关闭

### 4.3.1 启动 SD Viewer ES

①从 PC 软件 Station Utility 的启动工具选择画面单击"显示瞬时值"。

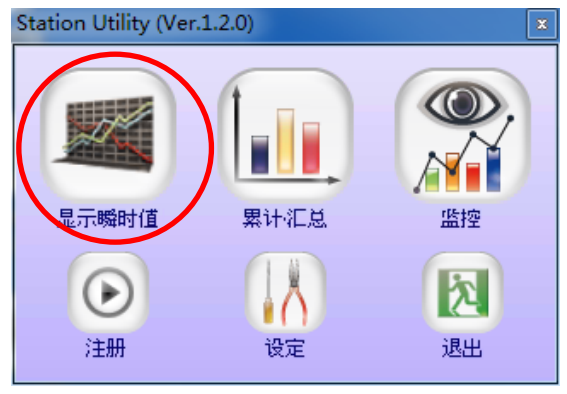

启动工具选择画面

若未显示启动工具选择画面,则请单击 Windows 桌面上的 Station Utility 快捷键图标、或从 Windows 的开始菜单中 选择"(所有)程序"-"OMRON"-"Station Utility"-"Station Utility Ver.1.\*.\*"。

②启动画面显示后,稍候即会显示主画面。

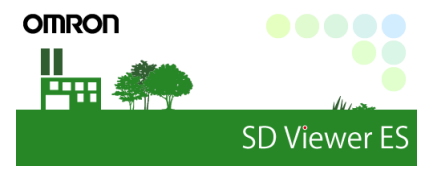

启动画面

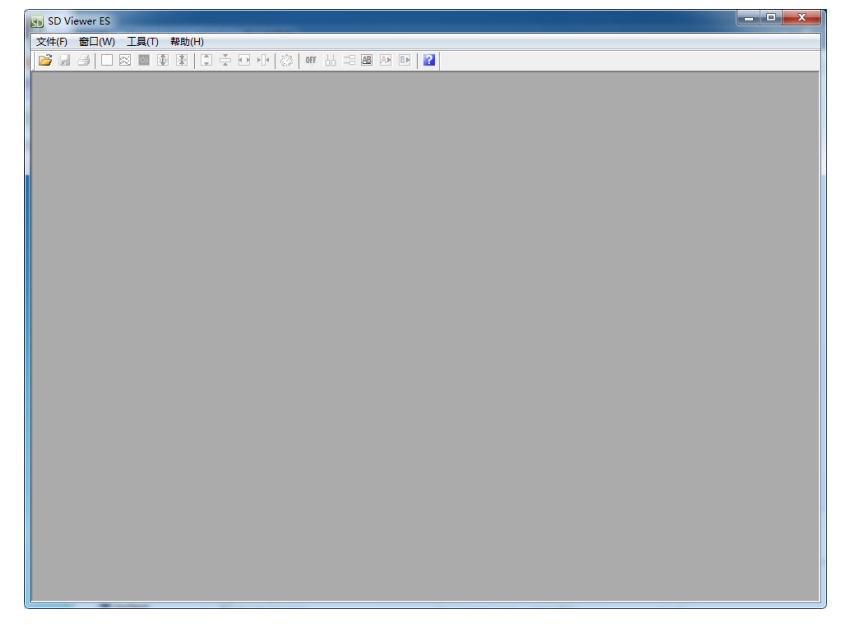

主画面

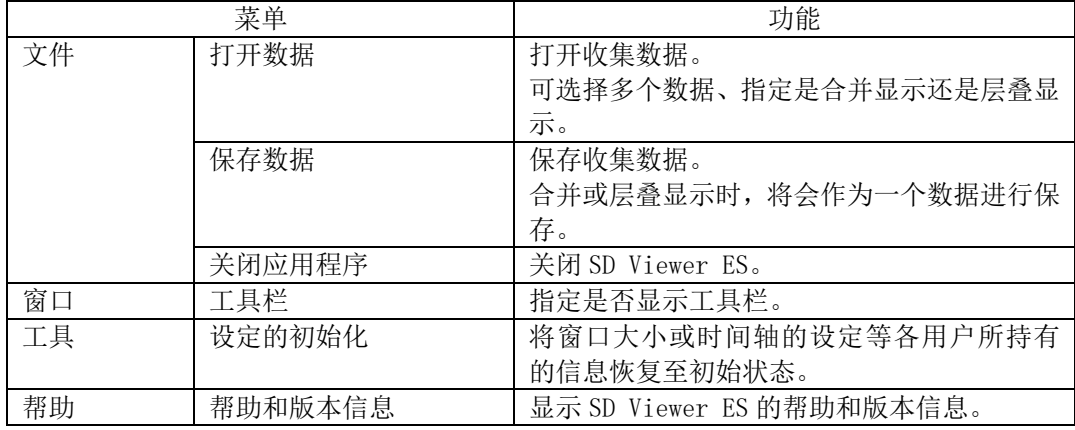

### 4.3.2 停止 SD Viewer ES

选择主画面菜单栏的"文件"-"退出程序"后即可关闭 SD Viewer ES。 若通过合并进行显示时等而未保存数据时,将会显示关闭的确认信息。 SD 卡已插入 SD 卡插槽时, 请根据电脑的 SD 卡取出步骤取出 SD 卡。

# **4.4** 打开、保存数据

### 4.4.1 打开数据

①选择主画面菜单栏的"文件"-"打开数据"以显示"打开数据"画面, 然后单击"追加数据"。

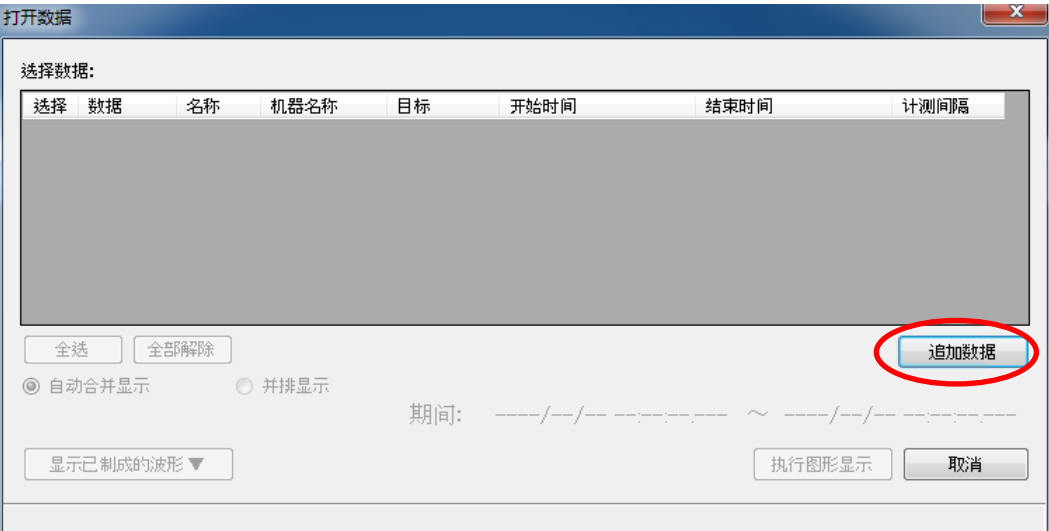

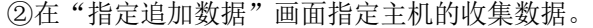

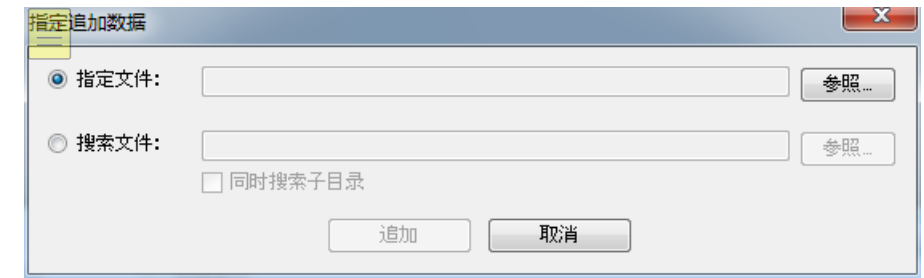

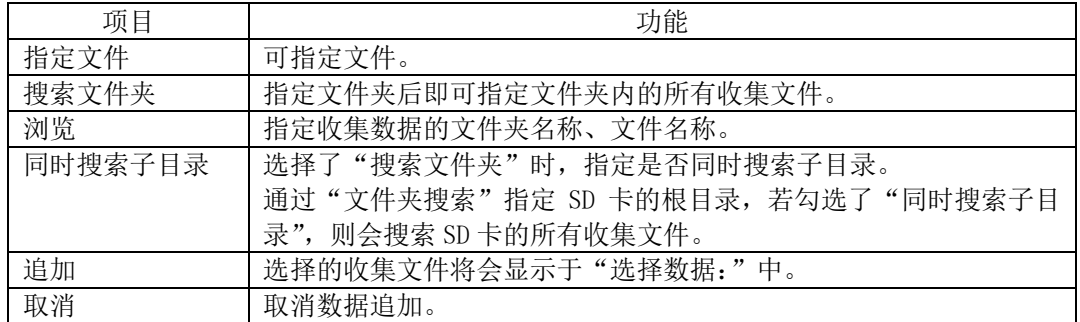

#### <指定通过记录工具收集的数据时>

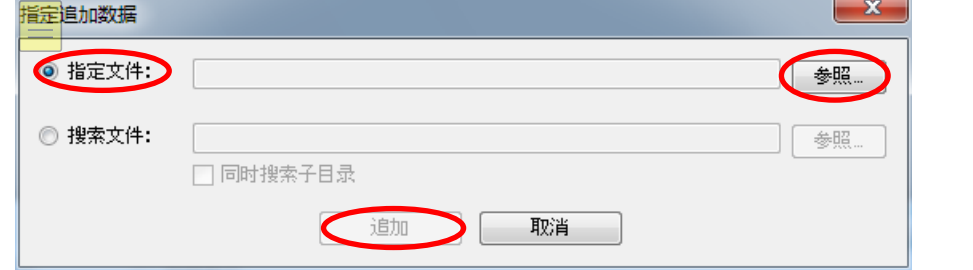

指定"指定文件",按"浏览"按钮,指定记录工具的"高级设定"-"设定保存目录"中显示 的文件夹中的文件。

(例: C:\Documents and Settings\omron\My Documents\OMRON\ESLL\Log\LogDa ta\_201011051452\_20101106161927.csv)

单击"追加"按钮。

#### <指定从主机中回收的 SD 卡时>

从主机上拔出保存了收集数据的 SD 卡, 将其插入电脑的 SD 卡插槽。

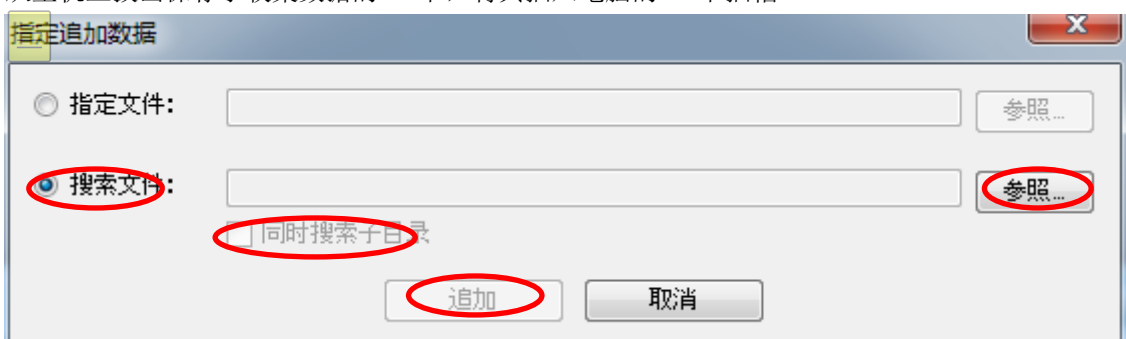

指定"搜索文件夹",按"浏览"按钮,指定分配至 SD 卡的驱动器(例: E:\)。确认已勾选了 "同时搜索子目录",单击"追加"按钮

③在"打开数据"画面选择数据并以图表形式显示。

选择想要打开的数据。可复选。复选时,指定是合并数据、还是层叠显示数据。 单击主画面的"执行图形显示"按钮后即可进行图形显示。

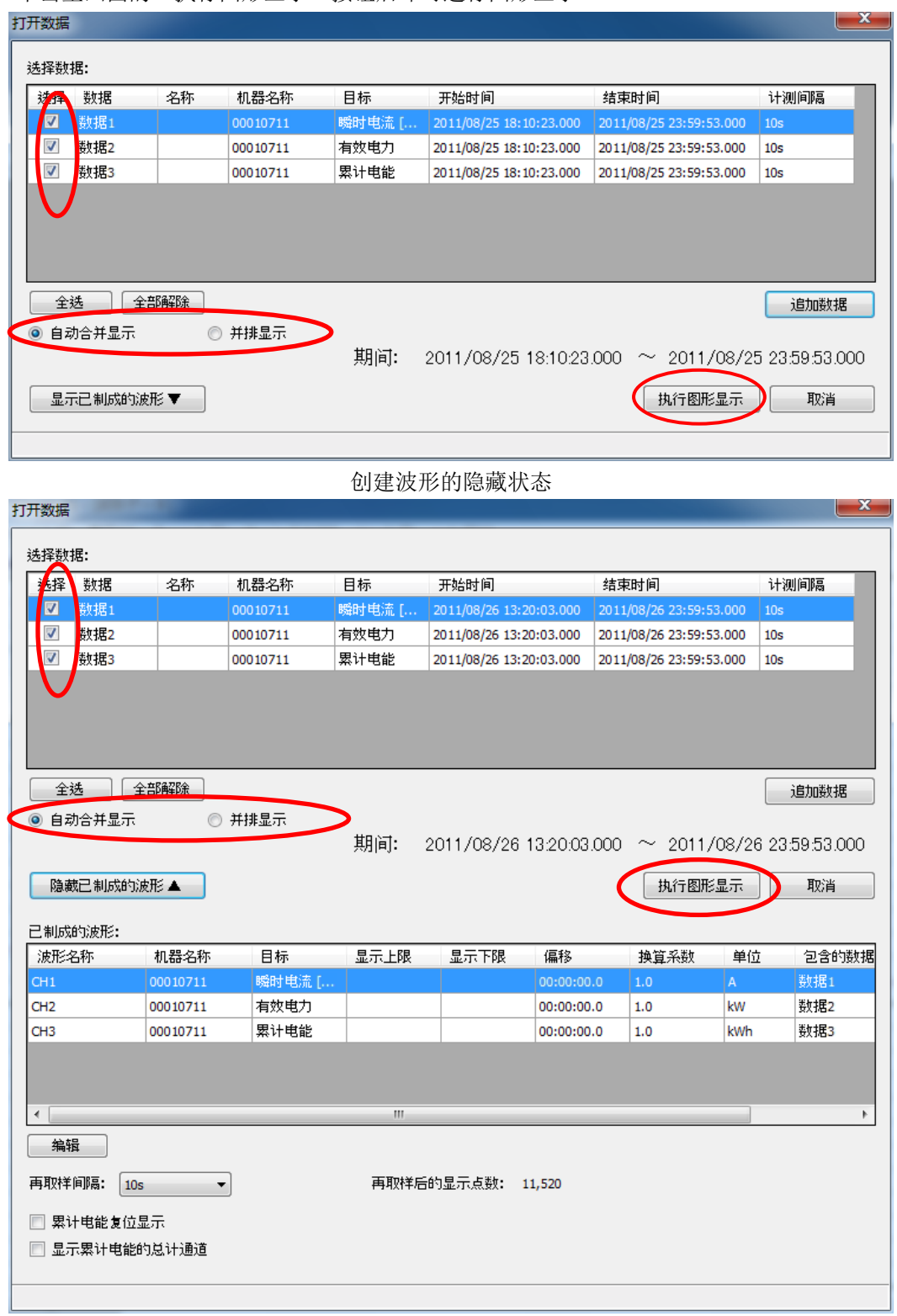

创建波形的显示状态

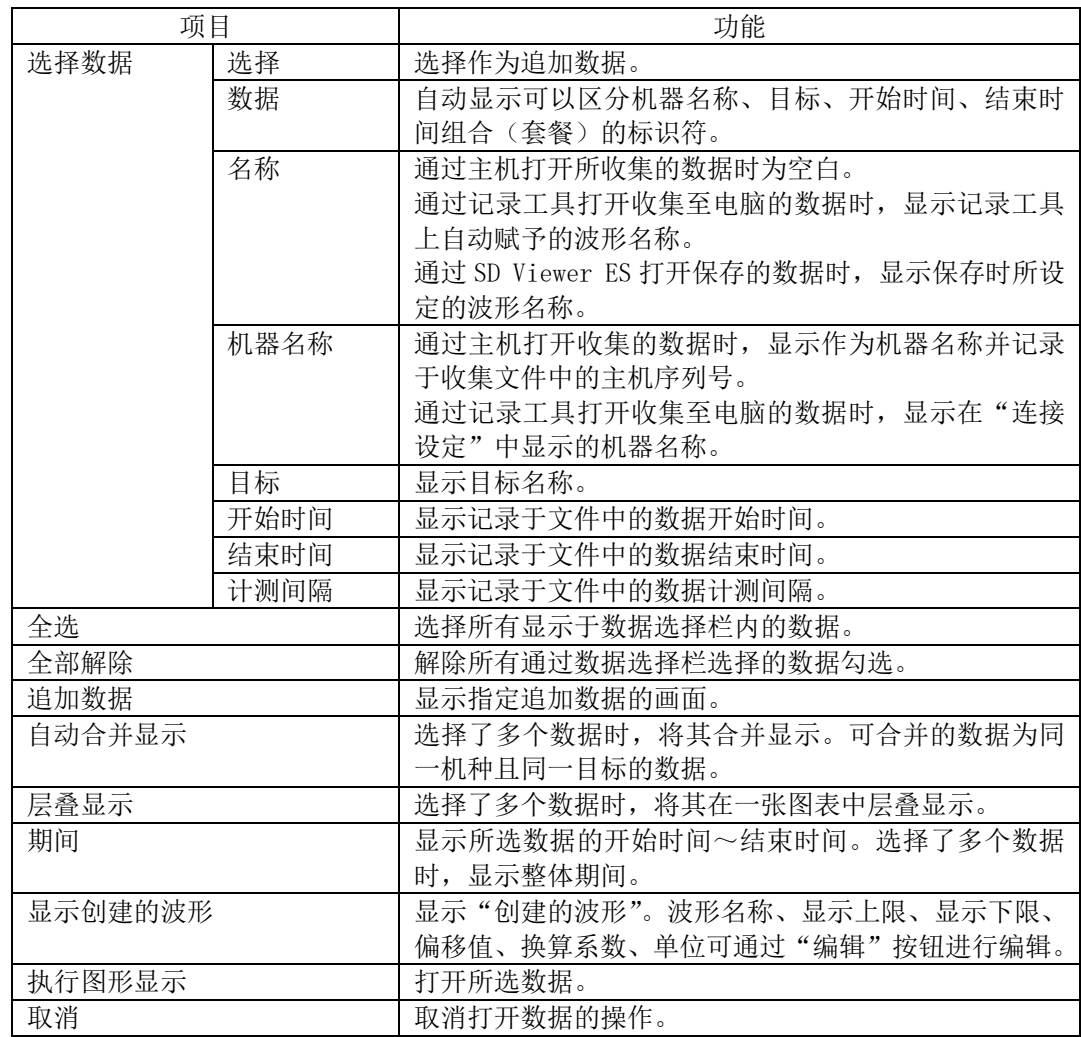

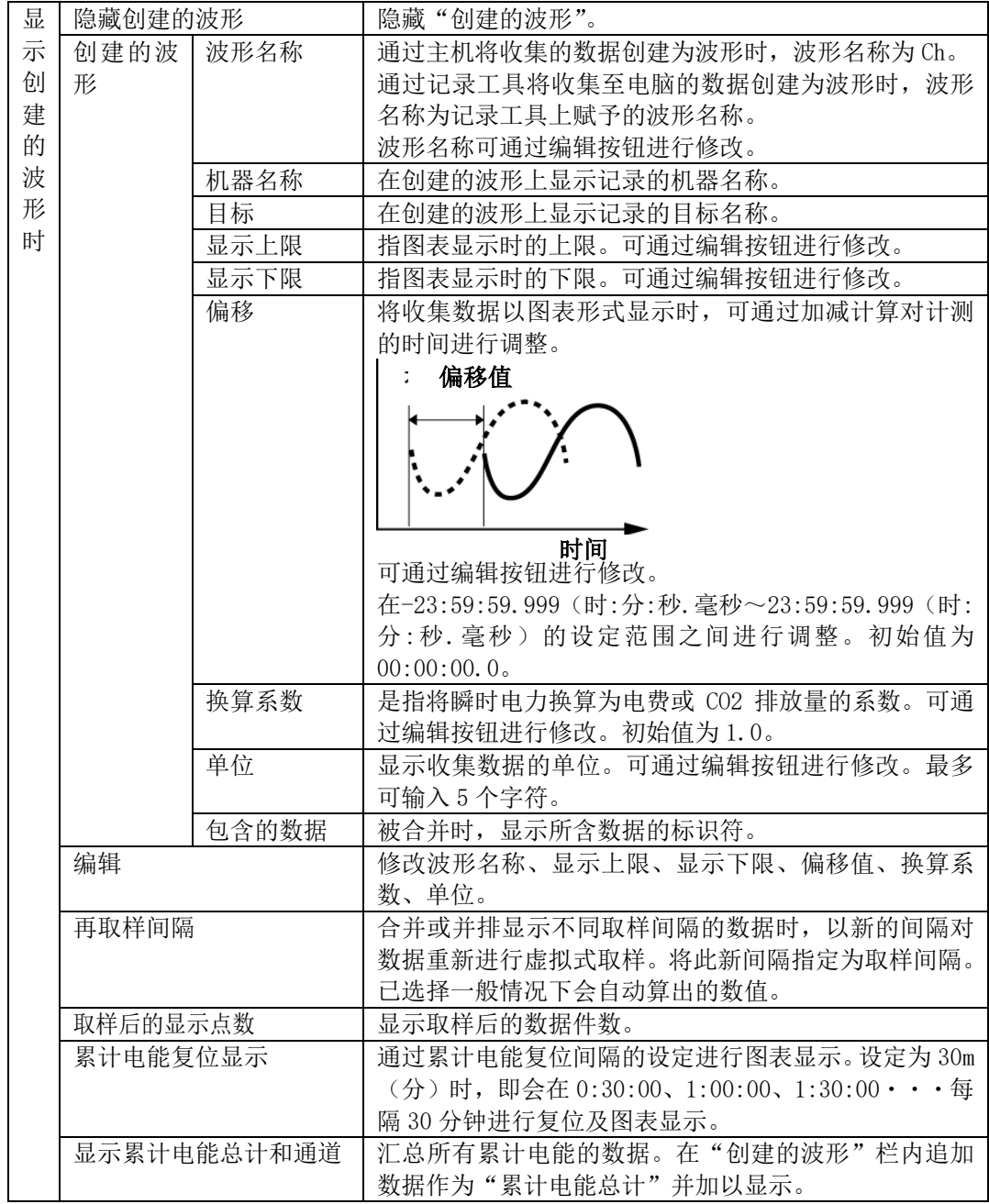

参考

·可修改波形名称、显示上限、显示下限、偏移值、换算系数、单位。 输入想要修改的项目,单击"OK"。

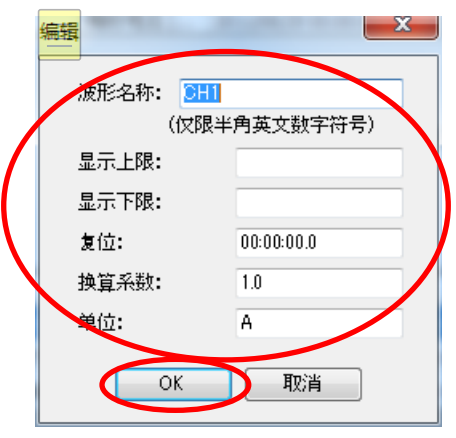

- ·可打开的数据上限数共 100 万个取样。波形数增加后,每个波形的取样数即会减少。
- ·可显示的波形最大数量为 1024。

### **(1)** "合并显示"和"并排显示"

在同一台主机上同时显示收集的多个数据时,可选择"合并显示"和"并排显示"方式。

#### 合并显示:

将收集数据按时间排序进行合并后加以显示。 可合并的数据必须为同一主机(相同机器名称)、且测定值种类相同的数据。 指定了不同主机或种类的数据时,会以并排方式显示。 合并的数据可作为一个文件进行保存。 合并数据无需连续。空白期间视为 NO DATA。

#### 并排显示:

将收集的数据并排显示。 并排显示的数据可作为一个文件进行保存。 横轴的时间显示为相对时间。

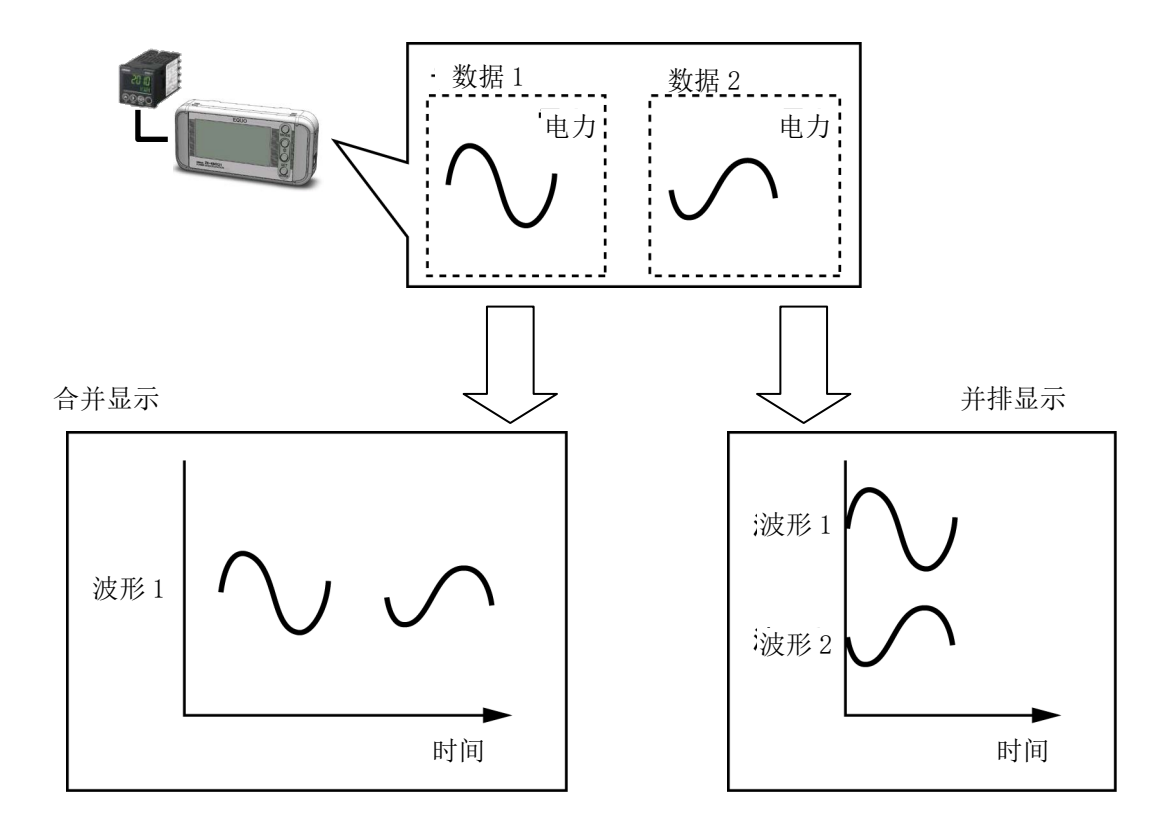

#### **(2)** 再取样间隔

同时显示多个数据时,以共通的取样间隔对数据重新进行虚拟式取样。这种方式称为再取样, 一般会自动执行再取样。此外,再取样间隔可由用户从选项中指定。

参考

例 1: 计测值更新间隔为 10 秒, 将收集的数据 A、数据 B 合并时,

若要将从 11:13:04 起以 10 秒的计测值更新间隔收集了 30 秒钟的数据 A、和从 11:14:12 秒起以 10 秒的计测值更新间隔收集了 20 秒钟的数据 B 进行合并和显示,

那么此时创建的波形是在最老的数据收集开始时间至最新数据的收集结束时间期间、以设 定的每个再取样间隔形成的结构。此例中,11:13:04 至 11:14:32 之间以每 10 秒的再取样 间隔而形成的结构创建波形。

数据不存在时为"NO DATA"。此外,再取样时,若正好当时的数据不存在,则由最接近的 前时间段的数据构成。

此例中,11:13:35~11:14:11 之间的"11:13:44"、"11:13:54"、"11:14:04"时数据不 存在,故为"NO DATA"状态。而"11:14:14"、"11:14:24"则分别由其最接近的前时间段、 即"11:14:12"、"11:14:22"时的数据"B1"、"B2"形成。

数据"B3"在创建的波形中为"11:14:34"时的数据,但由于创建的波形时间范围为 11:13:04~11:14:32,故数据范围外数据不加使用。

创建的波形

A1 A2 A3 A4

**B1 B2** 

データA (計測値更新間隔:10秒) 数据 A(计测值更新间隔:10 秒)

(11:13:04から30秒間収録) 作成される波形 (11:13:04 起 30 秒钟的收集)

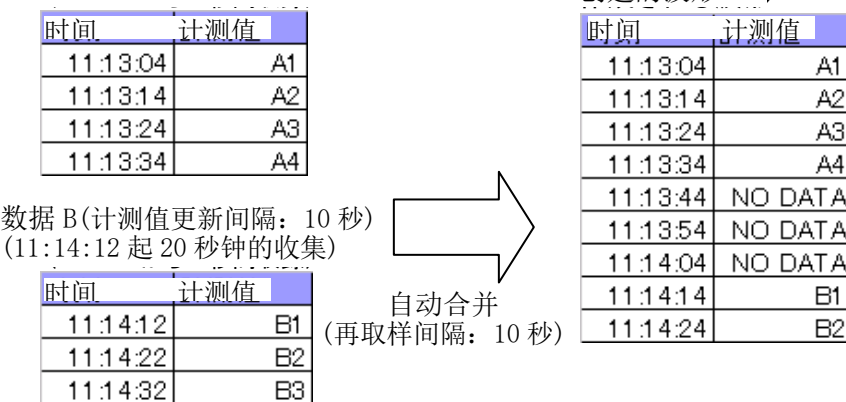

图 自动合并显示范例

例 2:将计测值更新间隔为 30 秒收集的数据 A、和计测值更新间隔为 20 秒收集的数据 B 合并显示时,

若要将从 11:13:04 起以 30 秒的计测值更新间隔收集了 30 秒钟的数据 A、和从 11:14:02 秒起以 20 秒的计测值更新间隔收集了 40 秒钟的数据 B 进行自动合并显示,

那么此时创建的波形是在最老的数据收集开始时间、即 11:13:04,至最新数据的收集结 束时间、即 11:14:42 期间、以设定的每 10 秒的再取样间隔形成的结构。数据不存在的 "11:13:44"、"11:13:54"时为"NO DATA"。数据不存在部分的时间("11:13:14"等)的 数据由其最接近的前时间段数据("11:13:14"时为"11:13:04"的数据"A1")构成。

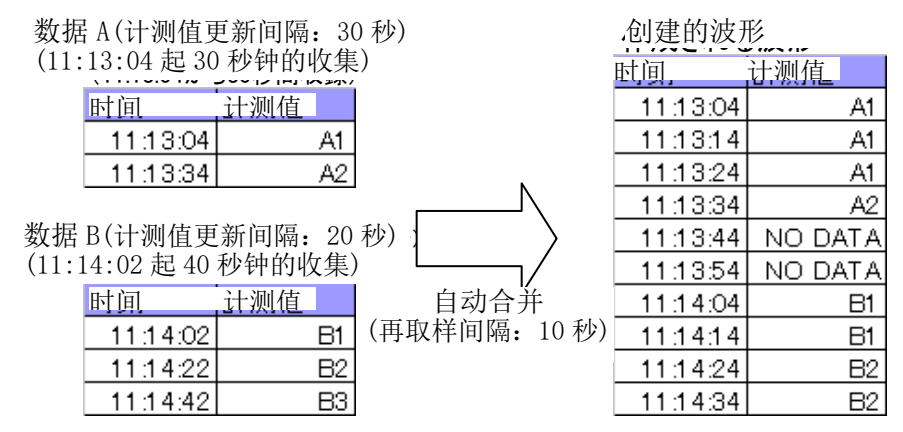

例 3:将计测值更新间隔为 30 秒收集的数据 A、和计测值更新间隔为 20 秒收集的数据 B 并排显示时,

若要将从 11:13:04 起以 30 秒的计测值更新间隔收集了 30 秒钟的数据 A、和从 11:14:12 秒起以 20 秒的计测值更新间隔收集了 40 秒钟的数据 B 进行自动合并显示,

那么此时创建的波形即为 0:00:00(相对时间)起收集的数据,由在设定的每个再取样间 隔中长时间收集的数据之收集时间量构成。此例中,0:00:00 起的 40 秒钟内以 10 秒间隔形 成的结构创建波形。

短时间收集的数据之剩余时间的数据为"NO DATA"。此例中, 数据 A 为 30 秒钟收集的数 据, 故创建的波形 A 的"00:00:40"的数据为"NO DATA"。

データA (計測値更新間隔:30秒) 数据 A(计测值更新间隔:30 秒)

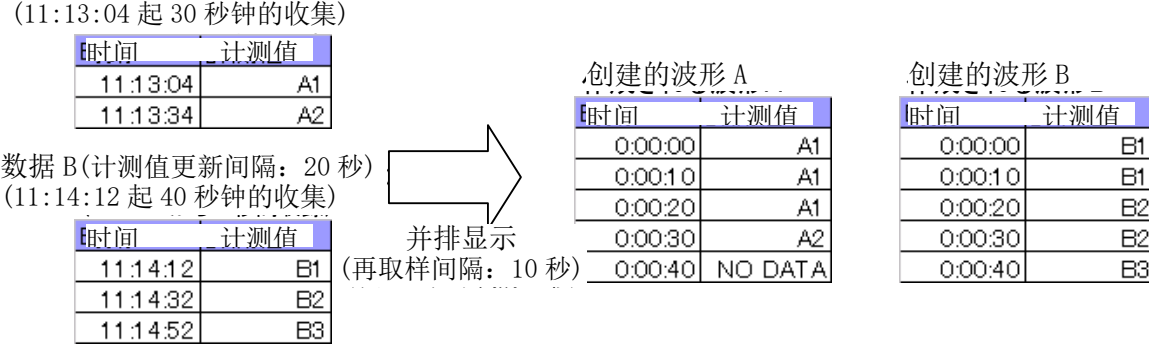

图 并排显示范例

### 4.4.2 保存数据

合并或并排显示的数据可作为一个数据进行保存。保存的数据可通过 SD Viewer ES 打开。

①选择菜单栏的"文件"-"保存数据"后,即会显示"保存数据"画面。按浏览按钮,指定保 存目标文件夹及文件名称。

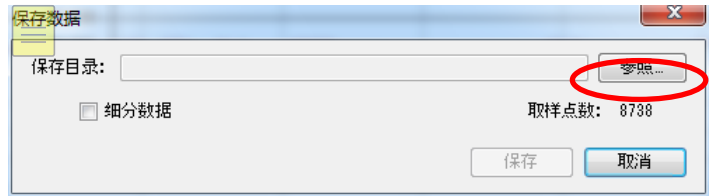

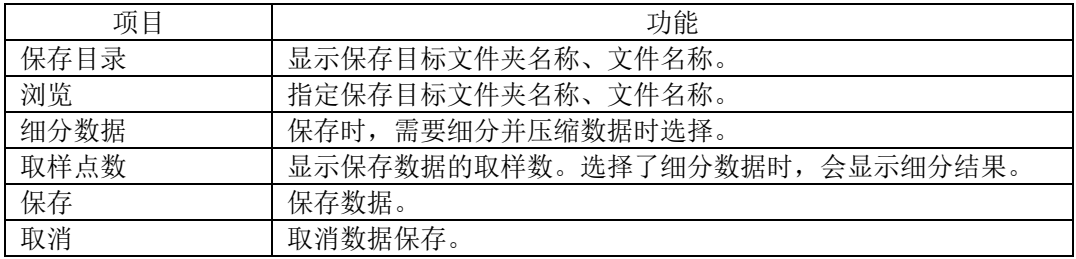

②单击保存按钮。

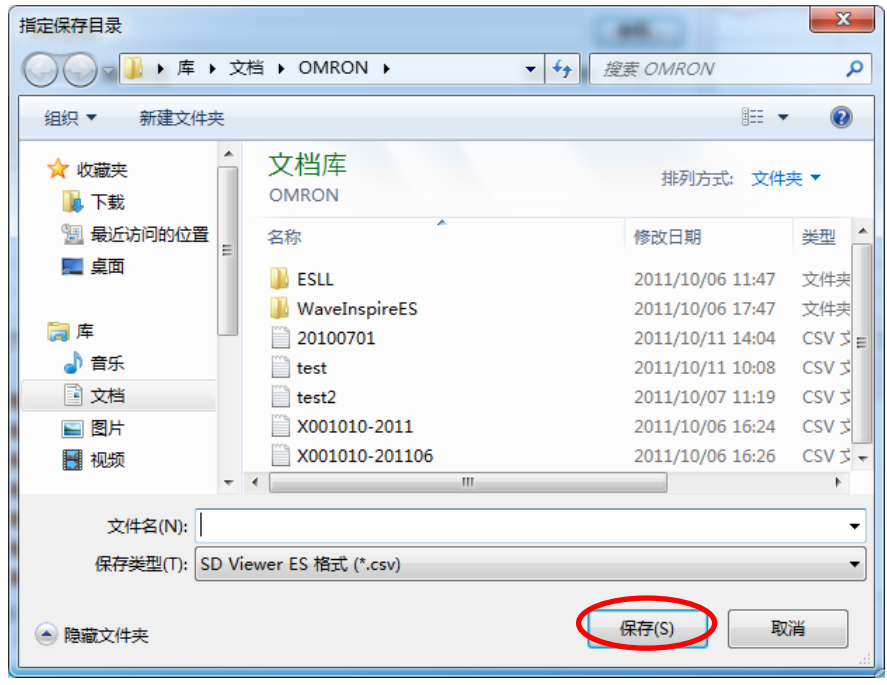

③单击保存按钮后即可保存。

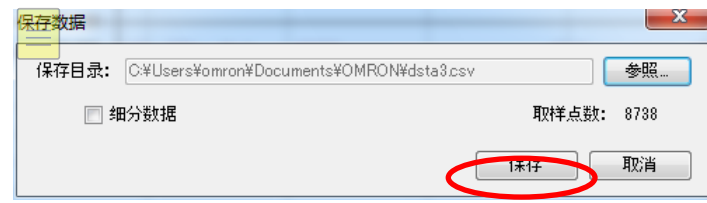

需要细分数据并将文件容量缩小后进行保存时,勾选"细分数据"、并指定细分率即可。

# **4.5** 图表显示

### 4.5.1 画面各部位的名称和功能

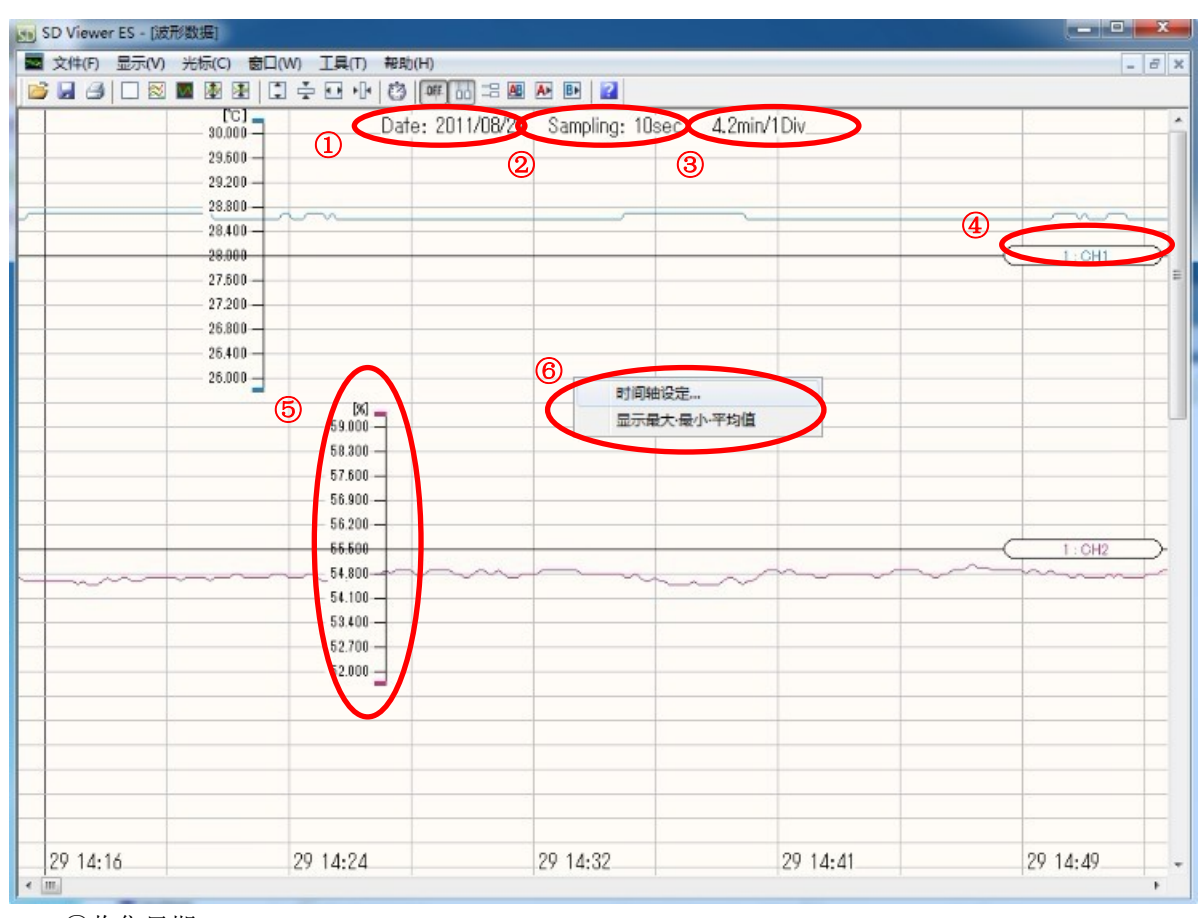

 ①收集日期 ②取样间隔 ③横轴每 1 刻度的时间间隔 ④波形名称 ⑤纵轴刻度(标尺) ⑥右键菜单(修改时间轴和开启/关闭最大最小平均值显示)

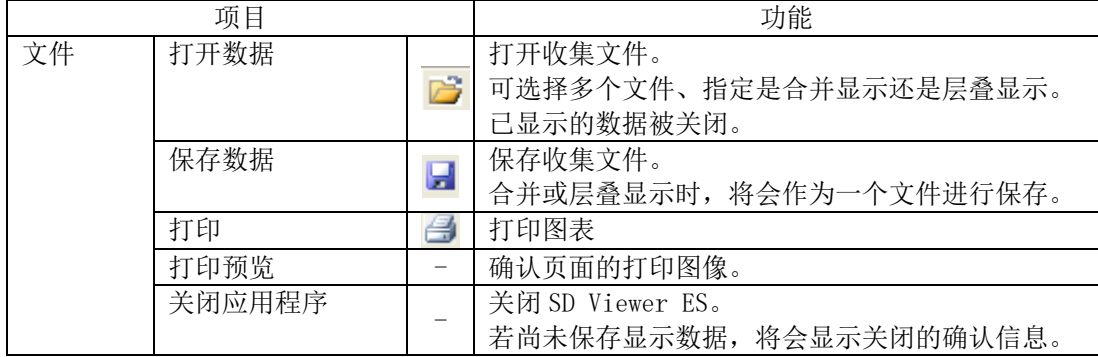

菜单栏项目列表

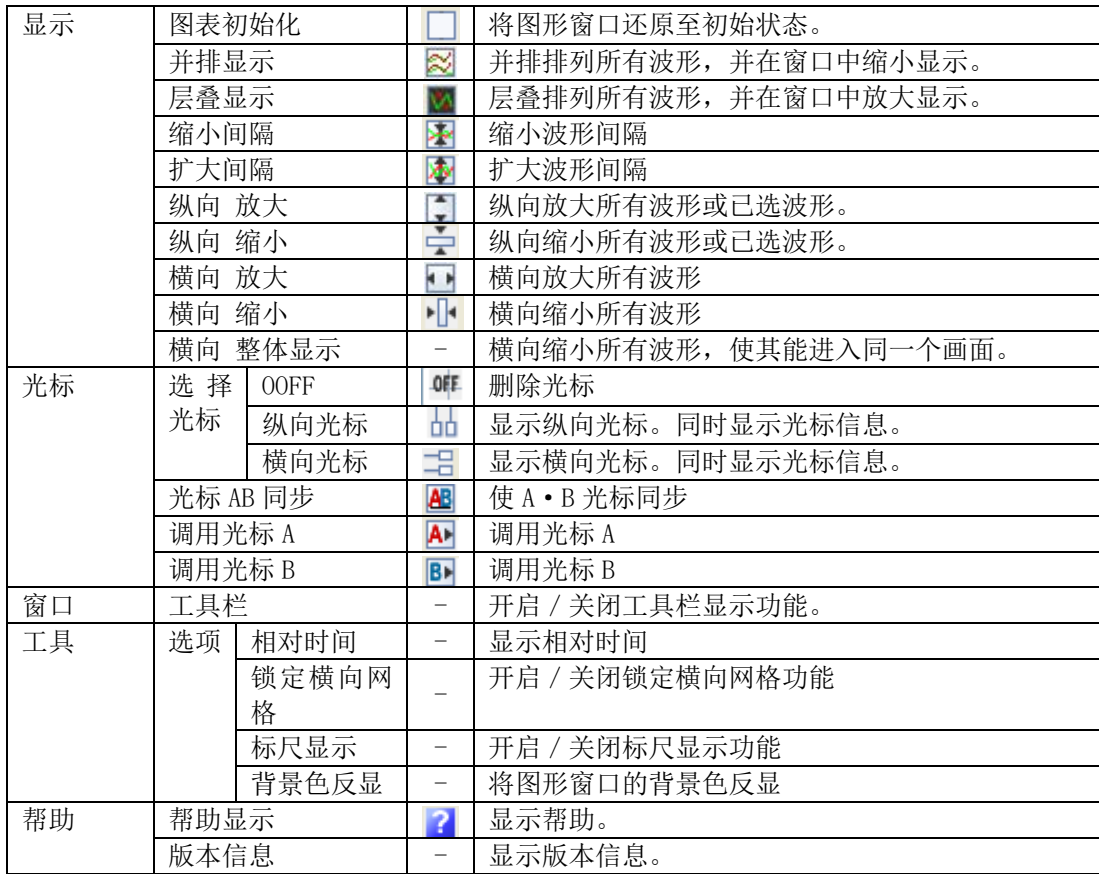

#### 右键菜单项目列表

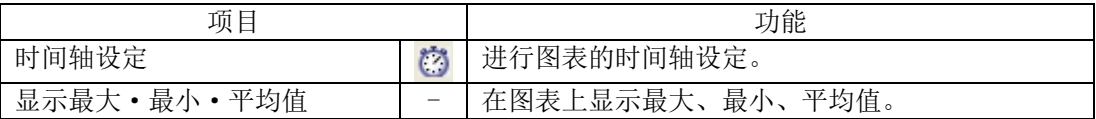

### 4.5.2 图表的基本操作

#### **(1)** 选择波形

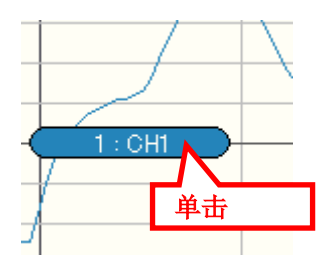

单击目标波形的标签。 标签反显,选择的波形为激活状态。 单击波形外即可解除选择。 按 Ctrl 键的同时单击,即可选择多个波形。 按 Shift 键的同时单击,即可选择全部波形。 按 Tab 键后, 即可选择下一个波形。

### **(2)** 移动波形

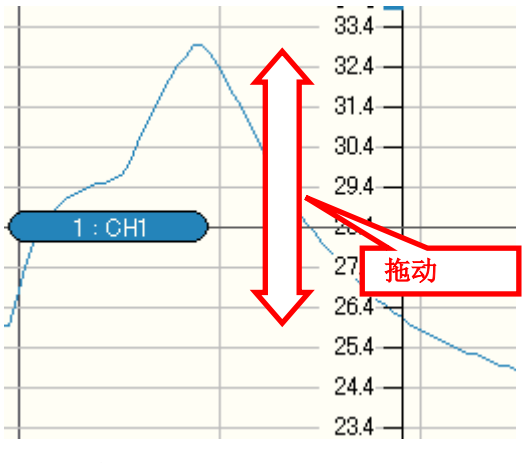

选择的波形可拖动并移动位置。

**(3)** 移动标尺

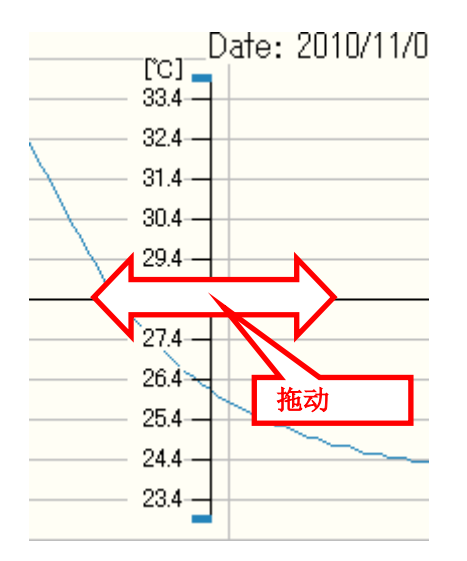

可拖动标尺,将其移动至想要观测的位置。

### **(4)** 放大·缩小波形

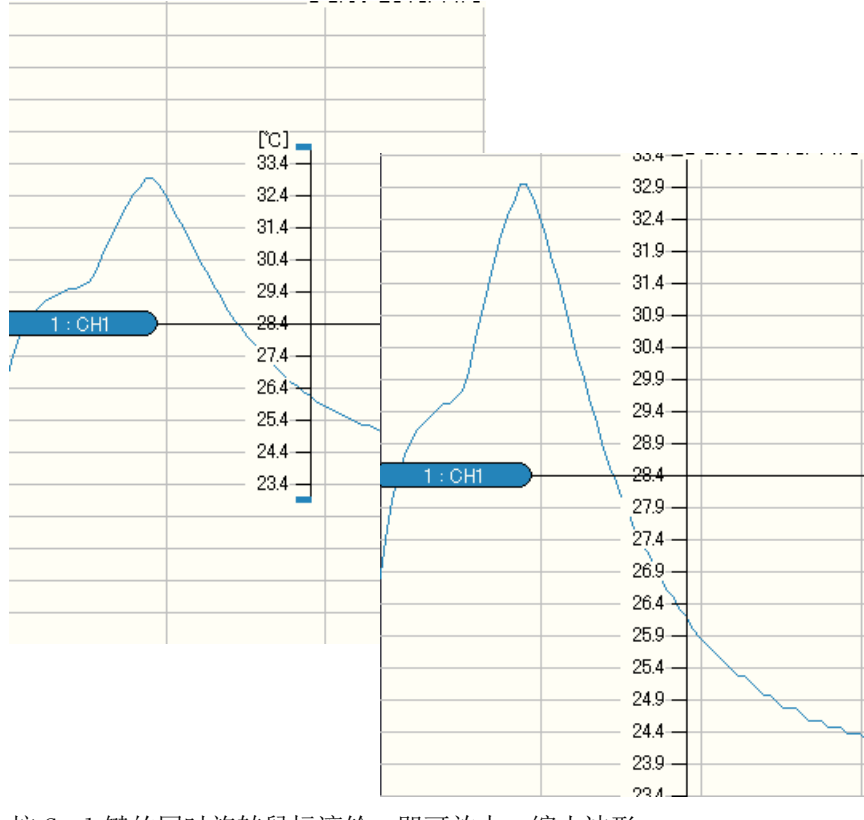

按 Ctrl 键的同时旋转鼠标滚轮,即可放大·缩小波形。

### **(5)** 时间轴设定

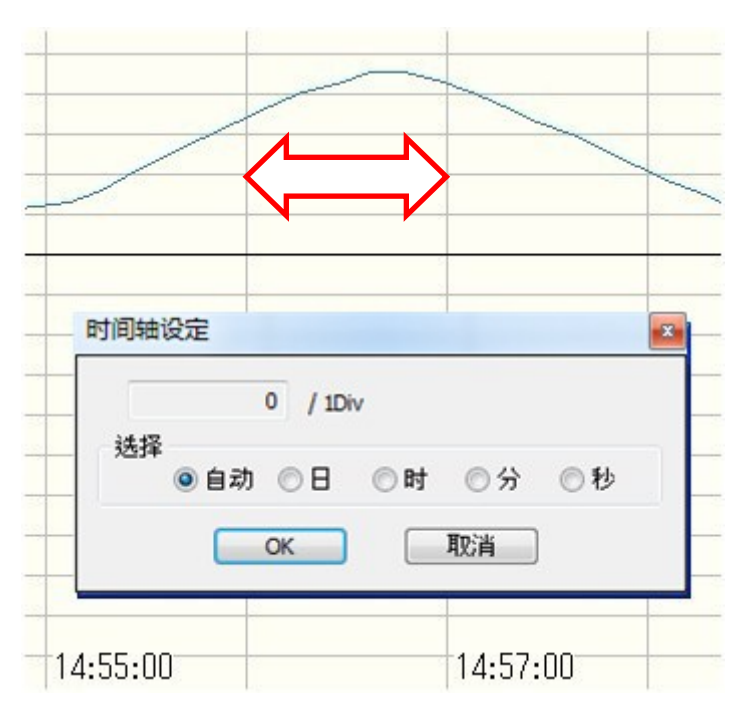

通过右键菜单选择"时间轴设定..."、或单击菜单栏的"时间轴设定"按钮后,即可设定纵向 网格之间的时间间隔。

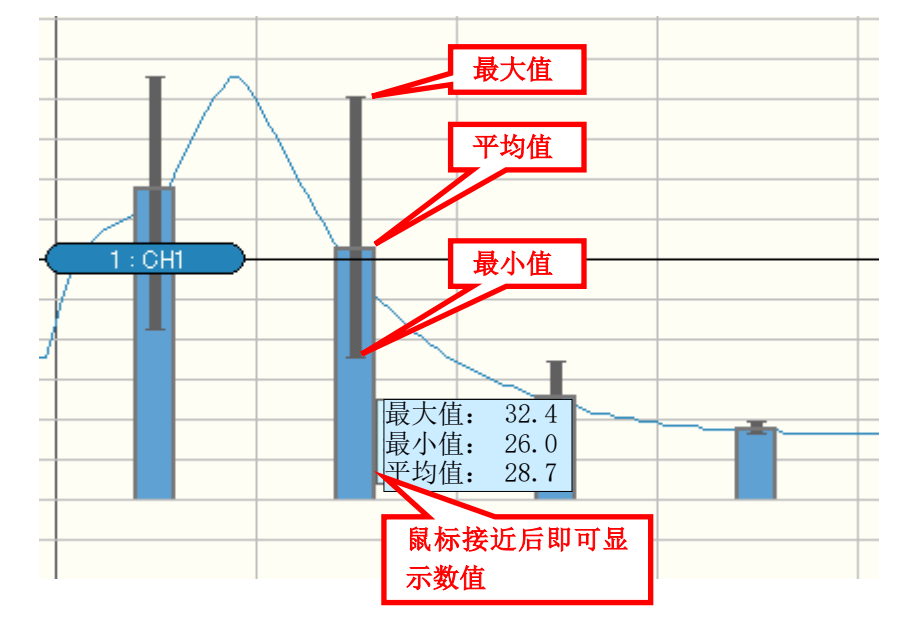

#### **(6)** 显示最大·最小·平均值

可以纵向网格单位显示计测数据的最大值、最小值、平均值。 通过右键菜单选择"显示最大·最小·平均值"。 鼠标接近后,即可显示最大值、最小值、平均值的数值。

**(7)** 滚动波形

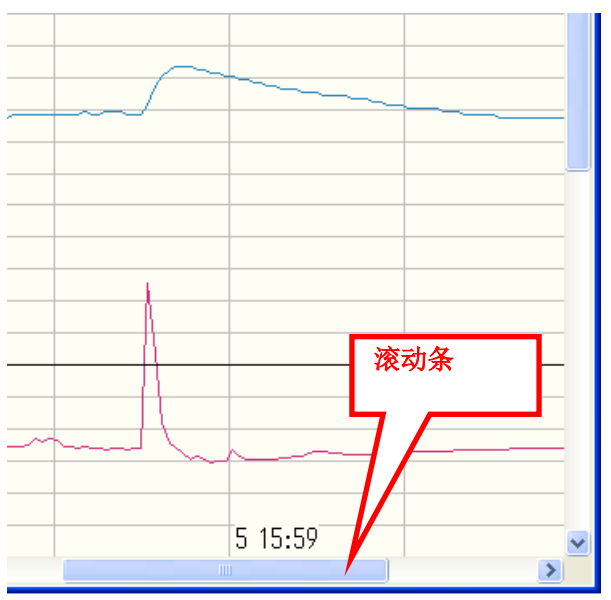

左右移动滚动条后,即可显示开始至结束收集之间的波形。

### **(8)** 显示设定的初始化

选择菜单栏的"显示"-"图表初始化"、或按工具栏的"图表初始化"按钮,即可取消放大·缩 小、标尺的移动等,使显示恢复至初始状态。

### 4.5.3 文件菜单

### **(1)** 打开数据

在主机上打开收集的数据或通过 SD Viewer ES 保存的数据。

### **(2)** 保存数据

保存显示的图表。

### **(3)** 打印预览

显示打印图像。

### **(4)** 打印

打印图表

### **(5)** 关闭应用程序

关闭 SD Viewer ES。

#### 4.5.4 显示菜单

#### **(1)** 图表初始化

取消放大·缩小、标尺的移动等,使图表恢复至初始状态。

#### **(2)** 并排显示/层叠显示

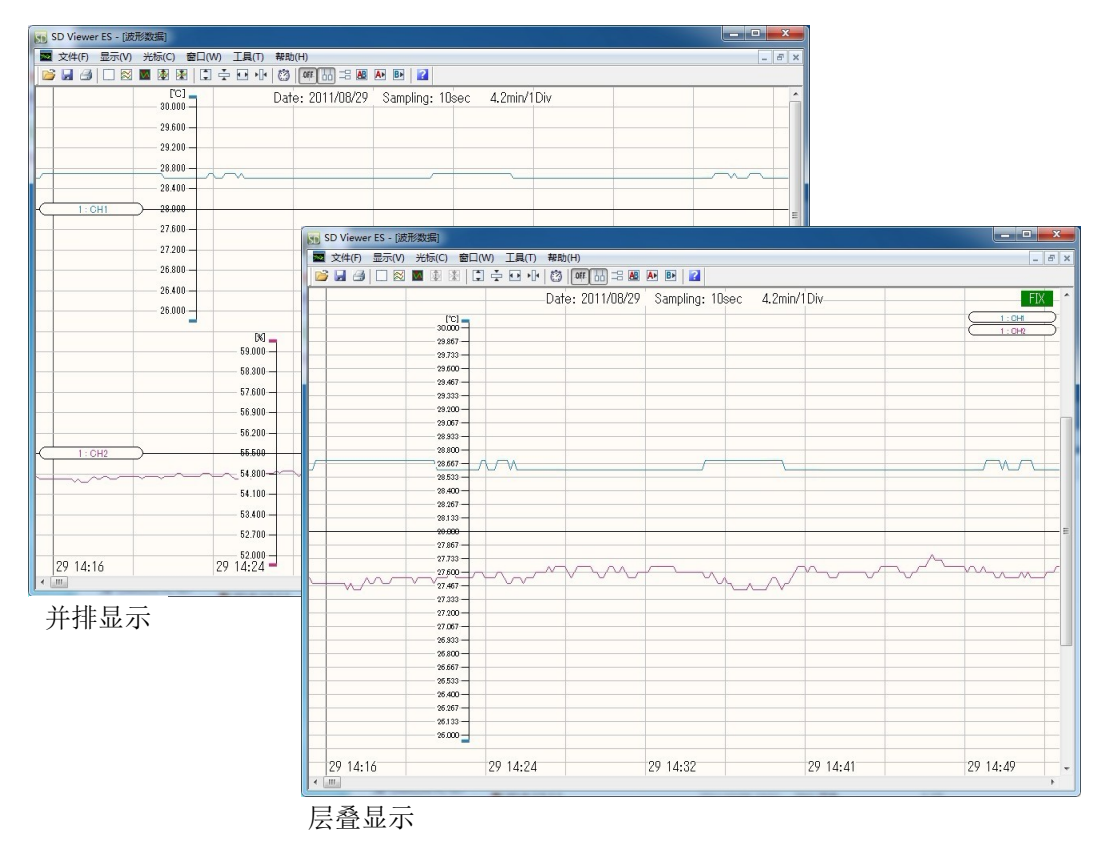

可并排显示、层叠显示多个波形。 选择菜单栏的"显示"-"并排显示"后,即可并排显示波形。 选择"显示"-"层叠显示"后,即可层叠显示波形。 层叠显示时,将会显示所选波形的标尺。

参考

选择层叠显示后,则无法执行"缩小间隔""扩大间隔"的操作,右上方将显示为"FIX"。

#### SD Viewer ES - [波形数据] ■ 文件(F) 显示(V) 光标(C) 窗口(W) 工具(T) 帮助(H) **6 8 4 0 3 4 5 6 6 6 6 6 6 6 6 6 6 6 6 6**  $\frac{[C]}{30.000}$ Date: 2011/08/29 Sampling: 10sec 4.2min/1Div.  $29.600 29200 -$ 28.800 28.400  $28.000$ 27.600  $27.200 26.800 -$ 26.400- $26.000 \frac{[8]}{59,000}$  $58.300 -$ 缩小间隔/  $57.600 -$ 56.900-扩大间隔  $56.200 -$ 66.600 54.800- $-54.100 53.400 52.700 52.000 +2914:16$  $-2914:24$ 29 14:32 29 14:41 29 14:49

#### **(3)** 缩小间隔/扩大间隔

缩小或扩大波形间隔进行显示。 选择菜单栏的"显示"-"缩小间隔"后,波形间隔即会缩小。 选择"显示"-"扩大间隔"后,波形间隔即会扩大。 也可以通过键盘或鼠标进行操作。 缩小间隔:按 Shift 键的同时按↑键(也可通过鼠标滚轮操作) 扩大间隔:按 Shift 键的同时按↓键(也可通过鼠标滚轮操作)

参考

层叠显示时,无法执行"缩小间隔""扩大间隔"的操作。

#### **(4)** 纵向放大/缩小

纵向放大/缩小图表或波形。 选择菜单栏的"显示"-"纵向 放大"后,即可纵向进行放大。选择"显示"-"纵向缩小" 后,即可纵向进行缩小。

- ·未选择波形时:放大/缩小图表整体。
- ·已选择波形时:仅在纵向放大/縮小已选波形。

也可以通过键盘或鼠标进行操作。

纵向缩小: 按 Ctrl 键的同时按↓键(也可通过鼠标滚轮操作) 纵向扩大: 按 Ctrl 键的同时按↑键(也可通过鼠标滚轮操作)

#### **(5)** 横向放大/缩小

横向放大/縮小图表整体。 选择菜单栏的"显示"-"横向 放大"后,即可横向进行放大。 选择"显示"-"横向缩小"后,即可横向进行缩小。 选择"显示"-"横向 整体显示",横向缩小所有波形以使其能进入同一个画面。 也可以通过键盘进行操作。 横向缩小:按 Ctrl 键的同时按←键 横向放大:按 Ctrl 键的同时按→键

#### 参考

•通过"工具"-"选项",可对"横向网格"的可变 / 锁定状态进行切换。

勾选了"锁定横向网格"时: 即使横向放大/缩小,横向网格的大小也不会改变。

未勾选"锁定横向网格"时:

横向放大/缩小会使横向网格的大小发生变化。

·通过右键菜单的[时间轴设定],可设定横向网格的时间间隔。

未勾选"锁定横向网格"的状态下设定时间间隔时:

即使横向放大/缩小,横向网格间的时间间隔也不会改变。

勾选了"锁定横向网格"的状态下设定时间间隔时:

 执行时间轴设定后,横向网格的锁定即会被解除。即使进行横向放大/缩小 横向网格尺寸也不会改变。

• 显示的数据期间较长时,执行"横向 整体显示"后,由于是网格显示,故图表整体可能会变 为灰色。这种情况下,请通过"时间轴设定",扩大设定横向网格的时间间隔。

### 4.5.5 光标菜单

### **(1)** 显示光标

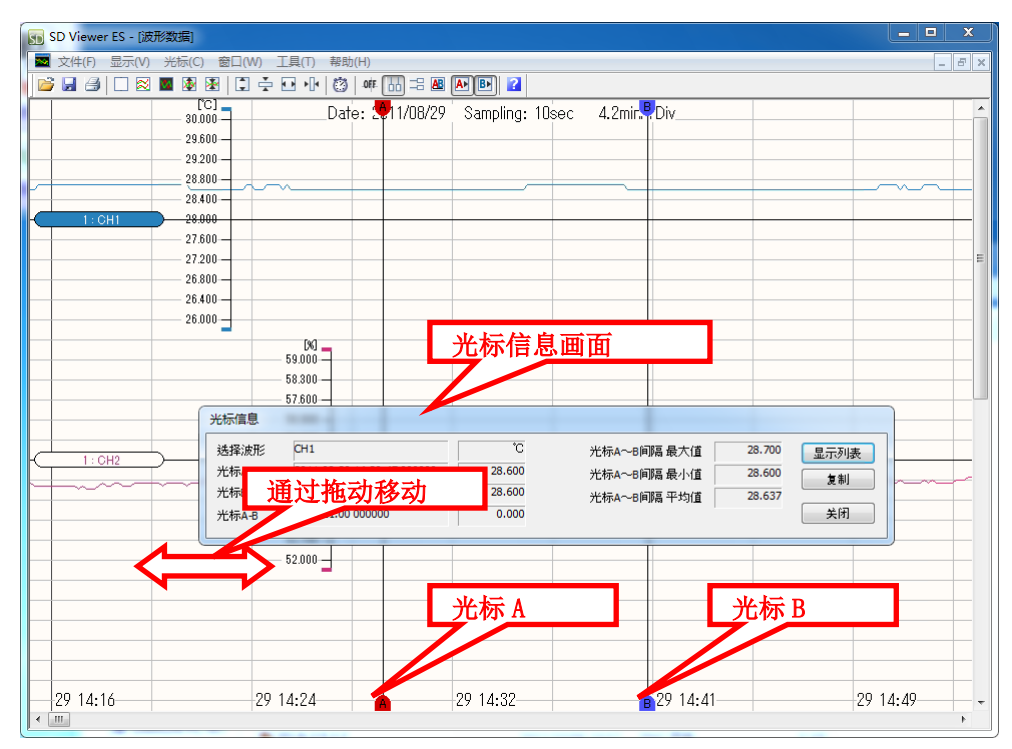

从菜单栏中选择"光标"-"调用光标 A"后, 即会显示光标 A。 选择"光标"-"调用光标 B"后, 即会显示光标 B。 "光标信息"画面上显示为调用光标,并显示所选波形的光标位置及数值。

光标的移动可将鼠标指针对准光标然后拖动即可。

#### 参考

光标信息为空白时,表示未选择波形。选择波形后即会显示数值。

#### **(2)** 取消光标显示

从菜单栏中选择"光标"-"选择光标"-"关闭"后,即会隐藏光标。

### **(3)** 光标信息

调用光标后,即会显示光标画面。

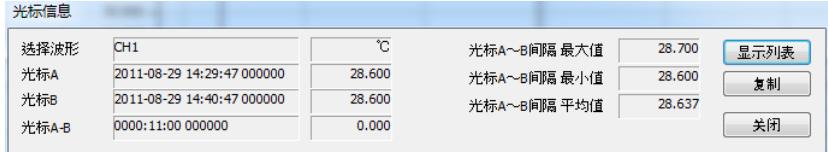

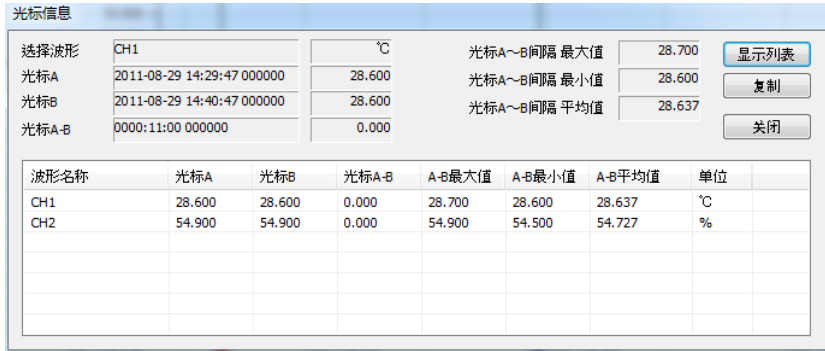

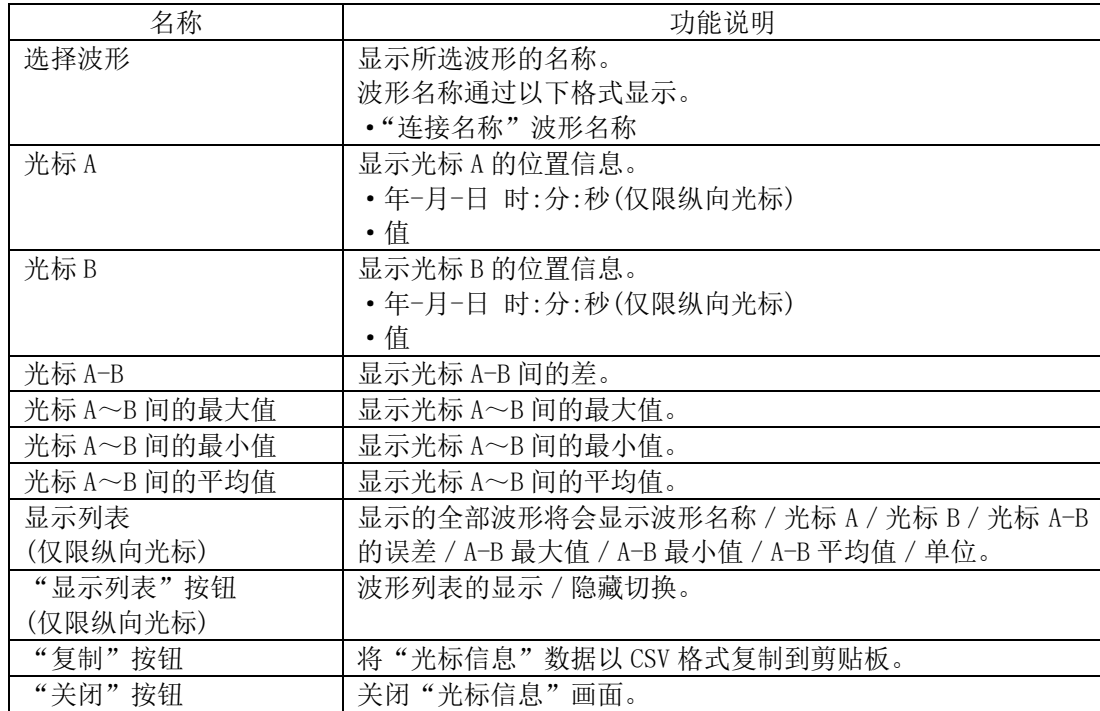

### **(4)** 光标同步

可同时移动光标 A 和光标 B。 选择并勾选菜单栏的"光标"-"光标 AB 同步"。取消勾选后即可单独移动。

### **(5)** 选择纵向光标/横向光标

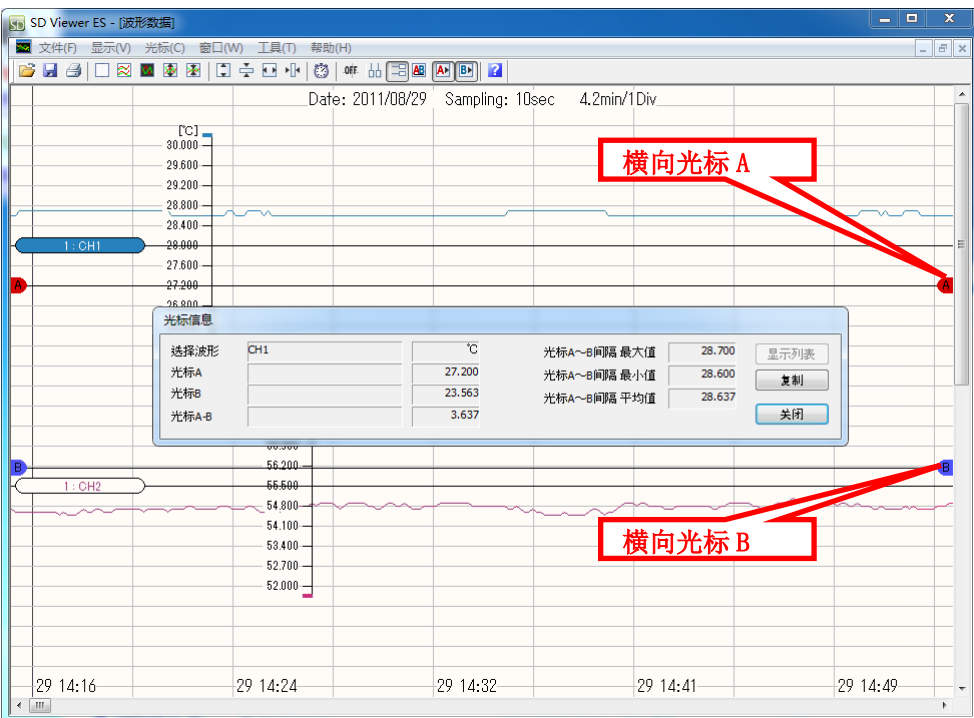

光标可选择纵向光标、横向光标。

选择菜单栏的"光标"-"选择光标"-"纵向光标"后即会显示纵向光标。 选择"光标"-"选择光标"-"横向光标"后即会显示横向光标。

参考

纵向光标和横向光标不可同时显示。

### 4.5.6 其他

#### **(1)** 显示相对时间

指定图表的时间标示是否以相对时间显示。若未勾选,则显示为绝对时间。 选择菜单栏的"工具"-"选项"-"显示相对时间"后,即可指定。

#### **(2)** 锁定横向网格

指定执行图表横向放大 / 缩小操作时是否锁定横向网格。若未勾选, 则为可变状态。 选择菜单栏的"工具"-"选项"-"锁定横向网格"后,即可指定。

### **(3)** 标尺显示

指定是否显示图表所有波形的标尺。 选择菜单栏的"工具"-"选项"-"显示标尺"后,即可指定。

#### **(4)** 背景色反显

将图形的背景色反显。 选择菜单栏的"工具"-"选项"-"背景色反显"后,即可指定。

# **5.** 累计·汇总 ~Energy Viewer 的使用方法~

## **5.1** Energy Viewer 概要

使用收集至主机 SD 卡的数据可累计·汇总电能等。

汇总的数据可在 Energy Viewer 上一边修改累计期间一边进行分析、选择多个汇总目标进行图 表显示。

可将温度和电能等不同种类的数据在一个图表中显示。 可与过去的汇总数据进行对比。

### **5.2** 准备

#### 5.2.1 运行环境、安装、卸载

Energy Viewer 和 Station Utility 同时安装。 运行环境、以及安装·卸载方法请查看"1.3 运行环境"·"1.4 安装"·"1.5 卸载"章节。

#### 5.2.2 准备收集数据

将 SD 卡读卡器连接至电脑。电脑主机上有 SD 卡插槽时无需此操作。 将从机器中读取了所保存的收集数据的 SD 卡插入 SD 卡读卡器、或电脑的 SD 卡插槽。

# **5.3** 启动和退出

 $\ddot{\phantom{0}}$ 

### 5.3.1 启动 Energy Viewer

①从 PC 软件 Station Utility 的启动工具选择画面单击"累计·汇总"

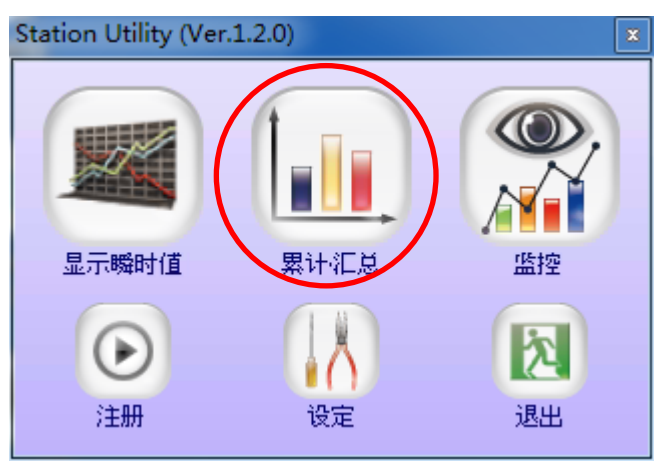

启动工具选择画面

若未显示启动工具选择画面,则请单击 Windows 桌面上的 Station Utility 快捷键图标、或从 Windows 的开始菜单中

选择"(所有)程序"-"OMRON"-"Station Utility"-"Station Utility Ver.1.\*.\*"。

②显示主画面。

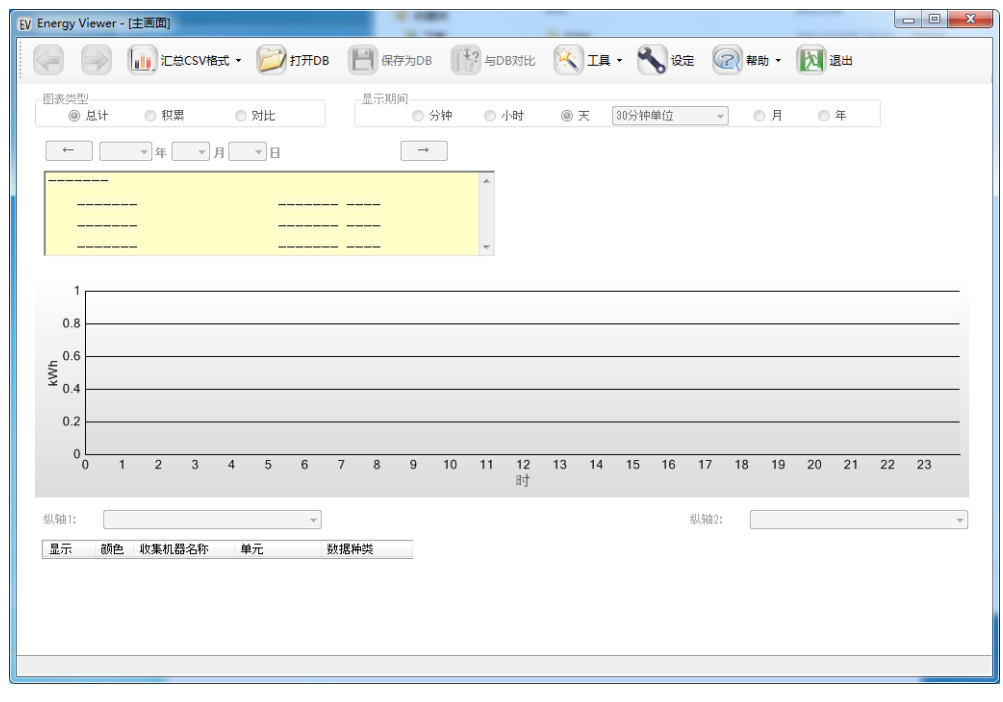

主画面

#### 5.3.2 退出 Energy Viewer

选择主画面工具栏的 Z "退出"即可关闭 Energy Viewer。 若尚未保存汇总中的数据,将会显示关闭的确认信息。 SD 卡已插入 SD 卡插槽时, 请根据电脑的 SD 卡取出步骤取出 SD 卡。

### **5.4** 功能概要

主画面工具栏的每个图表分别具有各自的基本功能。

- III 汇总CSV格式 · 打开DB | 保存为DB <sup>1</sup>? 与DB对比 K I具 · S 设定 ② 帮助 · A 退出

#### 以下例举按下图标时即会启动的基本功能。

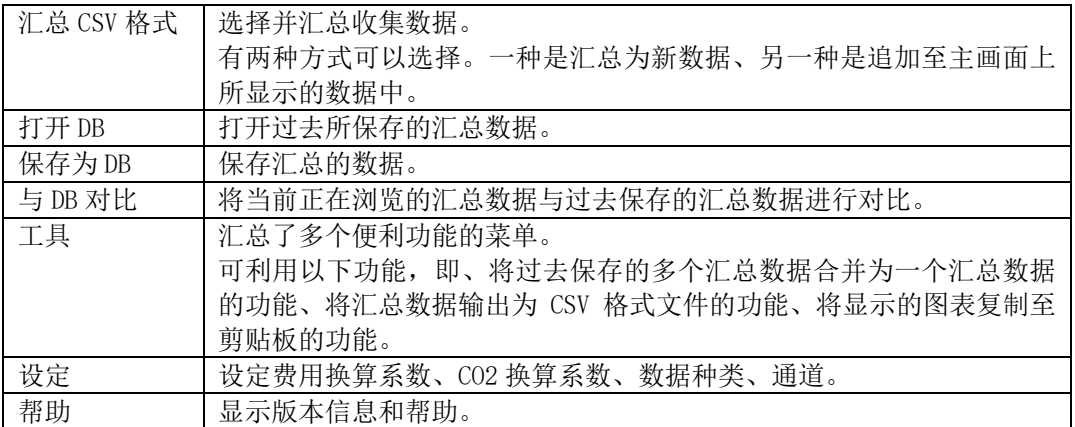

主要基本功能的使用方法流程图如下所示。

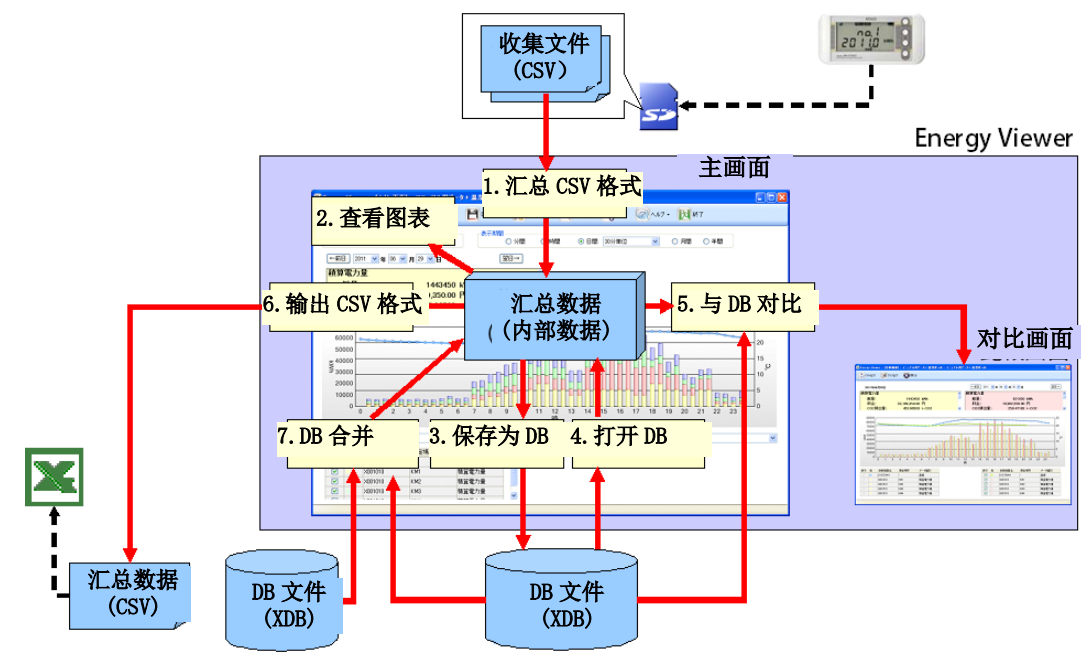

# **5.5** 基本功能的使用方法

### 5.5.1 汇总收集数据

#### **(1)** 新建汇总

汇总用户指定的收集数据,并新建汇总数据。 主画面上显示了图表时,关闭显示的汇总数据,然后以图表形式显示新建的汇总数据。

①单击主画面工具栏的"汇总 CSV 格式"-"新建汇总"按钮。

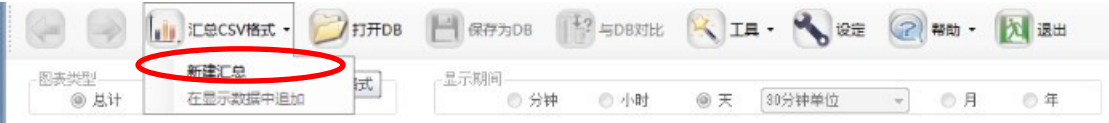

②在"浏览文件夹"画面指定保存了收集数据的 SD 卡驱动器或任意文件夹,然后单击"OK" 按钮。

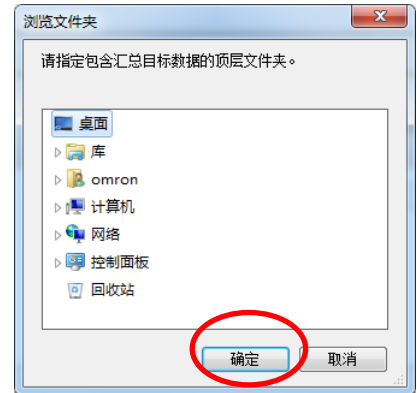

浏览文件夹

自动搜索所选驱动器或文件夹中是否存在可以汇总的收集数据。若发现可汇总的收集数据, 则会在"选择汇总目标"画面显示数据列表。

"所选驱动器·文件夹中若有大量收集数据,搜索则可能需要几分钟的时间。搜索处理可 通过处理中画面左下方显示的取消按钮停止搜索。)

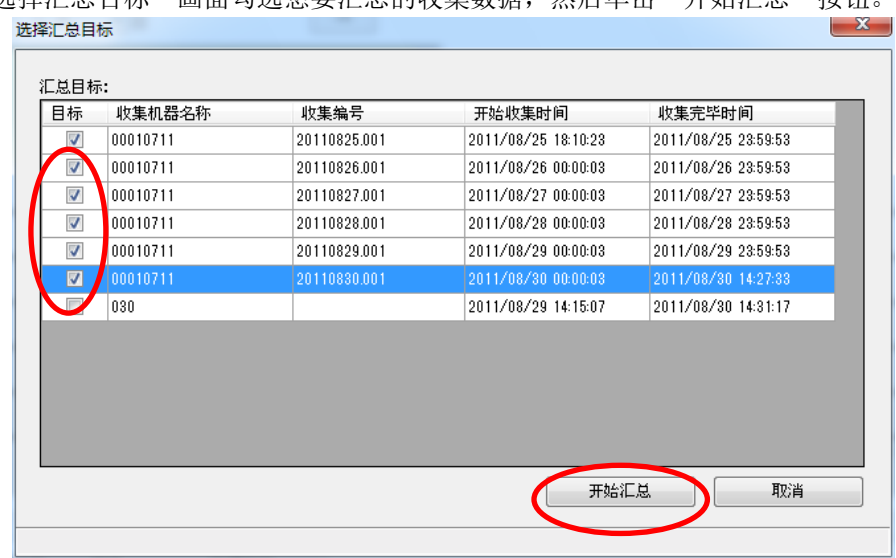

# ③在"选择汇总目标"画面勾选想要汇总的收集数据,然后单击"开始汇总"按钮

选择汇总目标

#### 参考

想要在选择汇总目标画面批量勾选/取消多个收集数据时,可在按 Ctrl 键或 Shift 键的同时 通过鼠标左击想要勾选/取消的记录,然后右击并从显示的快捷菜单中选择勾选/取消即可进行 批量处理。

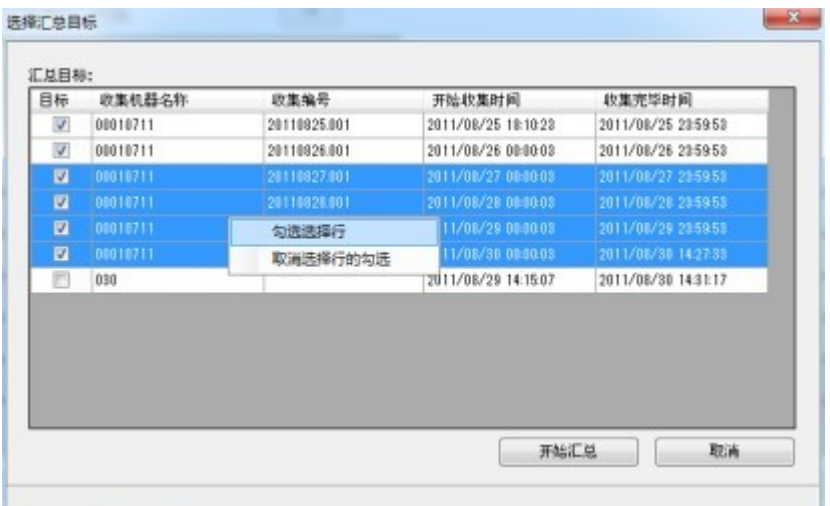
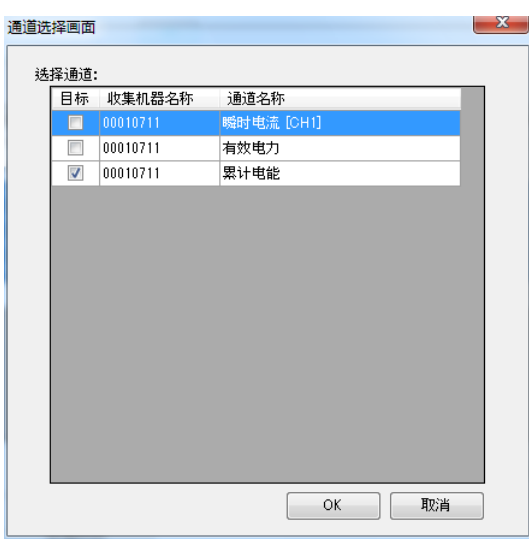

④按开始汇总后,即会标示汇总目标的通道。请选择想要汇总的通道。

⑤执行汇总处理后,主画面上即会显示汇总结果。根据汇总的数据量,汇总处理可能需要几分 钟的时间。(汇总处理可通过处理中画面左下方显示的取消按钮停止操作。)

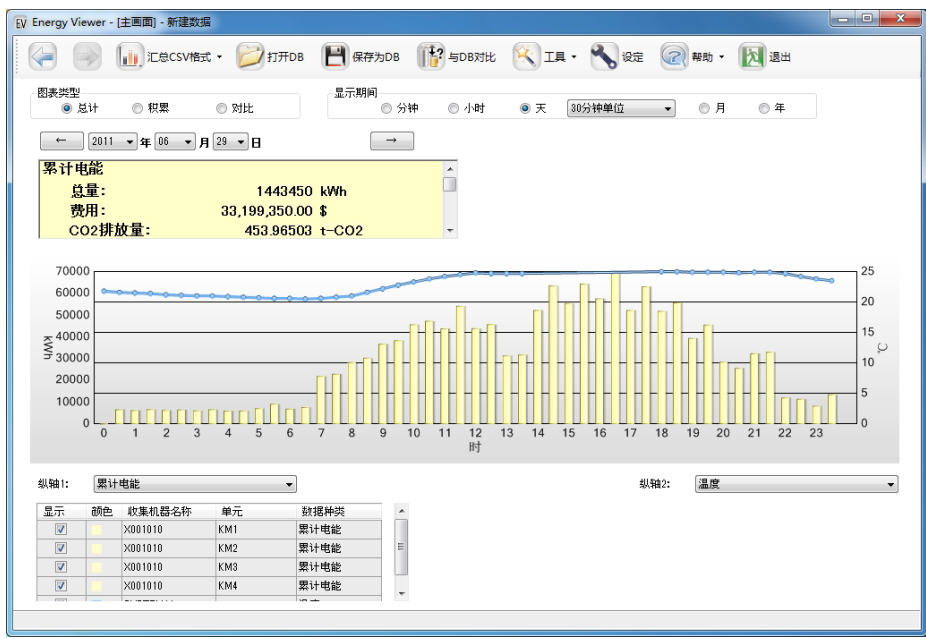

#### **(2)** 在显示数据中追加

汇总用户所指定的收集数据,将该汇总结果追加至当前主画面上显示的汇总数据中。 多台传感器所收集的数据被收集至多张 SD 卡中时,可使用此功能建立一个汇总数据, 由此即 可在同一个图表中进行显示。例如:可将温度数据和电能数据等不同种类的收集数据在同一个图 表显示。

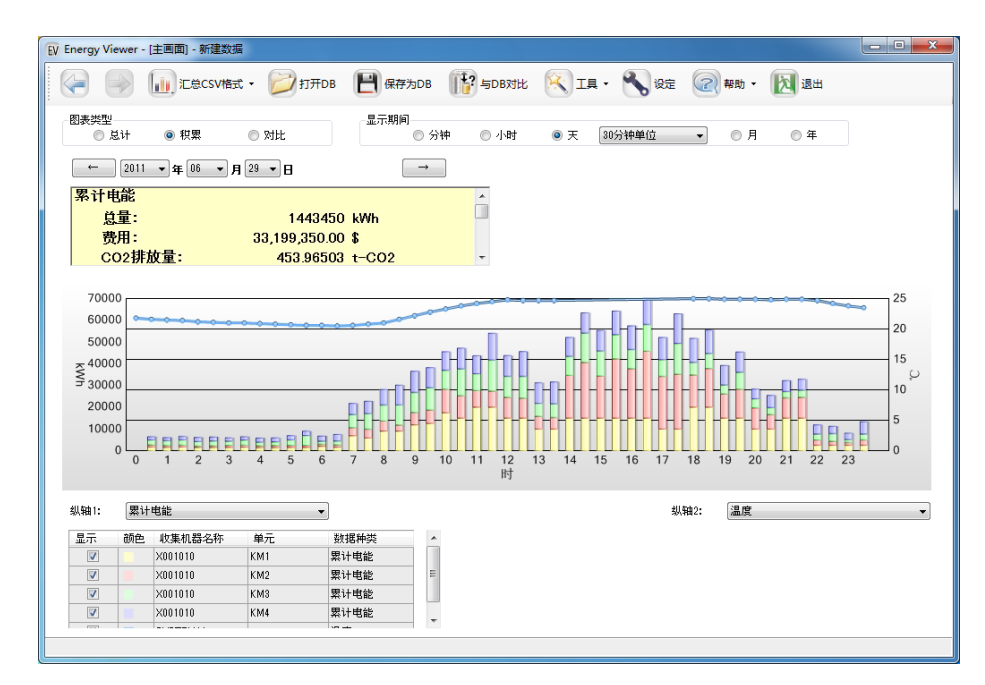

将累计电能和温度数据在同一个图表中显示

①想要在显示数据中追加汇总结果时,单击"汇总 CSV 格式"-"追加至显示数据"按钮。

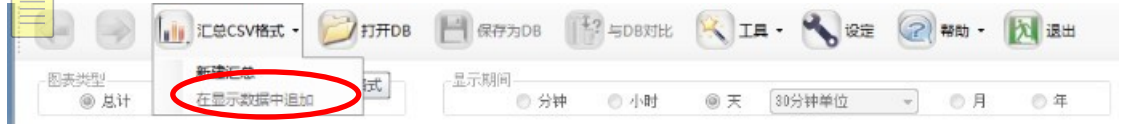

以下步骤与"新建汇总"的②之后相同。

#### 5.5.2 查看图表

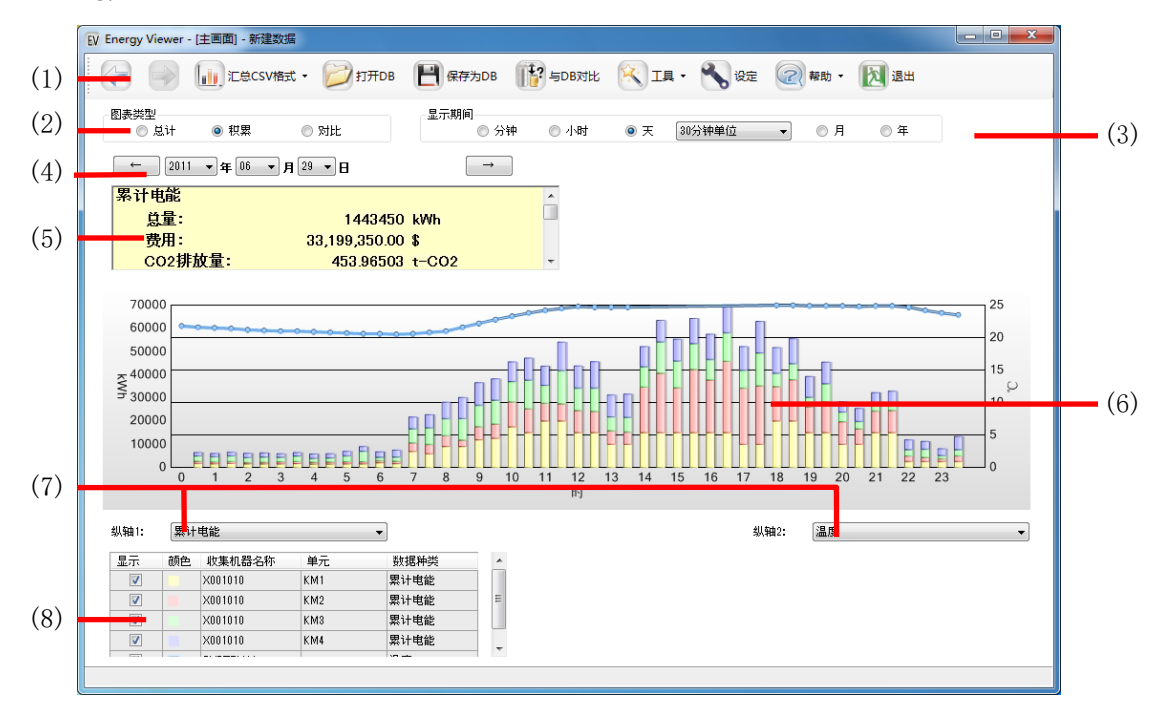

EnergyViewer 的主画面具有各种支援功能,以便于有效地查看·分析汇总结果的图表。

主要具有以下(1)至(7)的 7 大查看功能。上图(1)~(7)表示各功能相关画面上的位置。

#### **(1)** 历史功能

利用以下(2)(3)(4)(6)(7)(8)的功能可切换图表的显示,但切换时最多可自动保留 15 个画面 的显示历史。保留了显示历史时,可通过工具栏左侧(1)处的 2 个按钮("返回"按钮、"前进" 按钮)反复查看历史,重新显示前面所显示的画面。

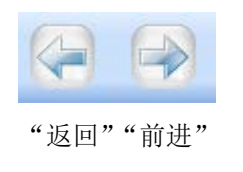

#### **(2)** 图表种类切换功能

汇总数据中含有多个通道的累计电能、或脉冲测定值时,可选择主画面(2)的图表种类,切换 图表种类以便分析。图表种类可从总计·累计·对比 3 个种类中选择。而汇总数据中的通道会在 主画面的(8)中通过列表形式显示。

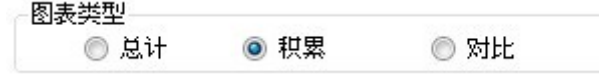

总计图表:将所选通道的总计值进行图表显示。

| ₹<br>----               |                            |         |                |   |                 |   |      |      |   |  |
|-------------------------|----------------------------|---------|----------------|---|-----------------|---|------|------|---|--|
| 4000                    |                            |         |                |   |                 |   |      |      |   |  |
| 2000                    |                            |         |                |   |                 |   |      |      |   |  |
|                         | $\overline{0}$<br>$\bf{0}$ | 1       | $\overline{2}$ | 3 | $\overline{4}$  | 5 | 6    | 7    | 8 |  |
| 人辅1:                    |                            | 累计电能    |                |   |                 |   |      |      |   |  |
| 显示                      | 颜色                         | 收集机器名称  |                |   | 单元              |   |      | 数据种类 |   |  |
| $\overline{\mathsf{v}}$ |                            | X001010 |                |   | KM1             |   |      | 累计电能 |   |  |
| $\overline{v}$          |                            | X001010 |                |   | KM <sub>2</sub> |   | 累计电能 |      |   |  |
| $\Box$                  |                            | X001010 |                |   | KM <sub>3</sub> |   |      | 累计电能 |   |  |
|                         |                            | X001010 |                |   | KM4             |   |      | 累计电能 |   |  |
| F                       |                            |         |                |   |                 |   |      |      |   |  |

累计图表:将所选通道按颜色分类进行累计图表显示。

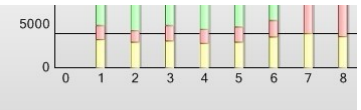

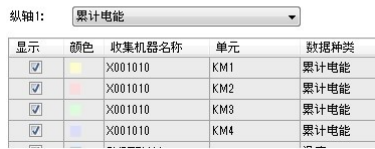

对比图表:将所选通道以横向并排图表形式显示。

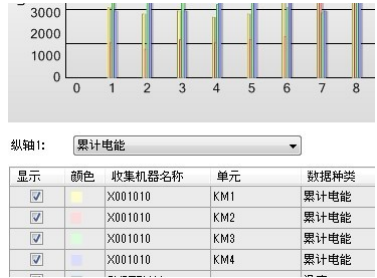

参考

以曲线图形式显示的温度或微粒、瞬时电流等数据即使切换图表种类,图表也不会发生变化。

#### **(3)** 显示期间切换功能

选择主画面的(3)的显示期间后,即可切换图表横幅的期间以便于分析。显示期间可从分钟、 小时、天、月、年 5 个种类中选择。在所选的瞬间会执行数据的重新汇总。 指定为分钟时,图表的横幅即会变为 1 分钟,并显示收集数据中所保存的原始数值。 设定为小时时, 图表的横幅即会变为 1 小时, 汇总单位为 1 分钟。 设定为天时, 图表的横幅即会变为1天, 汇总单位可在 30 分钟、或 60 分钟中选择。 设定为月时,图表的横幅即会变为 1 个月,汇总单位为 1 天。 设定为年时, 图表的横幅即会变为1年, 汇总单位为1个月。

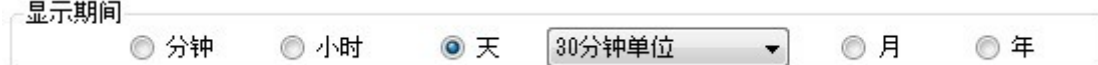

#### **(4)** 日期时间指定功能

通过主画面(4)部分的按钮·组合框,指定图表显示数据的日期和时间。通过显示期间的选择, 按钮或组合框的内容会发生变化。

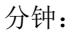

可直接指定年·月·日·时·分,或指定上一分钟、下一分钟。 小时: 可直接指定年·月·日·时,或指定上一小时、下一小时。 天: 可直接指定年·月·日,或指定前一天、后一天。 月:

可直接指定年·月,或指定上个月、下个月。

年:

 $\longrightarrow$ 

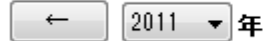

可直接指定年,或指定上一年、下一年。

#### **(5)** 总计显示功能

显示平均、最大、最小值作为当前的显示期间·选择通道上的摘要信息。 累计电能及脉冲数据中也显示该些数据的总计。

在数据种类设定画面,能源数据中已被勾选的数据也会显示费用换算值、CO2 换算值。换算系 数使用在设定画面预先设定的数值。

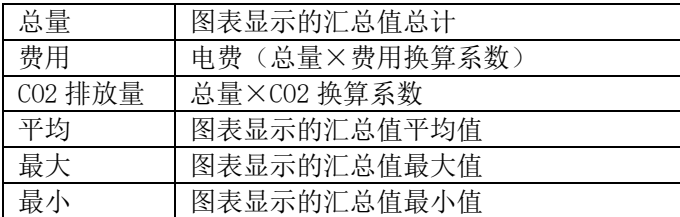

## **(6)** 期间指定功能

将鼠标移动至条形图上后,条形图的颜色即会变为选择色,期间的汇总值通过工具提示显示。

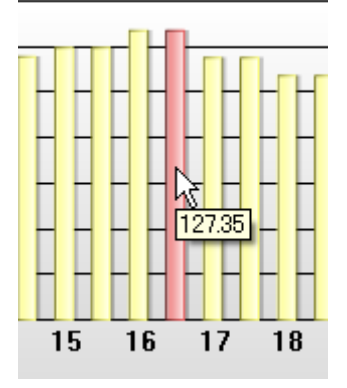

在条形图为选择色状态下左击鼠标,即可显示该条形图汇总期间的详细图表。(深入分析功能) (但是,显示期间为小时的除外)

使用深入分析功能后,原画面也会被保留为历史,故可通过"返回"按钮返回原画面。

#### **(7)** 数据种类指定功能

设定在图表中显示的数据种类。通过"纵轴 1"和"纵轴 2"指定了数据种类的数据以图表形 式显示于主画面。通过"纵轴 1"指定的数据种类,其单位显示于图表左侧,通过"纵轴 2"指 定的数据种类,其单位显示于图表右侧。

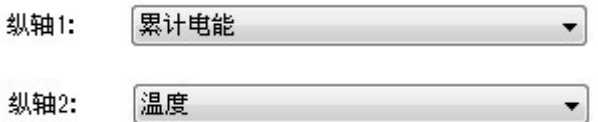

#### **(8)** 通道指定功能

通过主画面的(8)指定显示于图表中的通道。 显示通过数据种类指定功能的"纵轴 1"和"纵轴 2"指定了数据种类的数据列表。

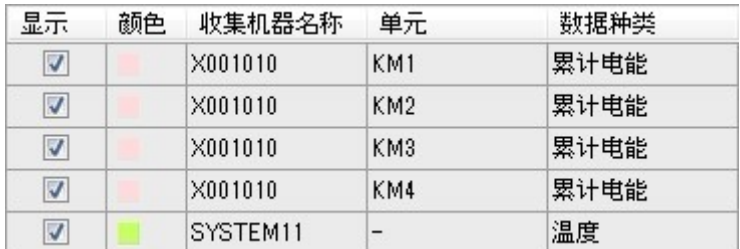

上述表中显示的内容为以下信息。

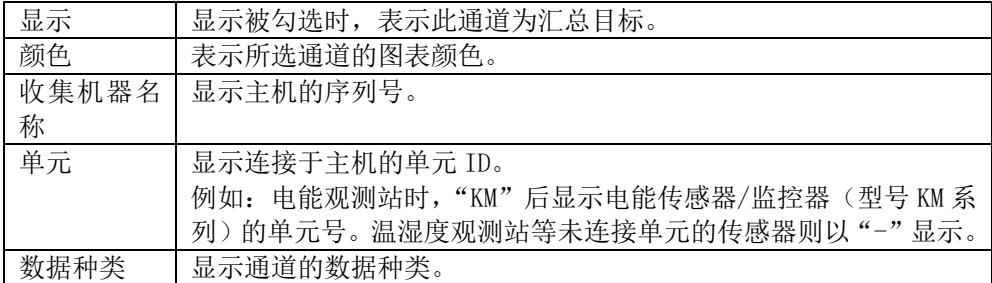

更新显示栏的复选框后,即会立即执行再汇总并更新图表。

## 5.5.3 将汇总数据保存至 DB

汇总数据可作为 DB 文件进行保存。保存的 DB 数据可通过 Energy Viewer 打开。

①汇总收集数据后,在主画面单击工具栏的"保存为 DB"按钮。

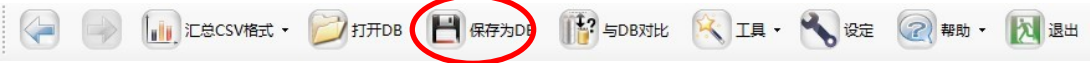

②输入文件名称、单击"保存"按钮。

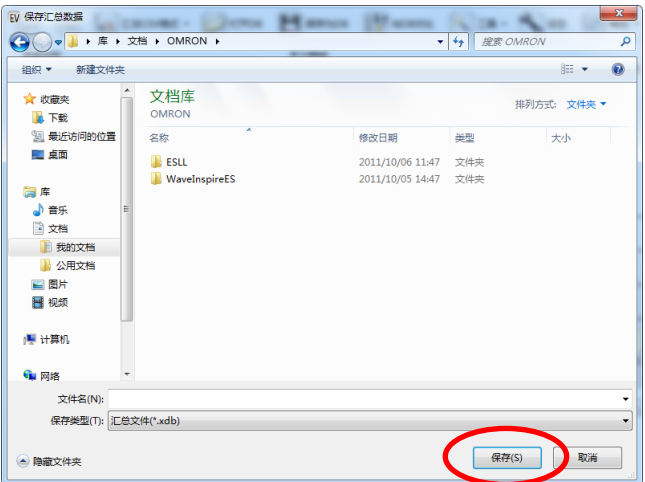

## 5.5.4 从 DB 打开汇总数据

可打开所保存的汇总数据 DB,重新查看汇总结果。

①单击工具栏的"打开 DB"按钮。

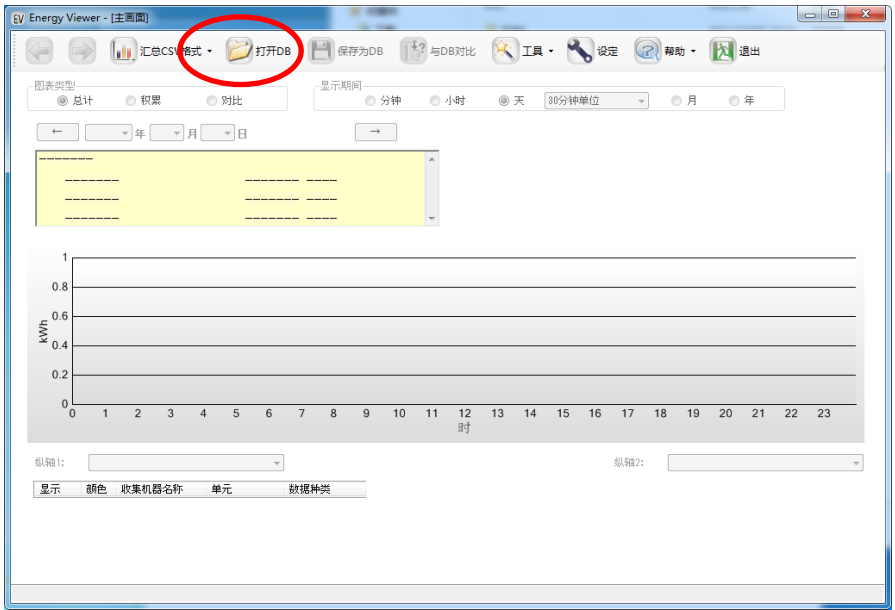

②指定文件、单击"打开"按钮。

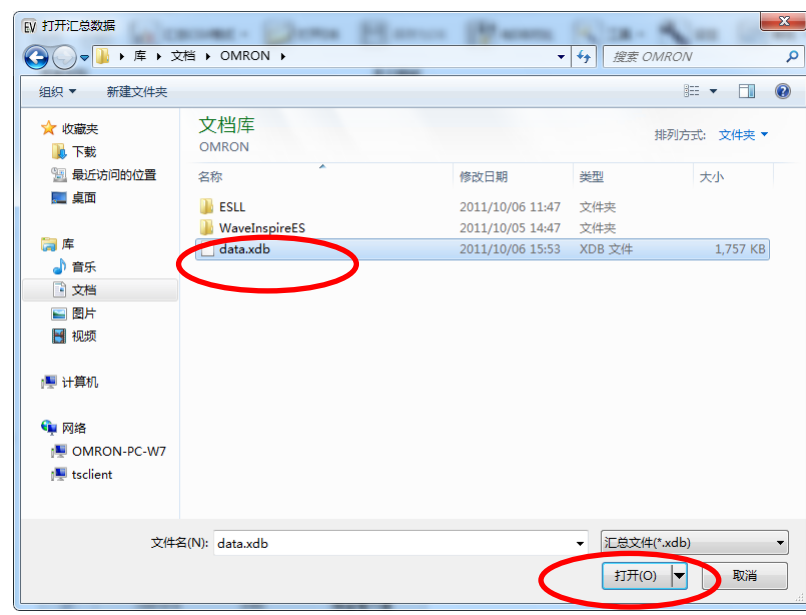

③主画面上即会显示汇总数据 DB 的内容。

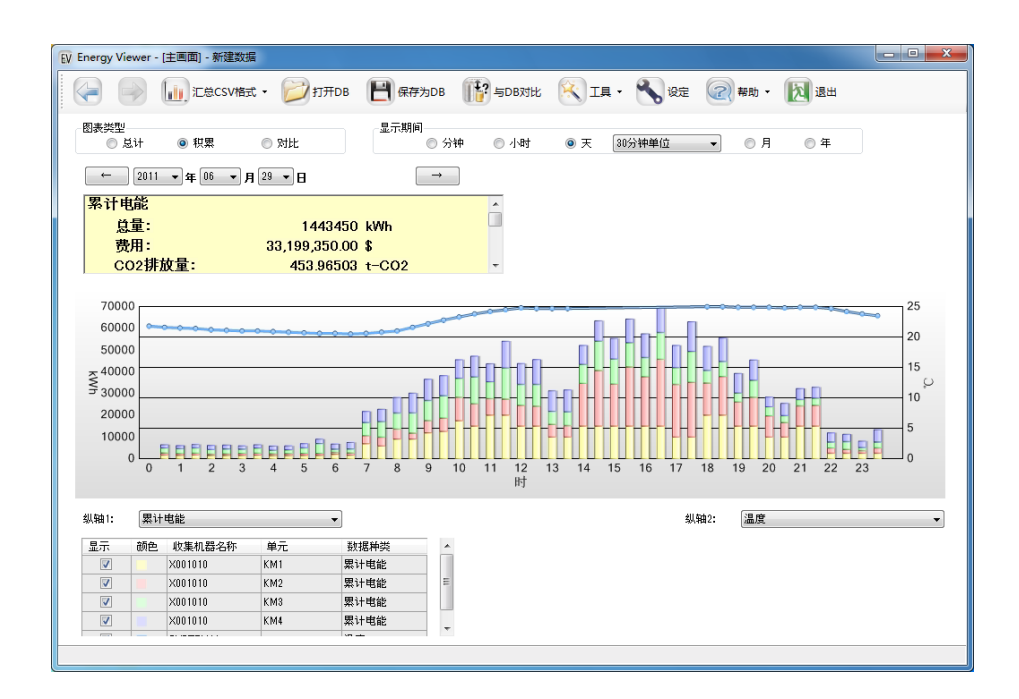

#### 5.5.5 将查看中的汇总数据与其他 DB 对比

可将正在查看的汇总数据与过去保存于 DB 中的其他汇总数据进行对比。

①在显示汇总数据的状态下,单击工具栏的"与 DB 对比"按钮。

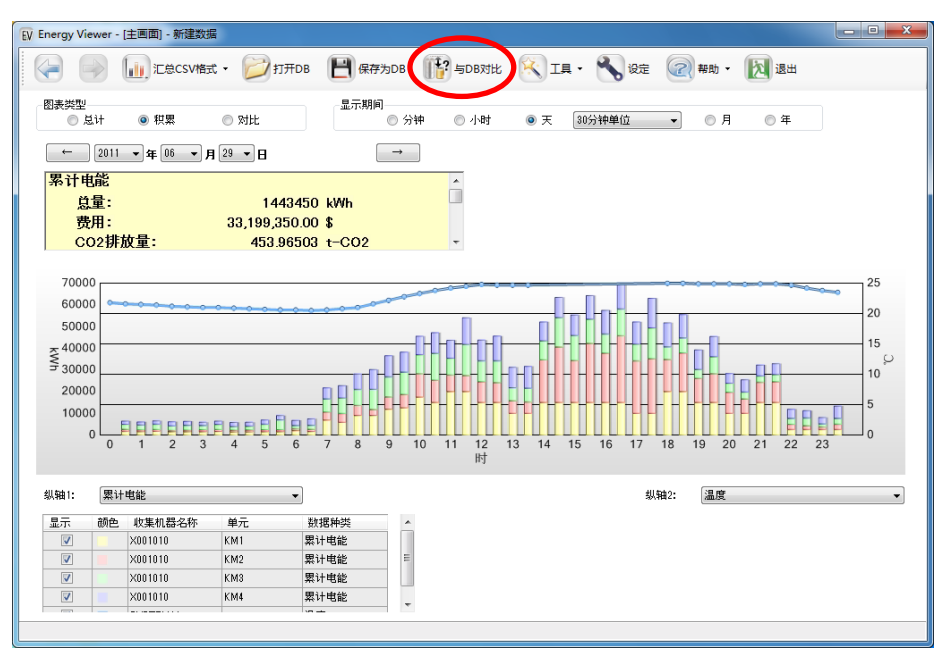

②指定文件、单击"打开"按钮。

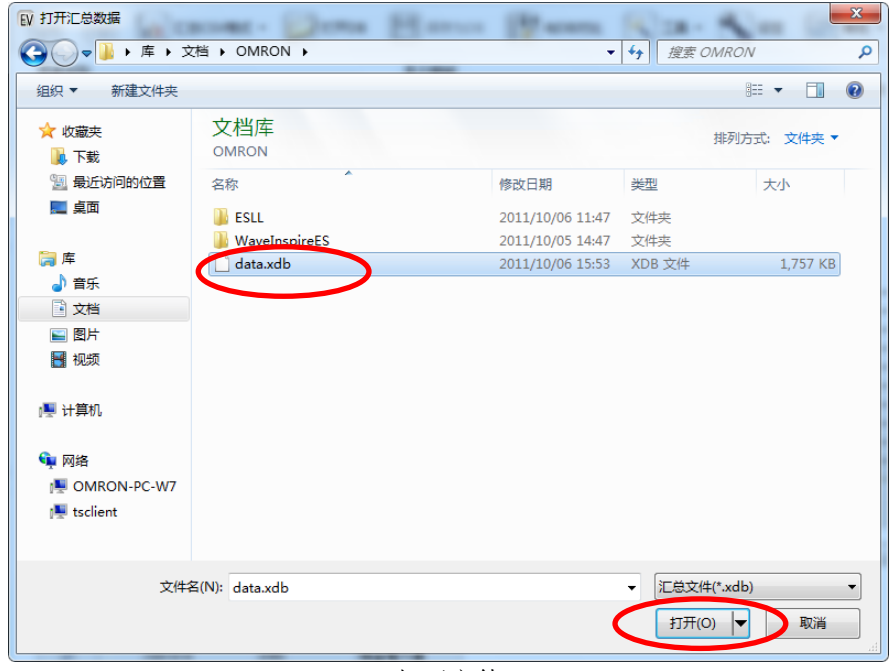

打开文件

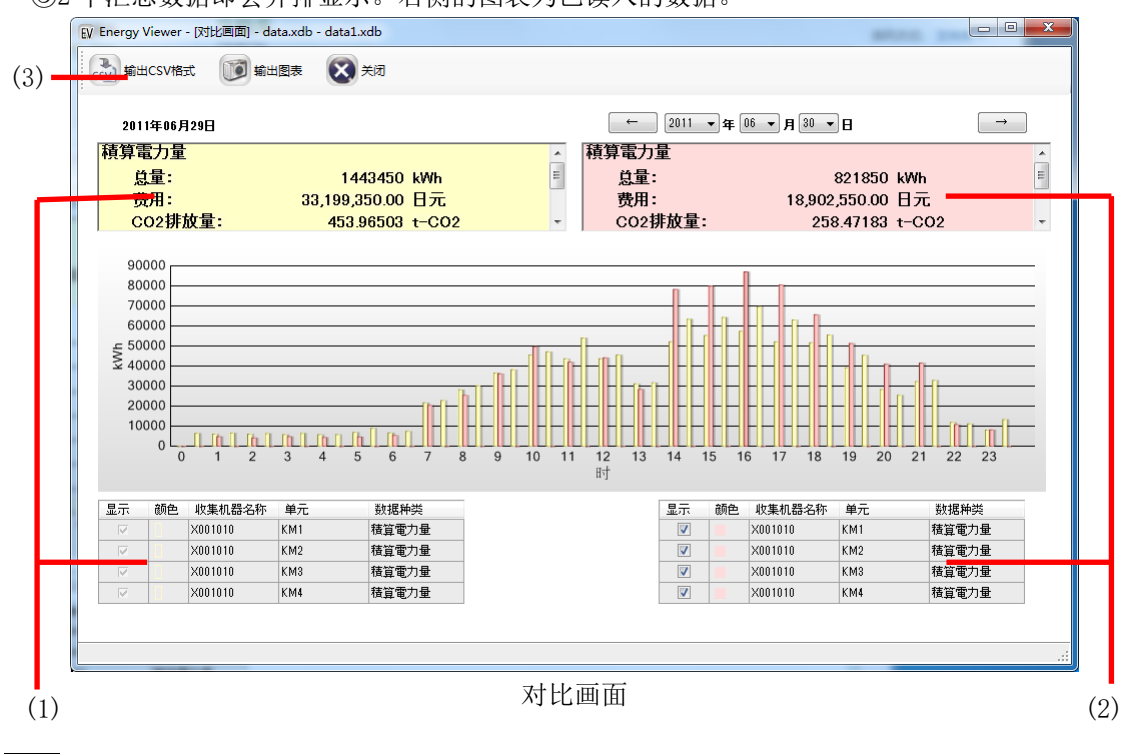

③2 个汇总数据即会并排显示。右侧的图表为已读入的数据。

#### 参考

对比目标数据中未含有通过主画面数据种类指定功能选择的数据种类时,不会显示对比目标的 图表。

#### **(1)** 对比源显示功能

正在显示启动对比画面时在主画面上查看的对比源汇总数据的信息。与主画面不同的是,不可 修改对比源数据的显示条件。想要修改条件时,请返回主画面,并在修改显示条件后再另行启动 对比画面。

#### **(2)** 对比目标选择功能

设定作为对比目标而打开的 DB 汇总数据的显示条件。操作方法与主画面上的显示条件设定方 法相同。(但是,不可切换图表种类和显示期间。想要修改时,需返回主画面修改显示条件。)

#### **(3)** 对比支援功能

关闭

ъ 输出CSV格式 CSV ・・・以对比画面上显示的条件输出 CSV 格式文件。 输出图表 a ・・・将对比画面的图表图像输出至剪贴板。

・・・关闭正在查看的对比画面。

### 5.5.6 DB 合并

可将过去保存的多个汇总数据合并为一个汇总数据。

①在主画面选择工具栏的"工具"-"DB 合并"。

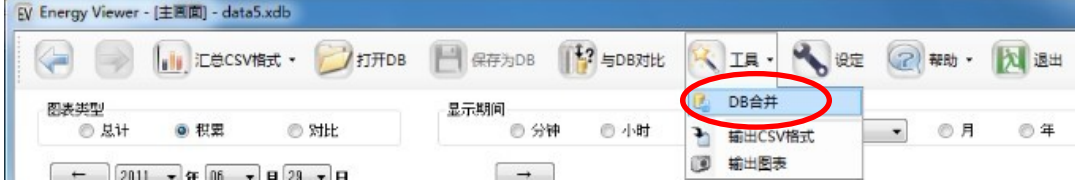

②指定想要合并的汇总数据文件、单击"打开"按钮。

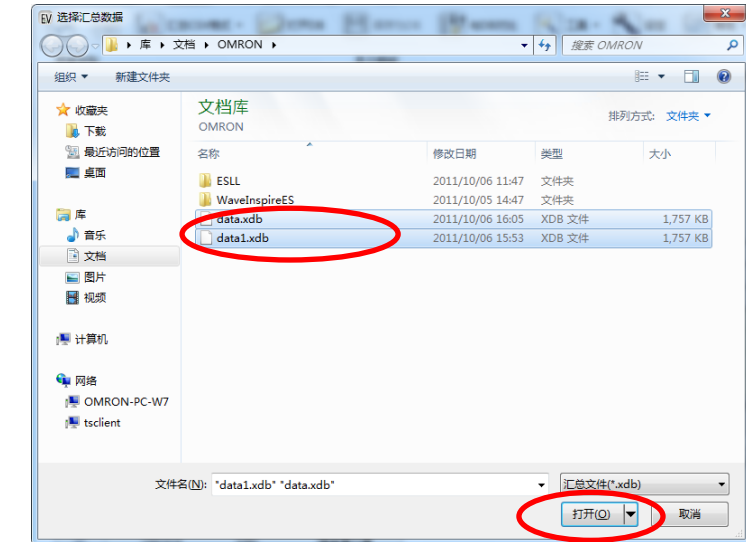

- ※按"Ctrl"键的同时左击鼠标,即可选择多个文件。
- ③稍候即可完成 DB 合并,并在主画面上显示合并后的汇总数据 DB 内容。正在执行 DB 合并时, 主画面的状态栏中会显示处理进度。

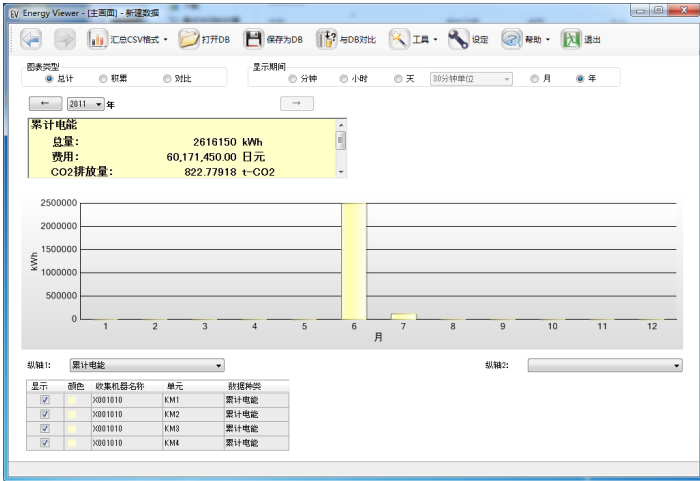

DB 合并完毕

#### 5.5.7 将汇总数据输出为 CSV 格式文件

可将汇总数据输出为与正在查看的图表种类·显示期间·日期和时间·通道选择条件具有相同 条件的 CSV 格式文件。

#### **(1)** 所有数据

①单击工具栏的"工具"-"输出 CSV 格式"按钮。

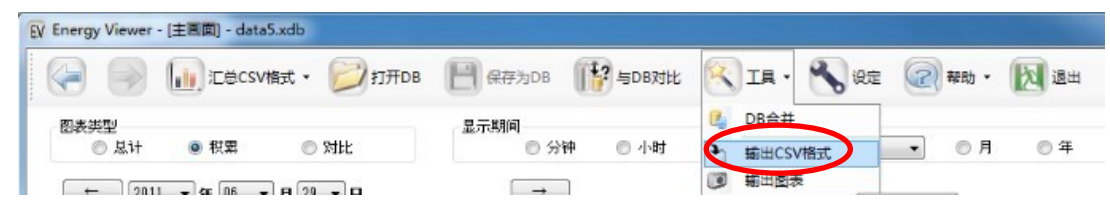

②选择所有数据、单击"OK"按钮。

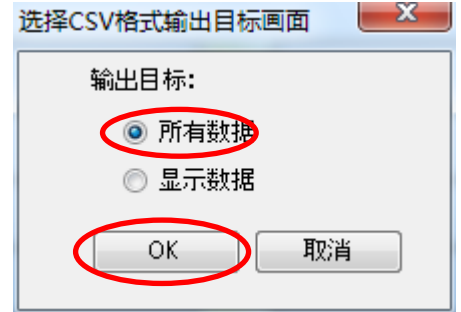

③指定保存目录及文件名称,单击"保存"按钮。

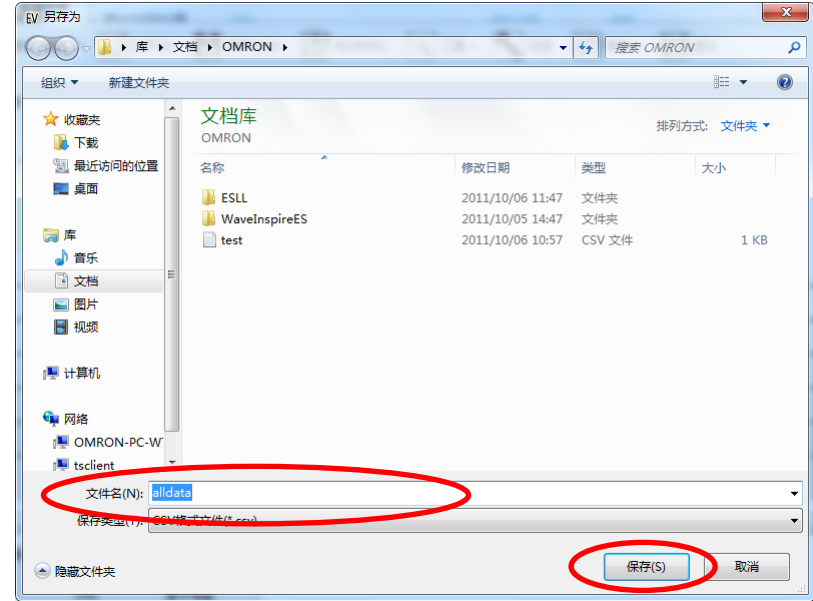

通过以上操作即可以指定的名称将文件以 CSV 格式输出至指定的文件夹。

通过所有数据形式输出的文件格式如下所示。

页眉部(第1行)

HEAD, DATE, TIME, "<数据种类名称 1>(<单位 1>)(<收集机器名称 1>[\_KM<单元号 1>]<SP> <汇总种类 1><测定目标通道 ID1>)",…

[ ]内仅在是通过 KMX 收集的数据时方会被输出。

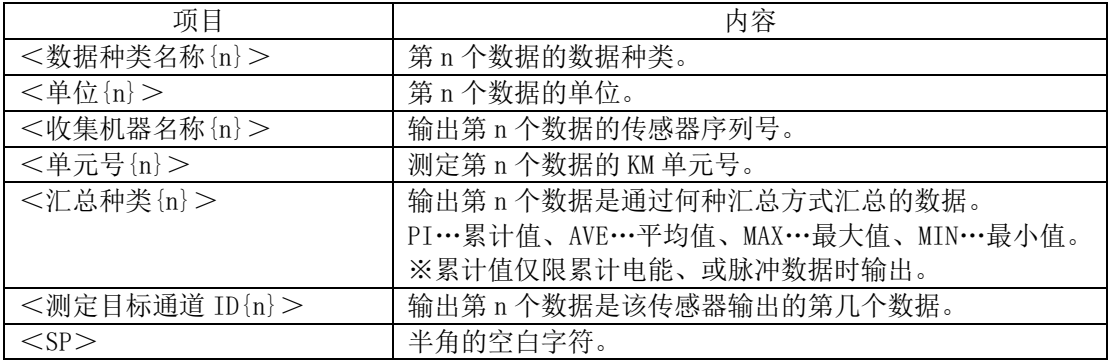

数据部(第2行之后)

DATA, <年月日>, <时间>, <值 1>, <值 2>, …

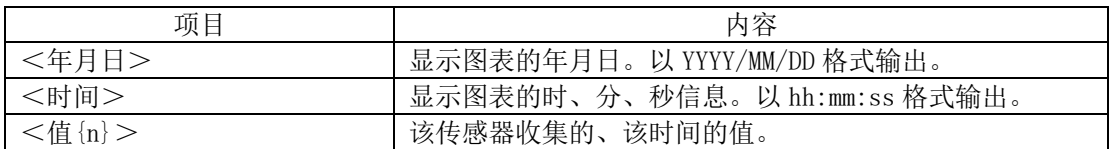

## **(2)** 显示数据

只输出当前主画面上图表显示的数据。根据不同的显示期间,汇总单位会有所变化。

①单击工具栏的"工具"-"输出 CSV 格式"按钮。

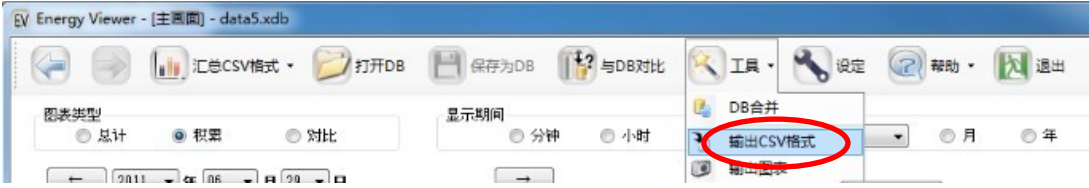

②选择显示数据、单击"OK"按钮。

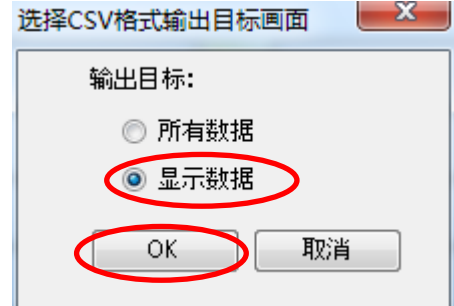

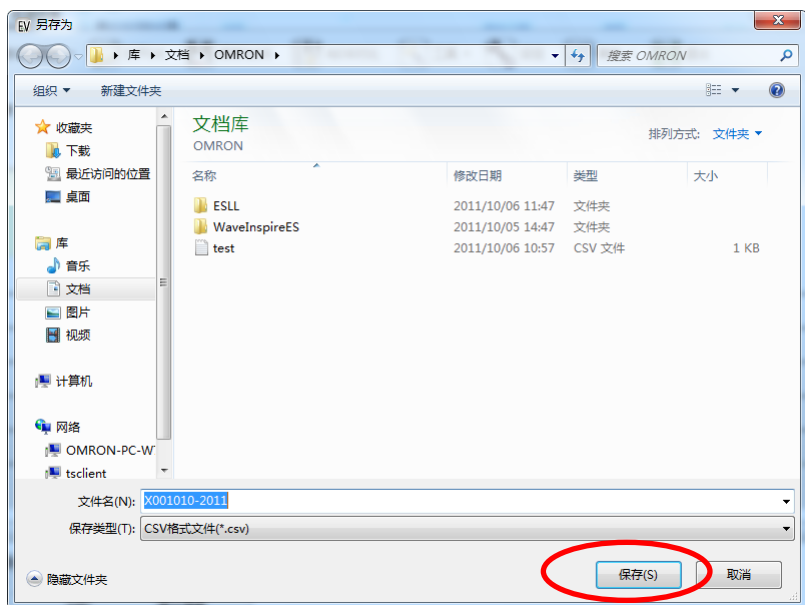

3指定保存目录及文件名称,单击"保存"按钮。

- ④例如:以上一页的显示条件即会输出以下内容的 CSV 文件。
	- (柱数或记录数根据显示条件的不同而有所差异。)

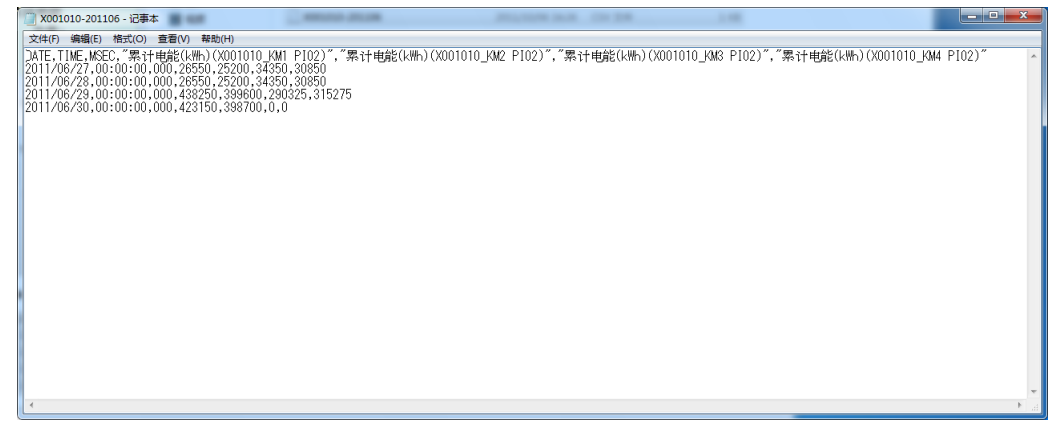

#### 5.5.8 将图表输出至剪贴板

可将正在查看的图表图像输出至剪贴板。

①使想要输出的图表显示后,单击工具栏的"工具"-"输出图表"。

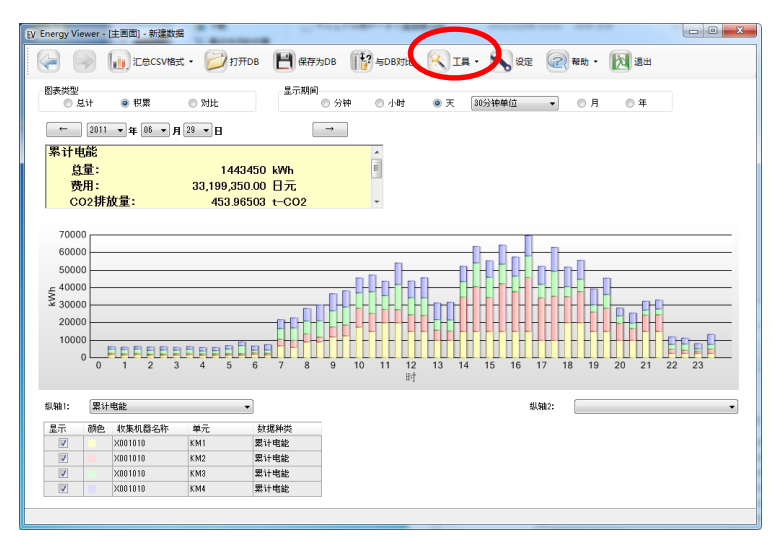

②图表即会输出至剪贴板,并显示确认画面。

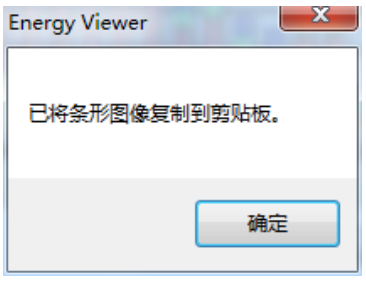

③可将输出的剪贴板上的图像粘贴至其他应用程序上使用。

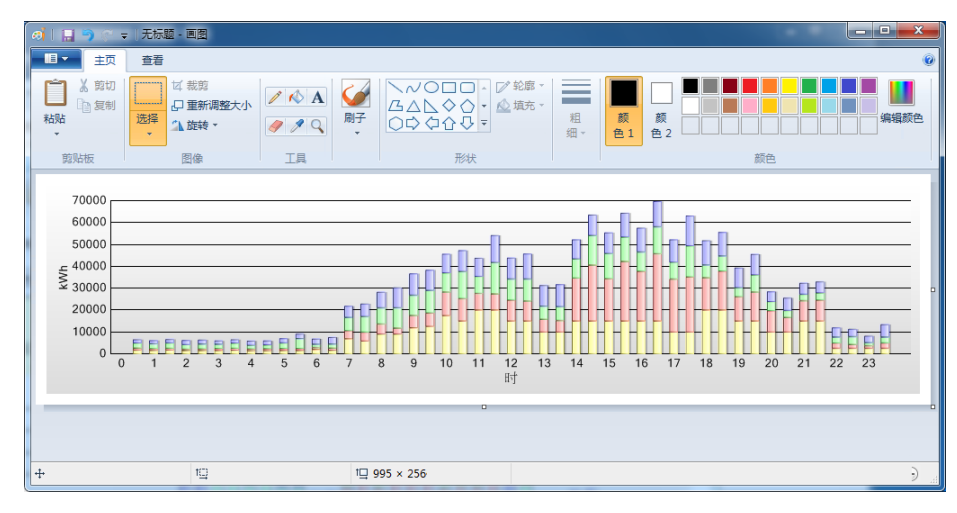

### 5.5.9 调整图表显示

设定费用换算系数、CO2 换算系数、数据种类、通道。通过此设定,可在主画面上调整并显示 费用或 CO2 排放量、修改显示于同一个图表上的数据种类。

①在主画面单击工具栏的"设定"按钮。

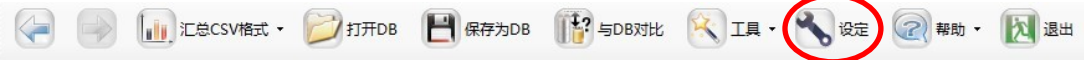

②输入费用换算系数·CO2 换算系数。

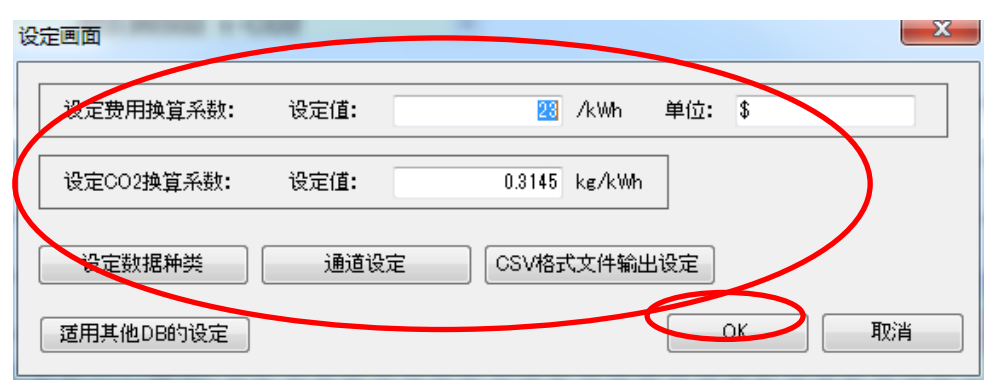

设定画面

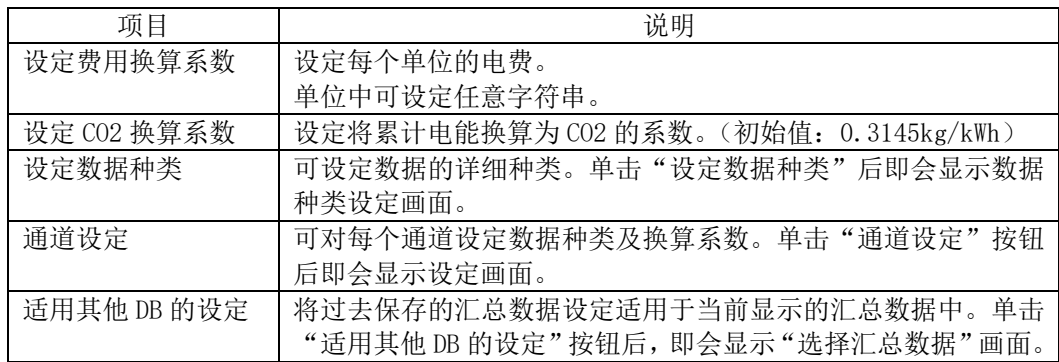

③想要显示过去设定过的数据种类或通道设定时,单击"适用其他 DB 的设定"即可。

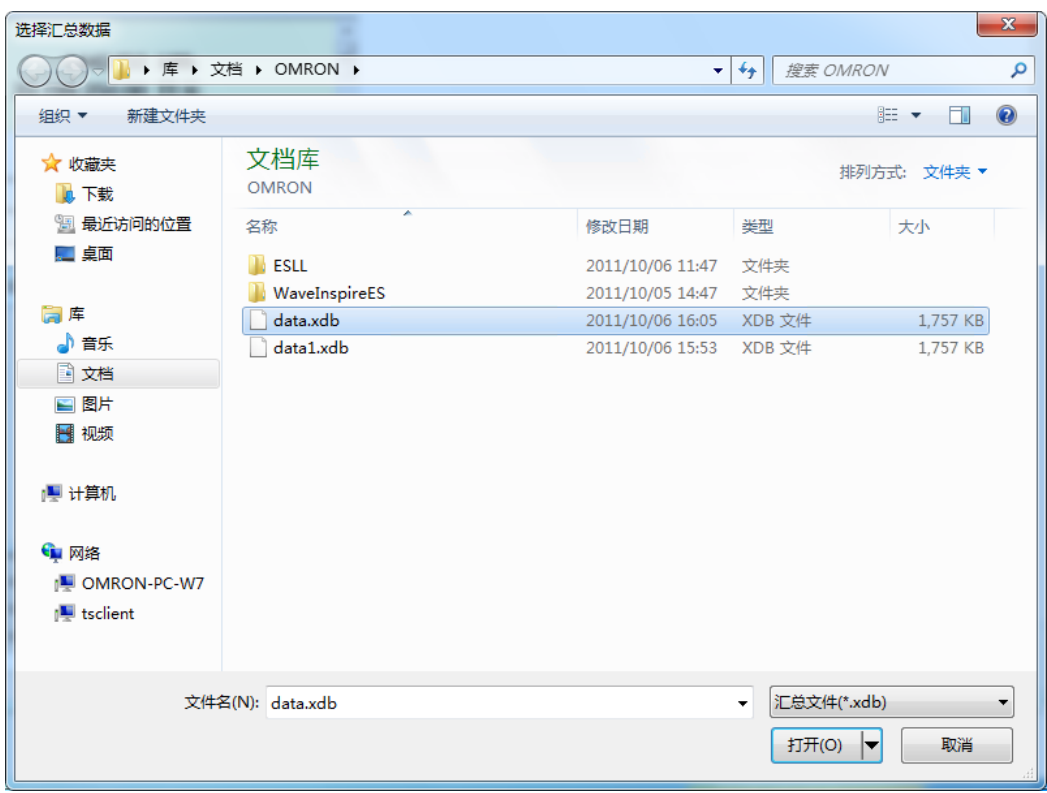

④在汇总数据选择画面,选择过去保存的汇总文件。

#### ⑤设定新的数据种类时,单击"设定数据种类"按钮即可。

| 数据种类名称    | 单位   | 小数点位数          | 显示对数                     | 能源数据 | 汇总方法 |   |                          |
|-----------|------|----------------|--------------------------|------|------|---|--------------------------|
| 累计电能      | kWh. | 3              |                          | ⊽    | 累计   | ۰ |                          |
| 温度        | °C   | 1              | П                        |      | 平均   | ۰ |                          |
| 湿度        | %    | 1              | П                        |      | 平均   | ▼ |                          |
| 差压        | Pa   | 1              | П                        |      | 平均   | ۰ |                          |
| 大微粒       |      | Û              | П                        |      | 平均   | ۰ |                          |
| 中微粒       |      | Ū.             | П                        |      | 平均   | ۰ |                          |
| 小微粒       |      | Û              | П                        |      | 平均   | ۰ |                          |
| 1µm微粒     |      | Û              | П                        |      | 平均   | ۰ | Ξ                        |
| 0.5 μ m微粒 |      | Ũ              | П                        |      | 平均   | ۰ |                          |
| 0.3 µ m微粒 |      | 0              | П                        |      | 平均   | ۰ |                          |
| 露点        | °C   | 1              | П                        |      | 平均   | ▼ |                          |
| 有效电力      | kW   | 3              | $\overline{\phantom{a}}$ |      | 平均   | ۰ |                          |
| 瞬时电流      | А    | 3              | $\overline{\phantom{a}}$ |      | 平均   | ۰ |                          |
| 功率因数      |      | $\overline{2}$ | П                        |      | 平均   | ۰ |                          |
| 脉冲        | 次    | 0              | П                        |      | 累计   | ۰ |                          |
| 测试模式      |      | 0              | $\overline{\phantom{a}}$ |      | 平均   | ▼ | $\overline{\phantom{a}}$ |

设定数据种类画面

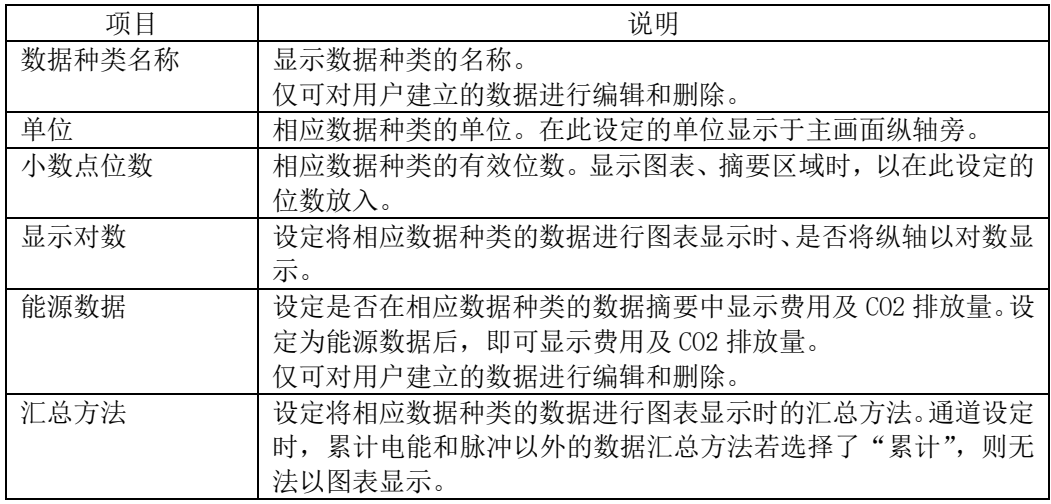

在数据种类设定画面,不但可以编辑预先设定的数据,用户还可新建数据种类。新建数据种 类时,请直接编辑最下面的空行。

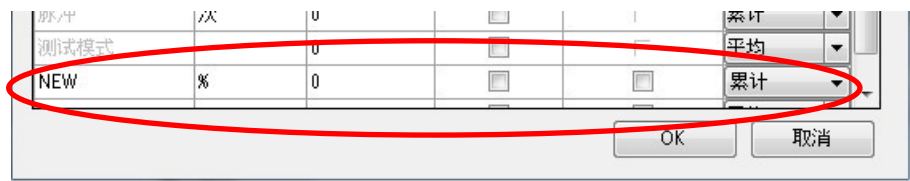

⑥执行通道设定时,单击"通道设定"按钮即可。

⑦输入"数据种类"·"换算系数"并单击"OK"按钮即可执行通道设定。

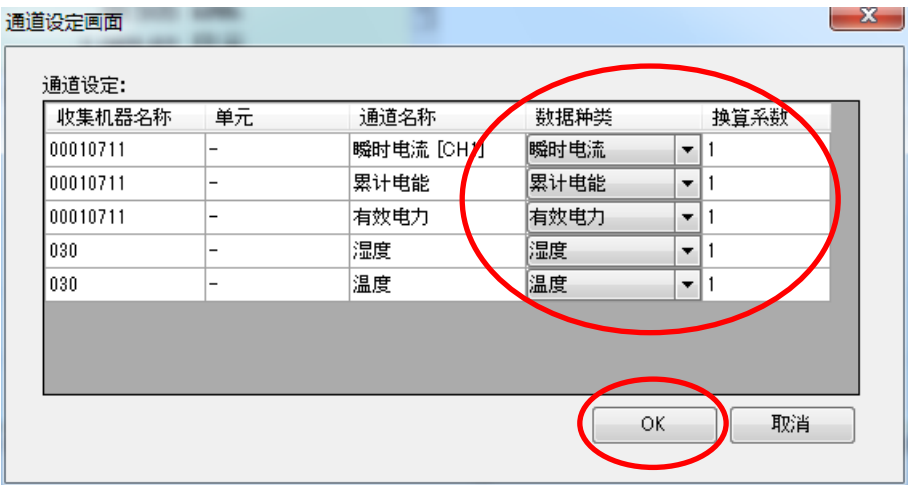

通道设定画面

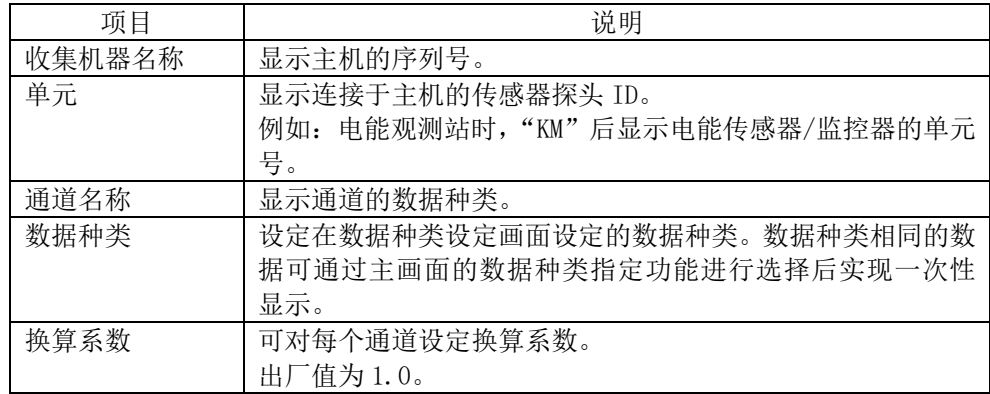

⑧需更改 CSV 的默认文字编码时,单击"CSV 格式输出设定"按钮即可。可从系统编码中选择文 字编码,更改为 UTF-8 即可。

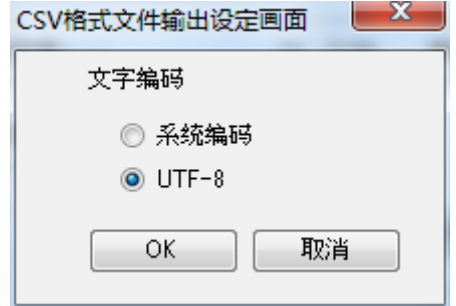

⑨设定完毕后,在设定画面单击"OK"按钮。关闭"设定画面"即可完成设定。

# **6.** 额定值·性能

## **(1)** PC 软件 Station Utility

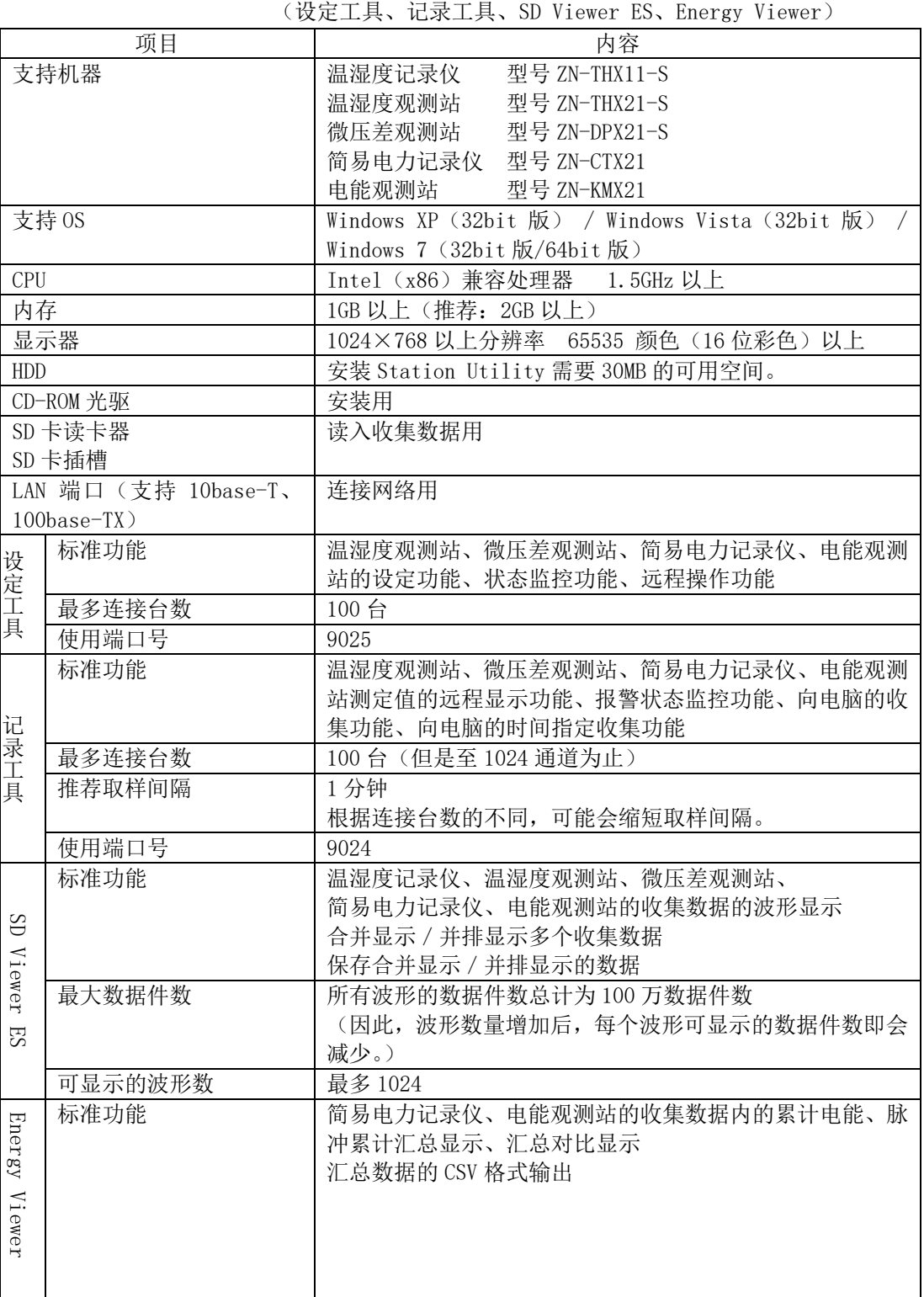

# 附录

# 错误显示列表

# ·PC 软件 Station Utility 设定工具

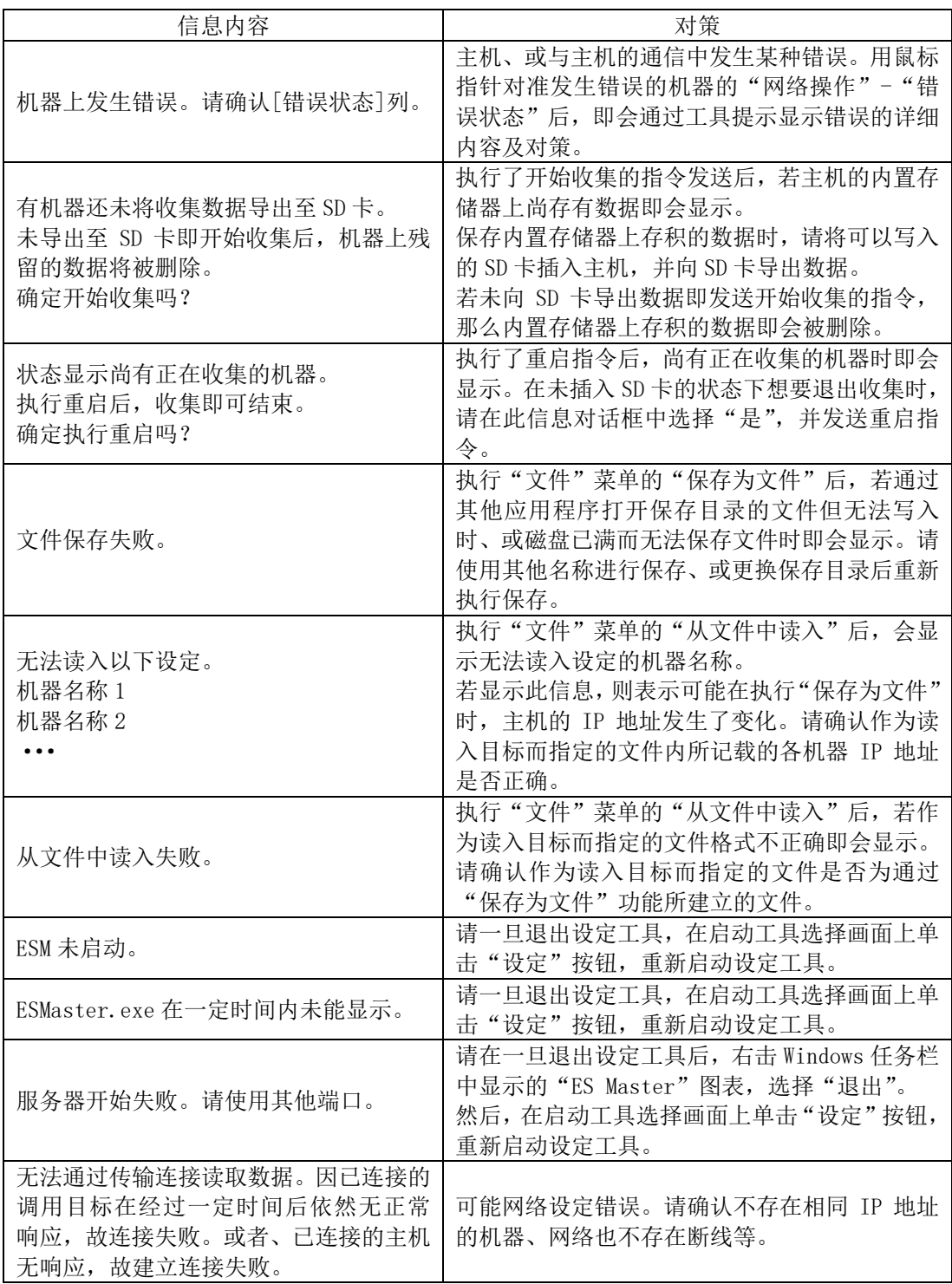

# ·PC 软件 Station Utility 记录工具

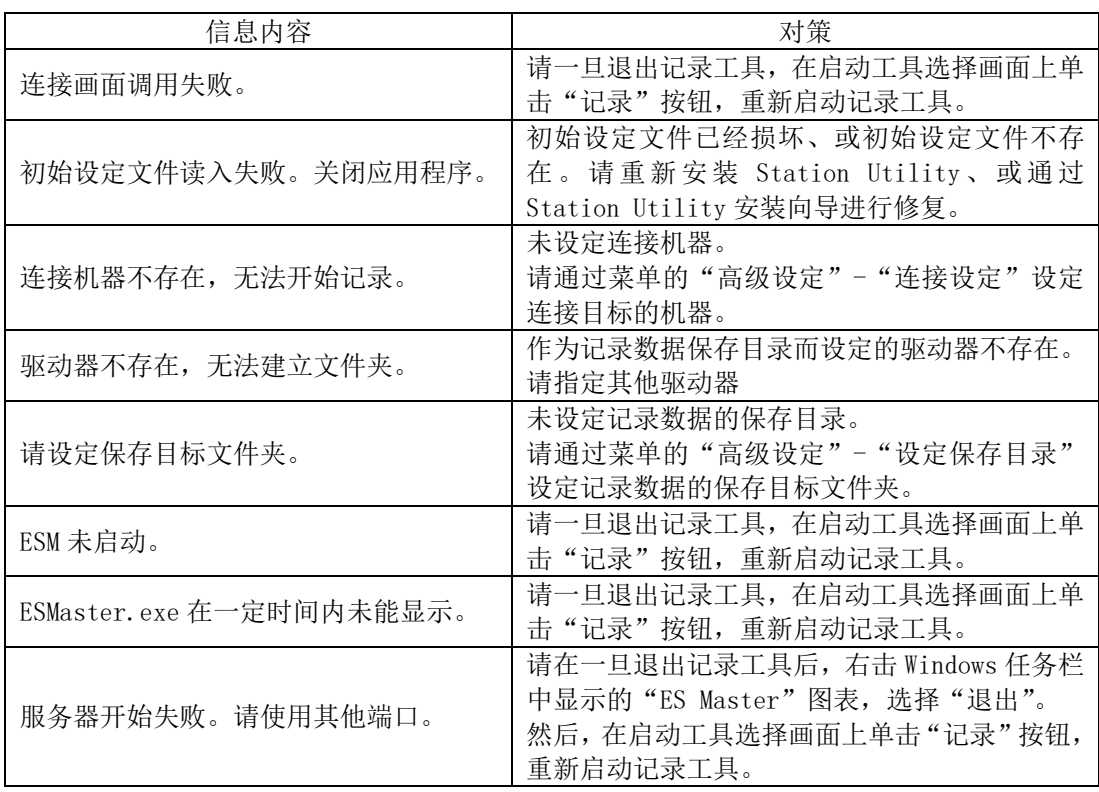

# ・PC 软件 Station Utility SD Viewer ES

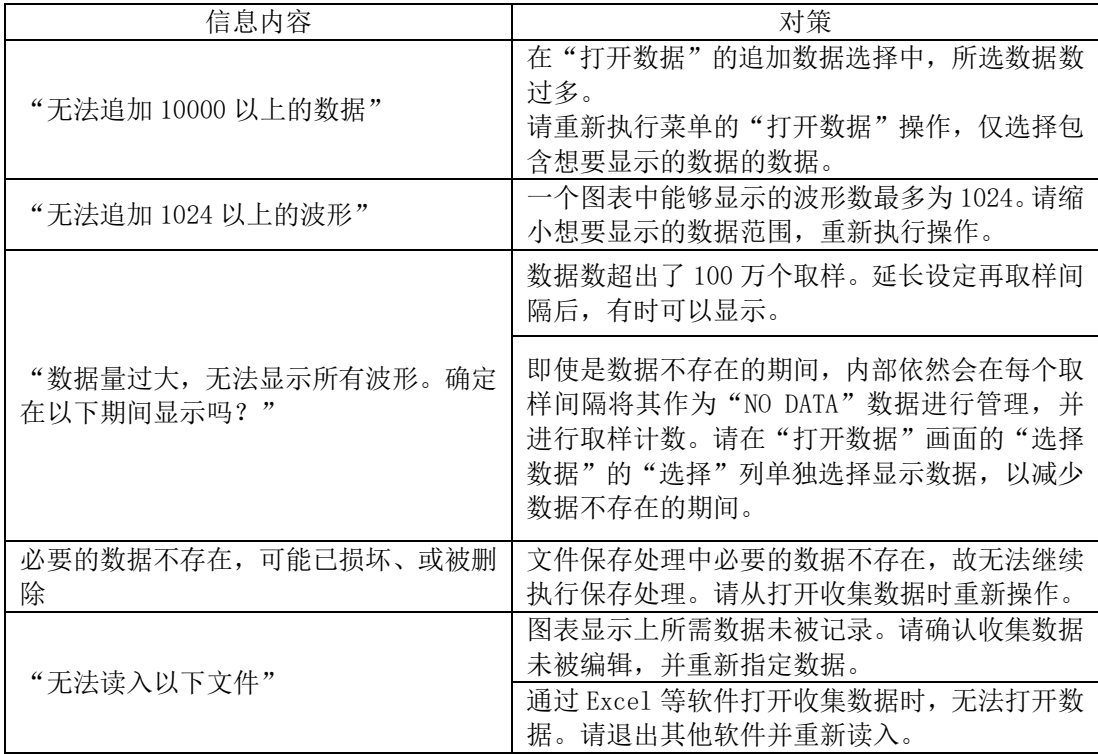

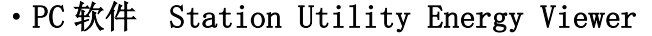

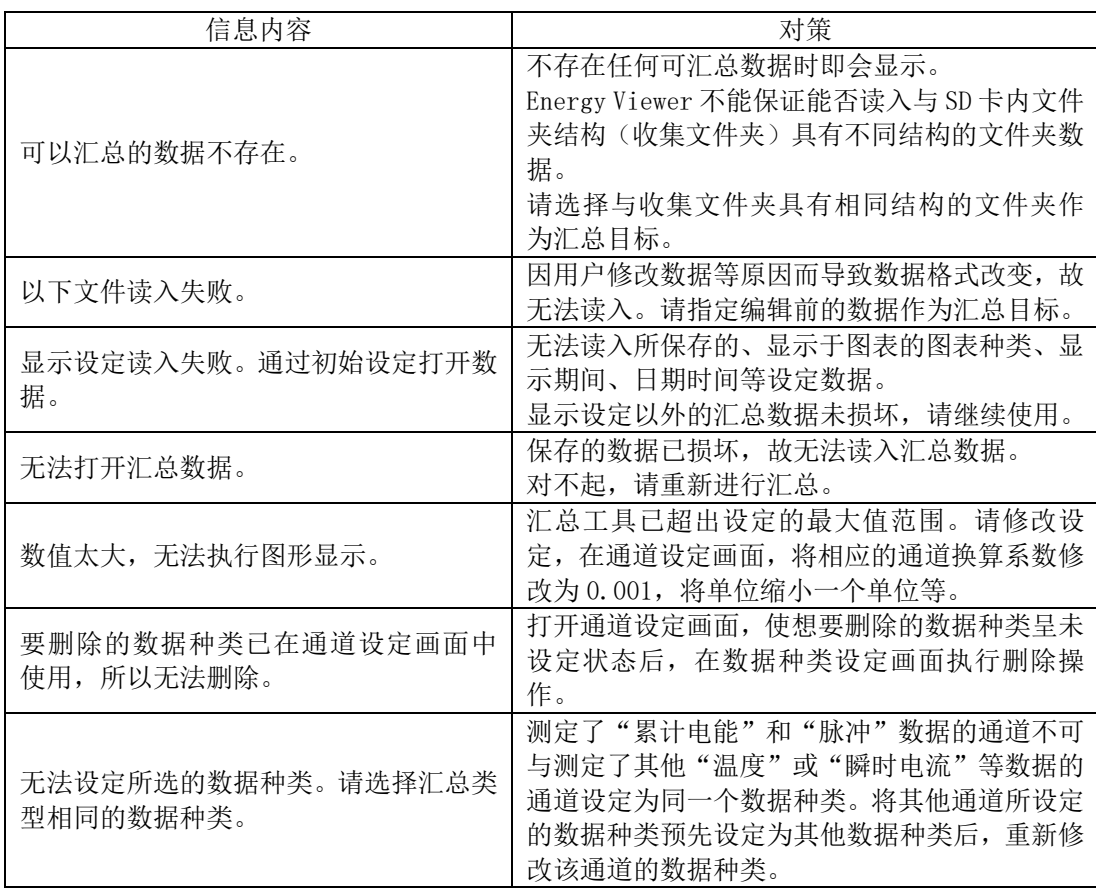

## 修订历史

本次您所购买的产品可能会因追加新功能或产品改进等原因而随时更新产品规格。所更新的内容将会补 记于操作手册中,手册也会随着每次的更新及时进行修订。

修订的操作手册中将会记载包括手册修订符号、修订位置及内容在内的修订历史。

### 关于操作手册的修订符号

操作手册的修订符号记载于封面的右下方。

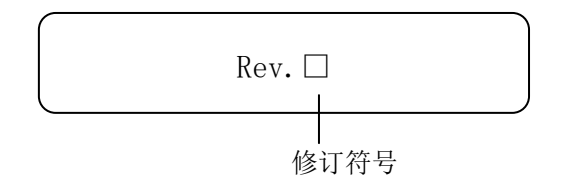

#### 修订历史

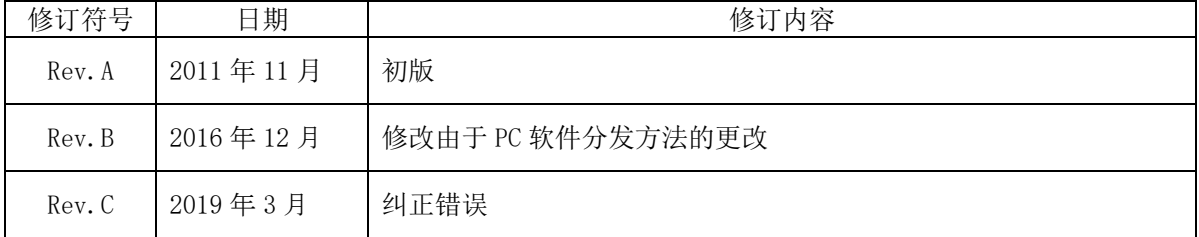

#### **Industrial Automation Company OMRON Corporation** Kyoto, JAPAN

#### Contact: www.ia.omron.com

**Regional Headquarters** OMRON EUROPE B.V. Sensor Business Unit<br>Carl-Benz-Str. 4, D-71154 Nufringen, Germany<br>Tel: (49) 7032-811-0/Fax: (49) 7032-811-199

**OMRON ASIA PACIFIC PTE. LTD.**<br>No. 438A Alexandra Road # 05-05/08 (Lobby 2),<br>Alexandra Technopark,<br>Singapore 119967<br>Tel: (65) 6835-3011/Fax: (65) 6835-2711

**OMRON ELECTRONICS LLC** 2895 Greenspoint Parkway, Suite 200<br>Hoffman Estates, IL 60169 U.S.A.<br>Tel: (1) 847-843-7900/Fax: (1) 847-843-7787

**OMRON (CHINA) CO., LTD.**<br>Room 2211, Bank of China Tower,<br>200 Yin Cheng Zhong Road,<br>PuDong New Area, Shanghai, 200120, China<br>Tel: (86) 21-5037-2222/Fax: (86) 21-5037-2200

**Authorized Distributor:** 

© OMRON Corporation 2011-2019 All Rights Reserved.<br>In the interest of product improvement,<br>specifications are subject to change without notice.

Cat. No. ASC-DE-111020-5C **0319**